# **Telxtronix®**

**TekExpress® USB4 Automated Test Solution Software Application Help**

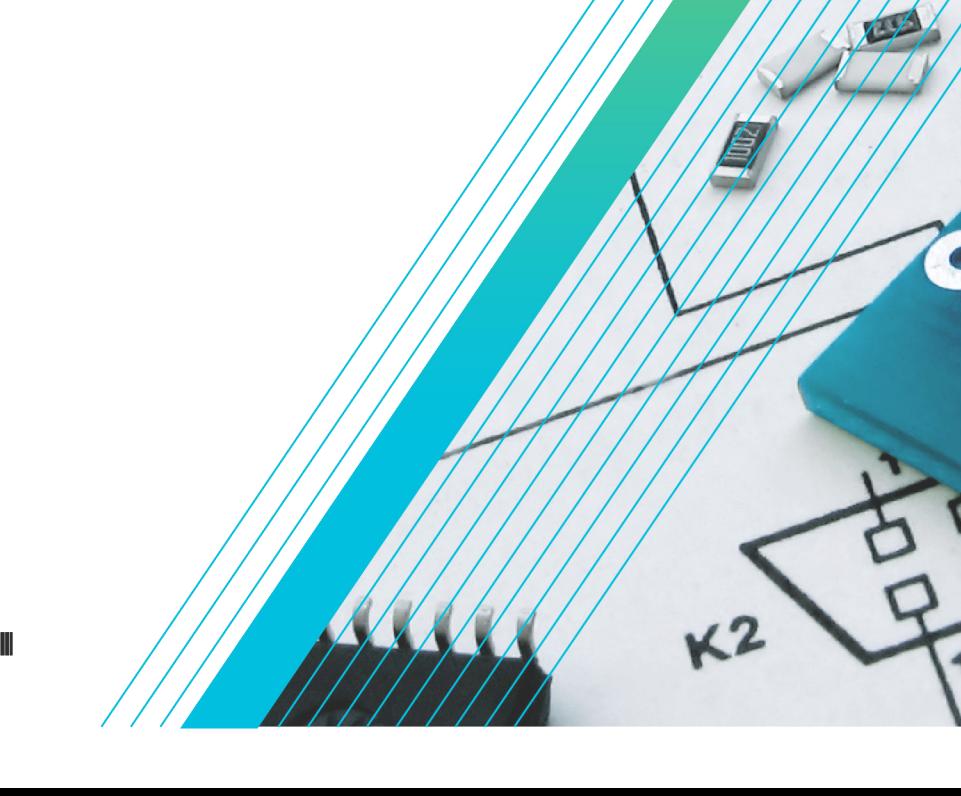

 $\Delta \mathcal{E}$ 

\*P077170202\* **077-1702-02**

# **Telxtronix®**

**TekExpress® USB4 Automated Test Solution Software Application Help**

**Register now! Click the following link to protect your product. www.tek.com/register**

\*P07717020202\*P07717020202 **077-1702-02**

Copyright © Tektronix. All rights reserved. Licensed software products are owned by Tektronix or its subsidiaries or suppliers, and are protected by national copyright laws and international treaty provisions. Tektronix products are covered by U.S. and foreign patents, issued and pending. Information in this publication supersedes that in all previously published material. Specifications and price change privileges reserved.

TEKTRONIX and TEK are registered trademarks of Tektronix, Inc.

### **Contacting Tektronix**

Tektronix, Inc.

14150 SW Karl Braun Drive

P.O. Box 500

Beaverton, OR 97077

USA

For product information, sales, service, and technical support:

- In North America, call 1-800-833-9200.
- Worldwide, visit to *[www.tek.com](HTTP://www.tek.com)* find contacts in your area.

# **Table of Contents**

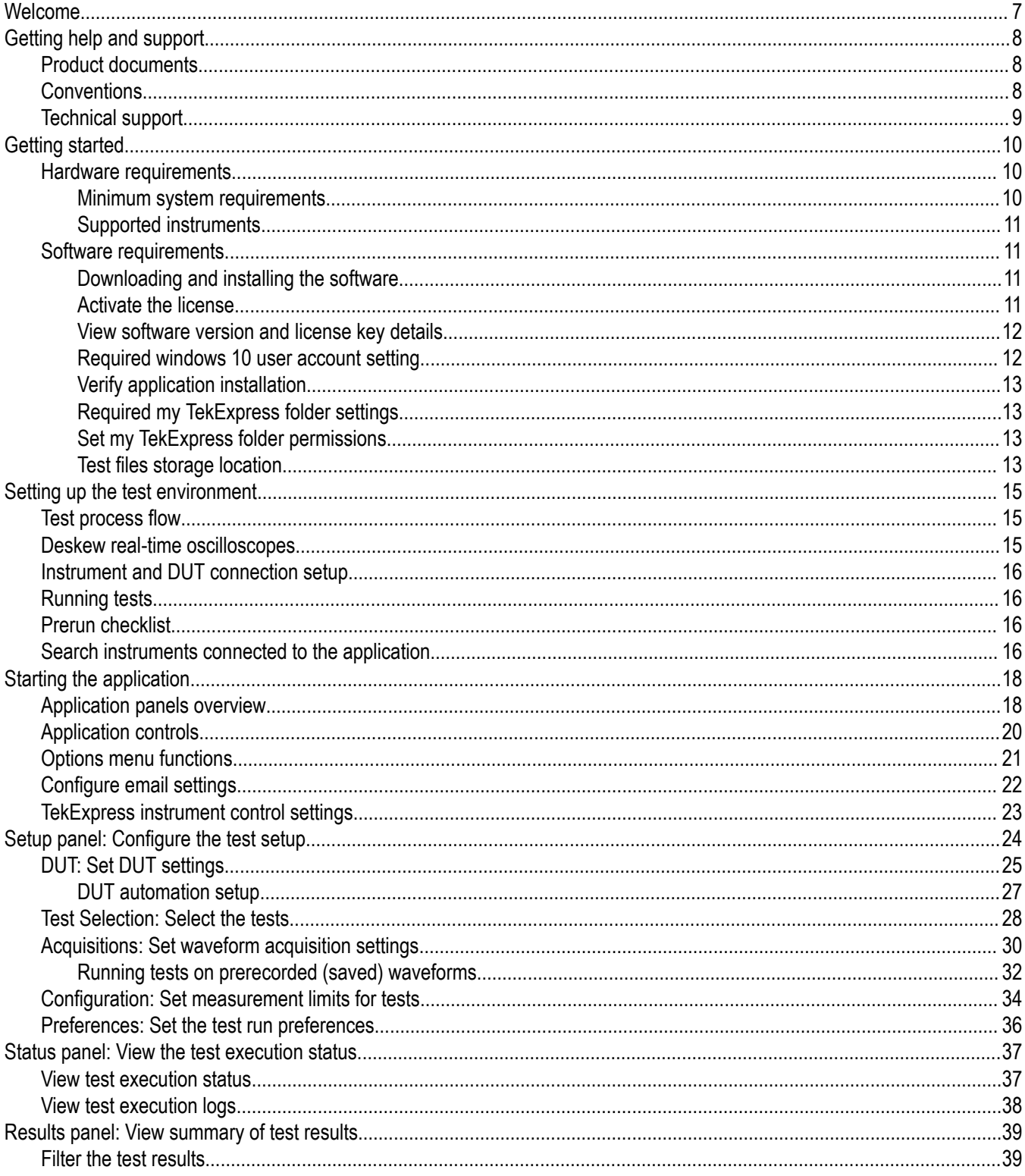

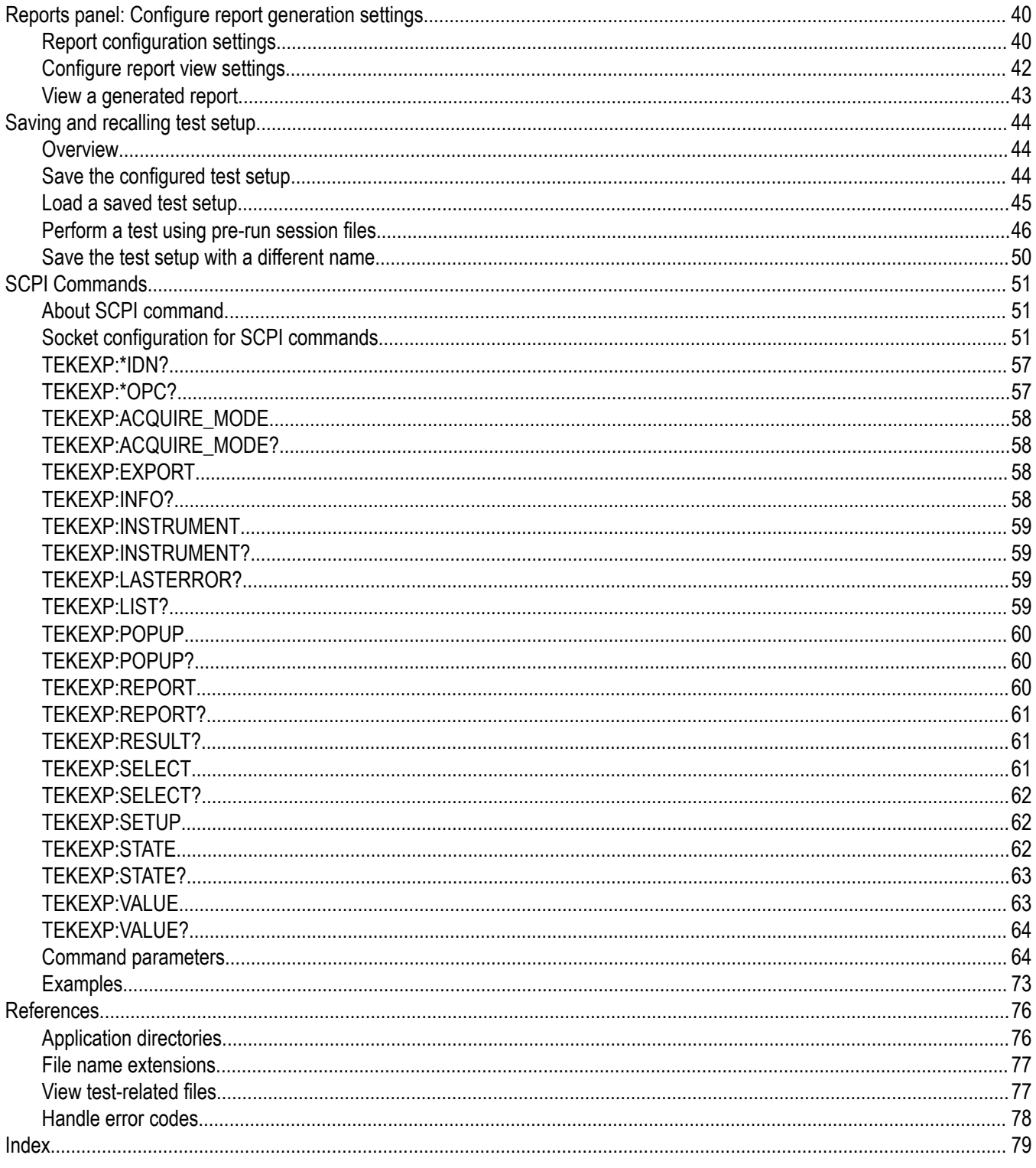

# <span id="page-6-0"></span>**Welcome**

Welcome to the TekExpress® USB4 Automated Test Solution Software application (referred to as USB4 in the rest of the document). TekExpress USB4 provides an automated, simple, and efficient way to test USB4 transmitter interfaces and devices for USB-IF compliance through DPOJET for better margin, debugging, and analysis.

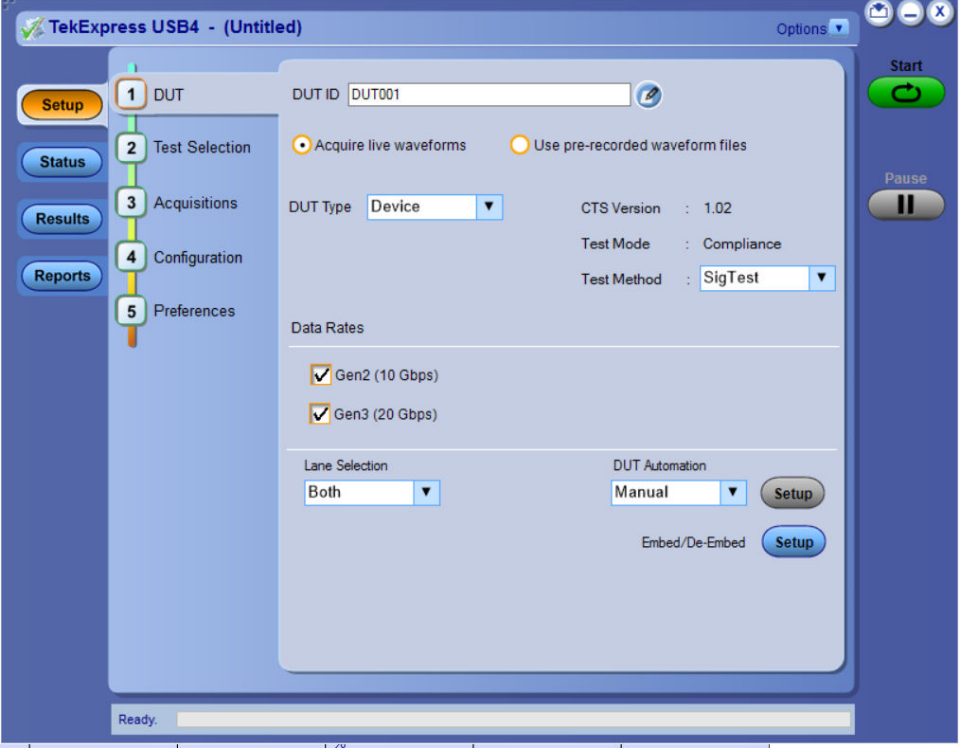

#### **Key features and benefits**

- Automated solution for USB4 connectors which support USB4 specification and CTS (Gen2 and Gen3).
- DPOJET plug-in for connectors which support USB4 specification and CTS (Gen2 and Gen3) with setup files and MOI.
- Support embedding Channels (2 m and 0.8 m) and their respective filter files for connectors.
- Manual support for compliance to debug with DPOJET USB4 and CIO plug-ins.
- SigTest (USB-IF Compliance Tool) integration for USB4 Gen2 and Gen3 device and host.

# <span id="page-7-0"></span>**Getting help and support**

# **Product documents**

Use the product documents for more information on the application functions, understand the theory of operation, how to remotely program or operate the application, and do other tasks.

**Table 1: TekExpress Application documents**

| To learn about                         | Use this document                                                                                                    |
|----------------------------------------|----------------------------------------------------------------------------------------------------|
| How to use the application             | TekExpress USB4 Help                                                                                                 |
| How to remotely control the instrument | PDF version of this document can be downloaded from www.tek.com/downloads                                            |
|                                        | Compiled HTML (CHM) version is integrated with the application. Press F1 key from the<br>keyboard to start the help. |
|                                        | Tektronix Part Number: 077-xxxx-xx                                                                                   |

# **Conventions**

This application help uses the following conventions:

- The term "Application," and "Software" refers to the TekExpress USB4 application.
- The term "DUT" is an abbreviation for Device Under Test.
- The term "select" is a generic term that applies to the two methods of choosing a screen item (button control, list item): using a mouse or using the touch screen.
- A **Note** identifies important information.

#### **Table 2: Icons used in the help**

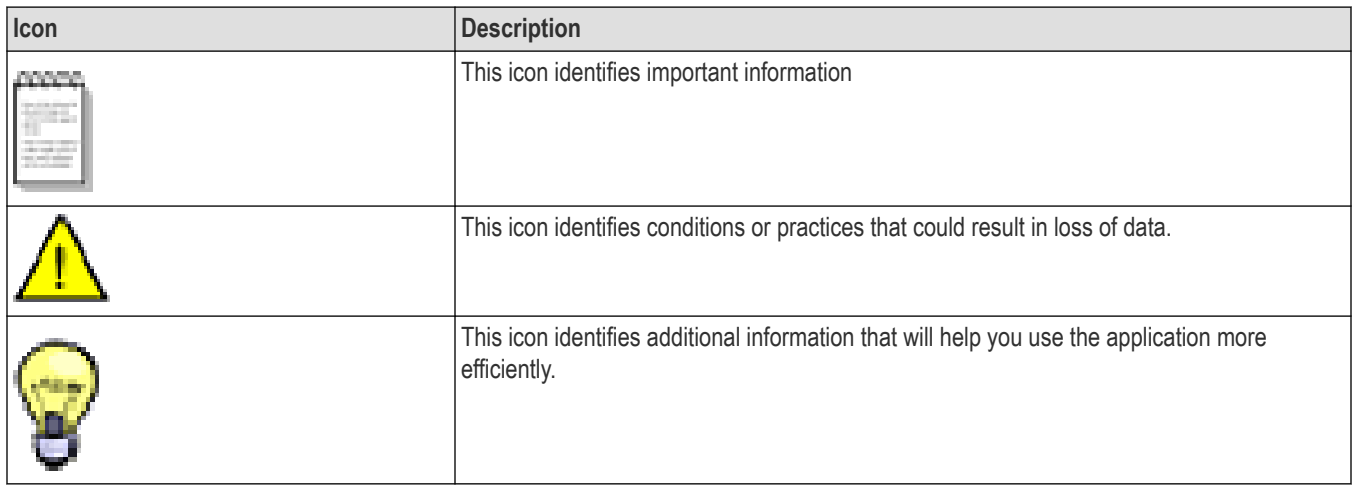

# <span id="page-8-0"></span>**Technical support**

Tektronix values your feedback on our products. To help us serve you better, please send us your suggestions, ideas, or comments on your application or oscilloscope. Contact Tektronix through mail, telephone, or the Web site. See *[Contacting Tektronix](http://www.tek.com)* at the front of this document for contact information.

When you contact Tektronix Technical Support, please include the following information (be as specific as possible):

#### **General information**

- All instrument model numbers
- Hardware options, if any
- Modules used
- Your name, company, mailing address, phone number, FAX number
- Please indicate if you would like to be contacted by Tektronix about your suggestion or comments.

#### **Application specific information**

- Software version number
- Description of the problem such that technical support can duplicate the problem
- If possible, save the setup files for all the instruments used and the application
- If possible, save the TekExpress setup files, log.xml, \*.TekX (session files and folders), and status messages text file

# <span id="page-9-0"></span>**Getting started**

# **Hardware requirements**

## **Minimum system requirements**

The following table shows the minimum system requirements needed for an oscilloscope to run TekExpress USB4.

#### **Table 3: TekExpress USB4 system requirements**

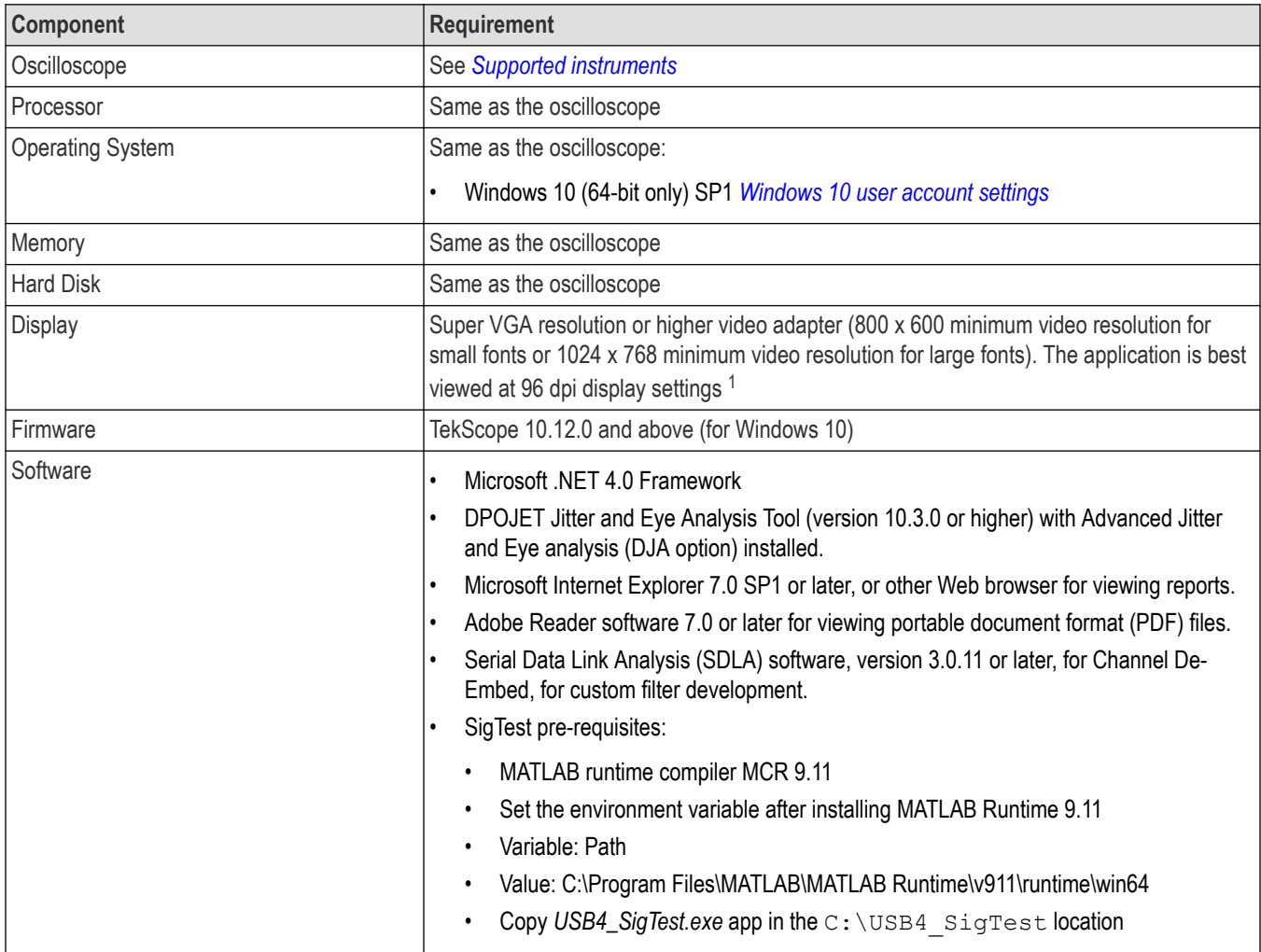

<sup>1</sup> If TekExpress is running on an instrument that has a video resolution less than 800x600, connect and configure a second monitor to the instrument.

## <span id="page-10-0"></span>**Supported instruments**

**Table 4: Required equipment**

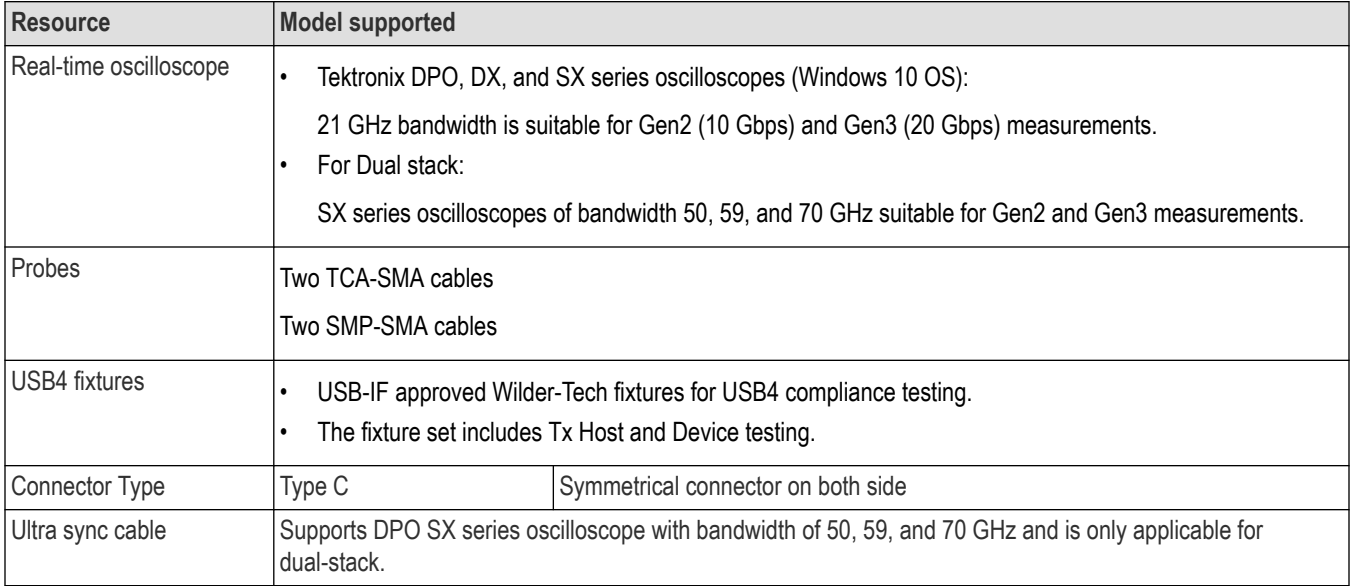

#### **See also**

*[Minimum system requirements](#page-9-0)*

## **Software requirements**

## **Downloading and installing the software**

Complete the following steps to download and install the latest TekExpress USB4 application.

- **1.** Go to *[www.tek.com](http://www.tek.com)*.
- **2.** Click **Downloads**. In the Downloads menu, select DOWNLOAD TYPE as Software and enter the application name in the MODEL OR KEYWORD field and click **SEARCH**.

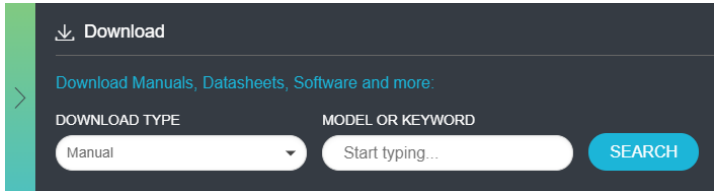

- **3.** Select the latest version of software and follow the instructions to download the software. Copy the executable file into the oscilloscope.
- **4.** Double-click the executable and follow the on-screen instructions.

The software is installed at C:\Program Files\Tektronix\TekExpress\TekExpress USB4.

**5.** Select **Application** > **TekExpress USB4** from the Oscilloscope menu, to open the application.

## **Activate the license**

Activate the license using the **Option Installation** wizard in the TekScope application:

**1.** In the **TekScope** application menu bar, click **Utilities** > **Option Installation**. The TekScope Option Installation wizard opens.

- <span id="page-11-0"></span>**2.** Push the **F1** key on the oscilloscope keyboard to open the Option Installation help topic.
- **3.** Follow the directions in the help topic to activate the license.

## **View software version and license key details**

To view version information of the application, click **Options > About TekExpress**.

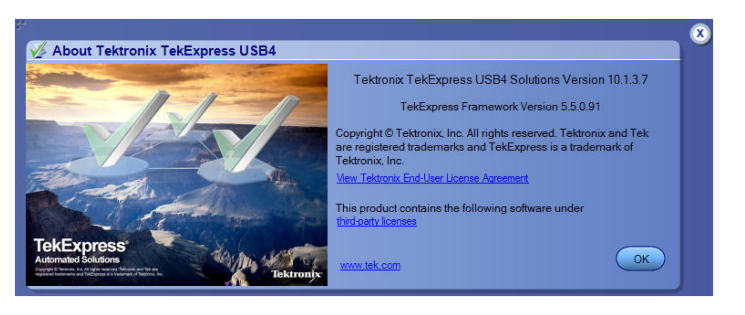

## **Required windows 10 user account setting**

Windows 10 instruments need to have the User Account Control Settings set to **Never Notify**. To set User Account Control Settings:

- **1.** Go to **Control Panel > User Accounts > Change User Account Control settings**.
- **2.** Set the sliding control to **Never Notify** as shown in the image, and click **OK**.

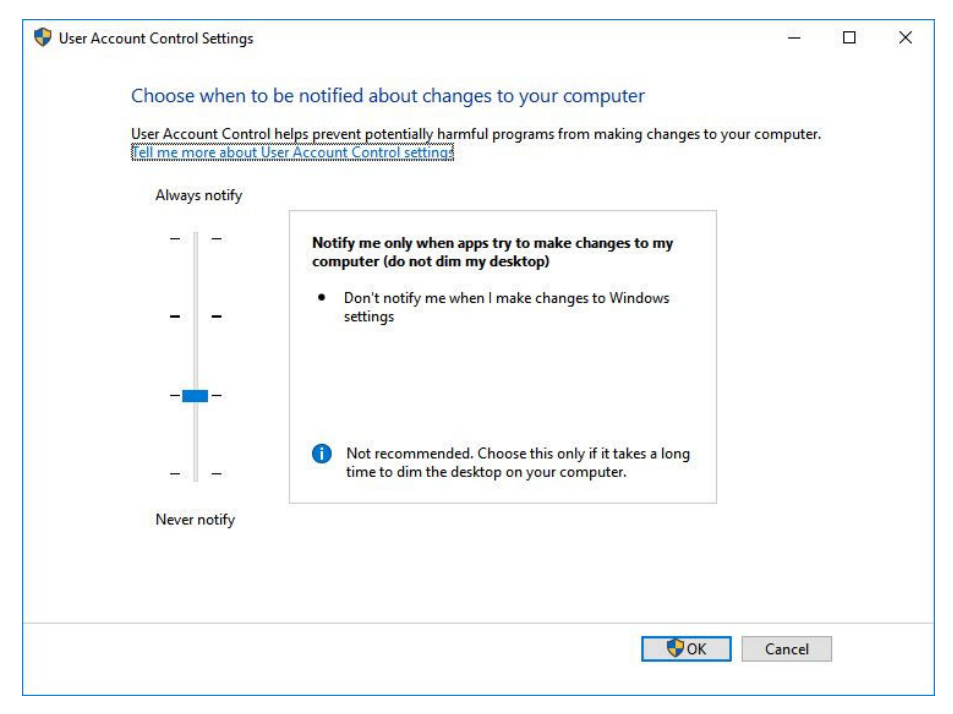

*Figure 1: Windows 10 User Account Control Settings*

#### **See also**

*[Supported oscilloscopes](#page-10-0)*

## <span id="page-12-0"></span>**Verify application installation**

To verify the installation was successful:

- **1.** Open the TekScope application.
- **2.** Click the **Analyze** menu.
- **3.** Verify that TekExpress USB4 is listed in the Analyze menu.
- **4.** Click **TekExpress USB4** to open the application.

Verify that the application opens successfully.

## **Required my TekExpress folder settings**

Before you run tests for the first time, you need to *Set the My TekExpress folder permissions*.

## **Set my TekExpress folder permissions**

Ensure that the My TekExpress folder has read and write access. Also verify that the folder is not set to be encrypted:

- **1.** Right-click the folder and select **Properties**.
- **2.** Select the **General** tab, and then click **Advanced**.
- **3.** In the Advance Attributes dialog box, ensure that the option Encrypt contents to secure data is NOT selected.

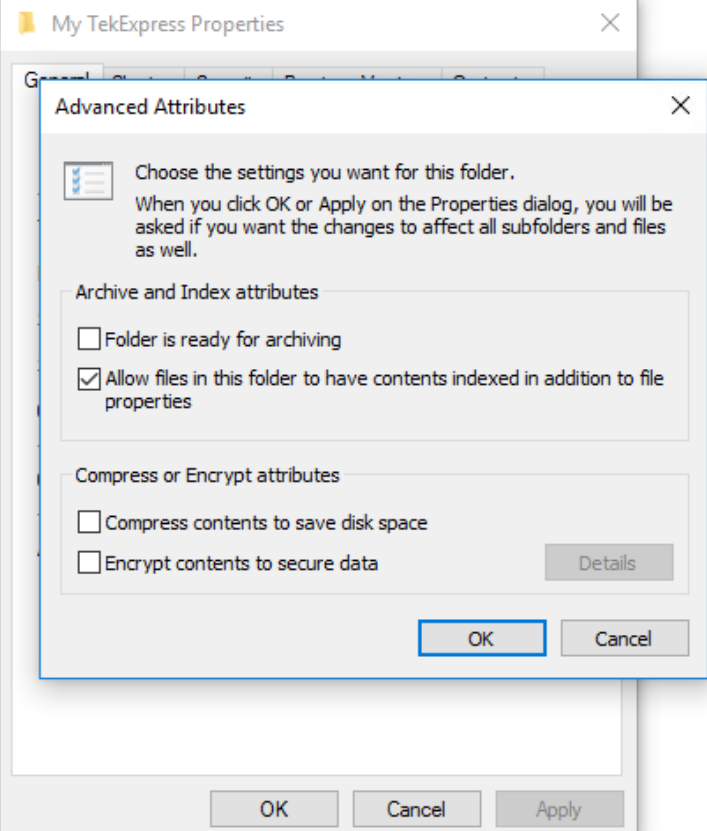

**4.** Click the **Security** tab and verify that the correct read and write permissions are set.

## **Test files storage location**

When you launch TekExpress USB4 for the first time, it creates the following folders on the oscilloscope:

- \My Documents\My TekExpress\USB4
- \My Documents\My TekExpress\USB4\Untitled Session

Every time you launch TekExpress USB4, an Untitled Session folder is created in the USB4 folder. The Untitled Session folder is automatically deleted when you exit the USB4 application. To preserve your test session files, save the test setup before exiting the TekExpress application.

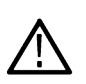

**CAUTION:** Do not modify any of the session files or folders because this may result in loss of data or corrupted session files. Each session has multiple files associated with it. When you save a session, the application creates a .TekX file, and a folder named for the session that contains associated files, on the oscilloscope X: drive.

#### **See also**

*[Set the My TekExpress folder permissions](#page-12-0)*

*[Application directories](#page-75-0)* on page 76

*[File name extensions](#page-76-0)* on page 77

# <span id="page-14-0"></span>**Setting up the test environment**

## **Test process flow**

Use the following list to set up and performing USB4 tests.

- **1.** Allow test instruments to warm up (~20 minutes).
- **2.** *Deskew the real-time oscilloscope*.
- **3.** *[Set up test equipment](#page-15-0)*.
- **4.** *[Verify that required instruments are connected to USB4](#page-15-0)*.
- **5.** *[Set DUT settings](#page-24-0)*.
- **6.** *[Select the tests](#page-27-0)*.
- **7.** *[View acquisition settings](#page-29-0)*.
- **8.** Set global signal-related parameters.
- **9.** *[Select test notification preferences](#page-35-0)*.
- **10.** *[Select report options](#page-42-0)*.
- **11.** *[Check the prerun checklist](#page-15-0)*
- **12.** Click **Start** to *[Run tests](#page-15-0)*.

## **Deskew real-time oscilloscopes**

Use the following procedure to deskew direct input SMA channels on a real time oscilloscope.

**Note:** DPOJET has an automatic deskew option under. Refer to your DPOJET online help for information on how to deskew the channels.

- **1.** Run Signal Path Compensation (SPC) on the oscilloscope.
- **2.** Connect a SMA Power Splitter (preferred) or SMA 50 Ω coaxial "T" connector to the Fast Edge output of the oscilloscope.
- **3.** Connect SMA cables from each of the two channels to be deskewed to the power splitter (or SMA coaxial "T" connector). It is best to use matched cables when making high speed serial measurements. **It is important to use the same cables during deskew that you will use for subsequent measurements**.
- **4.** Select **Default Setup**, and then select **Autoset** on the oscilloscope front panel.
- **5.** Set the oscilloscope for 70% to 90% full screen amplitude on both channels. Center both traces so that they overlap.
- **6.** Make sure that volts/div, position, and offset are identical for the two channels being deskewed.
- **7.** Set the time/div to approximately 100 ps/div or less, with sample rate at 1 ps/pt. These settings are not critical, but should be close.
- **8.** Set the horizontal acquisition mode to average, which provides a more stable display.
- **9.** Select **Deskew** from the **Vertical** menu.
- **10.** Verify that the reference channel (typically CH1 or CH2) is set to 0 ps deskew.
- **11.** In the deskew control window, select the channel to deskew (typically CH3 or CH4). Adjust the deskew to overlay the rising edge as best as possible.

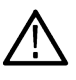

**Note:** Typical values are in the 10's of ps or less with cables connected directly from Fast Edge to SMA inputs. If you are using a switch box (for example, Keithley), deskew the complete path from where the test fixture connects, through the switch, and into the oscilloscope. Deskew values in these cases may be as much as 30 ps or more.

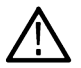

**Note:** There can be significant differences in the skew between two TCA-SMA adapters. If you find that a system requires a very large correction, obtain a pair of TCA-SMA adapters that closely match each other to reduce the amount of correction.

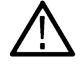

**Note:** TekExpress retains the user configured Deskew values, and does not override the values during test runs.

## <span id="page-15-0"></span>**Instrument and DUT connection setup**

Click the **Setup > Test Selection > Schematic** button to open a PDF file that shows the compliance test setup diagrams (instrument, DUT, and cabling) for supported testing configurations.

#### **See also**

*[Minimum system requirements](#page-9-0)*

*Search instruments connected to the application* on page 16

# **Running tests**

After selecting and configuring tests, review the *prerun checklist* and then click **Start** to run the tests. While tests are running, you cannot access the Setup or Reports panels. To monitor the test progress, switch back and forth between the Status panel and the Results panel.

The application displays a report when the tests are complete. While the tests are running, other applications may display windows in the background. The TekScope application takes precedence over other applications, but you can switch to other applications by using the **Alt + Tab** key combination. To keep the TekExpress USB4 application on top, select **Keep On Top** from the TekExpress Options menu.

#### **See also**

*[Configuration tab parameters](#page-33-0)*

## **Prerun checklist**

Do the following before you click Start to run a test:

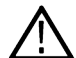

**Note:** If this is the first time you are running a test on the application, make sure that you have done the steps in *[Required My](#page-12-0) [TekExpress folder settings](#page-12-0)* before continuing.

- **1.** Make sure that all the required instruments are properly warmed up (approximately 20 minutes).
- **2.** Perform Signal Path Compensation (SPC)
	- **a.** On the oscilloscope main menu, select the **Utilities** menu.
	- **b.** Select **Instrument Calibration**.
	- **c.** Follow the on-screen instructions.
- **3.** Verify that the correct instruments are connected (oscilloscope and signal sources):
	- **a.** In TekExpress USB4, click **Setup > Configuration**.
	- **b.** Click **Global Settings**.
	- **c.** In the **Instruments Detected** list, verify that the test setup instruments are shown. If they are not, click the arrow button to list and select from all detected instruments. If the required instrument is still not listed, use the TekExpress Instrument Control Settings dialog box to scan for and detect instruments (See *Search instruments connected to the application* on page 16 ).

## **Search instruments connected to the application**

Use the TekExpress Instrument Control Settings dialog box to search the instruments (resources) connected to the application. The application uses TekVISA to discover the connected instruments.

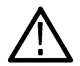

**Note:** The instruments required for the test setup must be connected and detected by the application, before running the test.

To refresh the list of connected instruments:

**1.** Select **Options > Instrument Control Settings**.

- **2.** In the **Search Criteria** section of the **Instrument Control Settings** dialog box, select the connection types of the instruments to search. Instrument search is based on the VISA layer, but different connections determine the resource type, such as LAN, GPIB, and USB. For example, if you choose LAN, the search will include all the instruments supported by the TekExpress that are communicating over the LAN.
- **3.** Click **Refresh**. The TekExpress application searches for the connected instruments.

**Search status of the instruments connected to LAN**

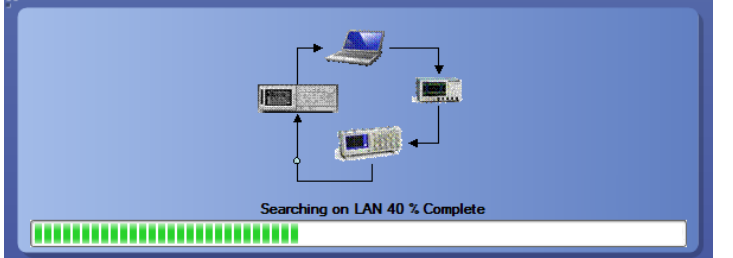

**4.** When the search is complete, a dialog box lists the instrument-related details based on the search criteria. For example, for the Search Criteria as GPIB, the application displays all the GPIB instruments connected to the application.

**TekExpress Instrument Control Settings window.**

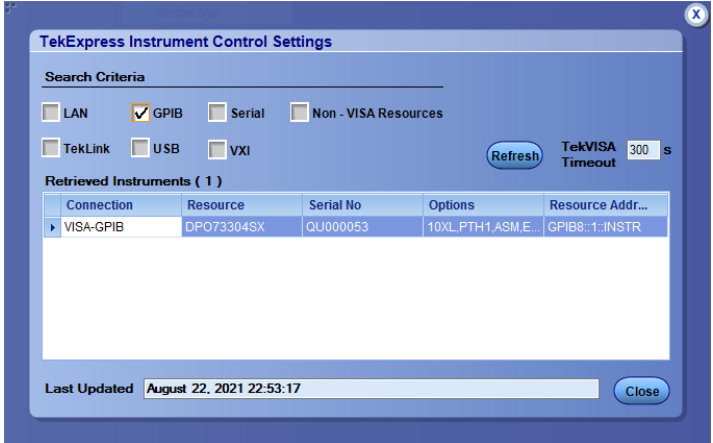

The details of the instruments are displayed in the Retrieved Instruments table. The time and date of instrument refresh is displayed in the Last Updated field.

# <span id="page-17-0"></span>**Starting the application**

To start the TekExpress USB4, select from the oscilloscope menu bar **Applications > TekExpress USB4**.

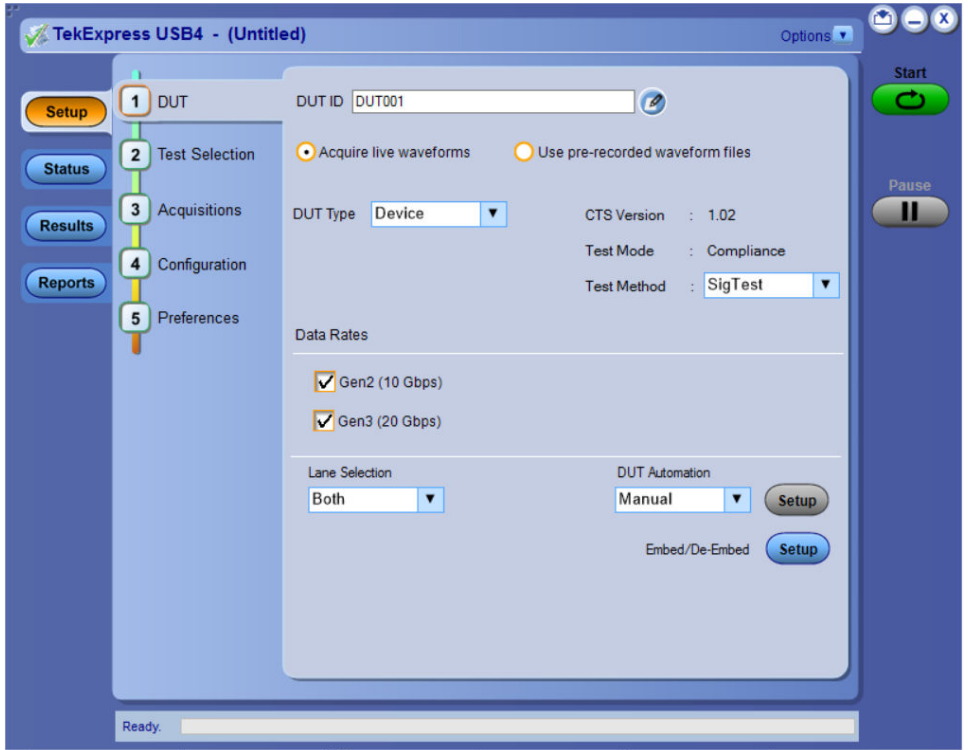

During start, a "My TekExpress" folder is created in the Documents folder of the current user and gets mapped to "X" drive. When the application is closed properly, the "X" drive gets unmapped. Session files are then stored inside the  $X: \bigcup_{S\to B} 4$  folder. If this file is not found, the application runs an instrument discovery program to detect connected instruments before starting TekExpress USB4.

To keep the TekExpress USB4 application on top of any application, select **Keep On Top** from the *[options menu](#page-20-0)*. If the application goes behind the oscilloscope application, select **Applications >TekExpress USB4** to bring the application to the front.

## **Application panels overview**

TekExpress USB4 uses panels to group related configuration, test, and results settings. Click a button to open the associated panel. A panel may have one or more tabs that list the selections available in that panel. Controls in a panel can change depending on settings made in that panel or another panel.

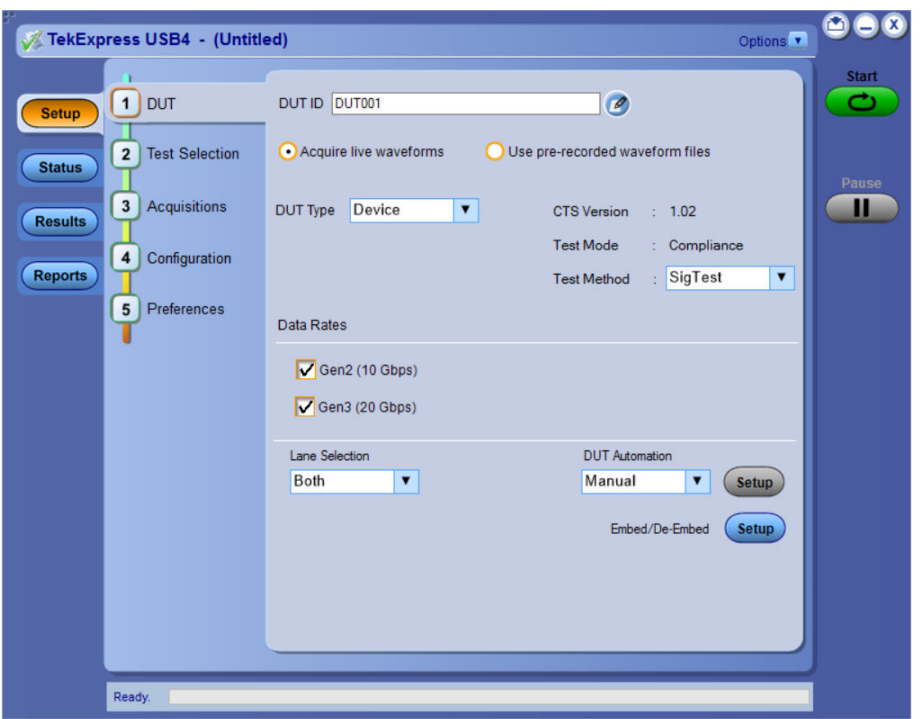

### **Table 5: Application panels overview**

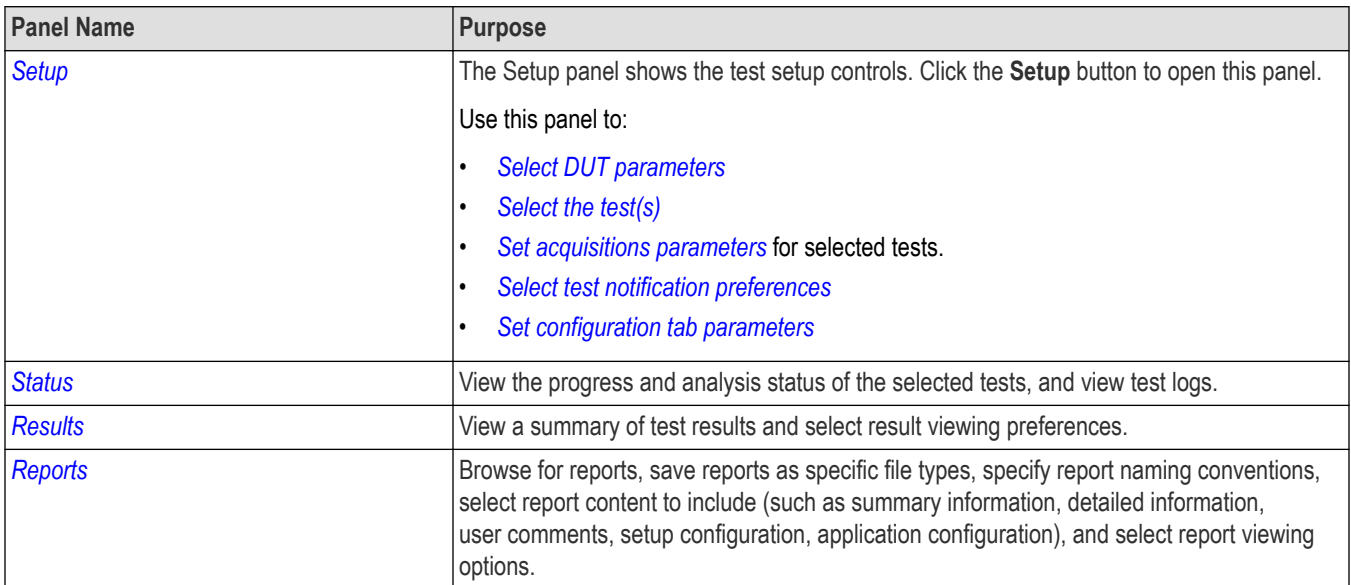

#### **See also**

*[Application controls](#page-19-0)*

# <span id="page-19-0"></span>**Application controls**

This section describes the application controls with functionality and its details.

#### **Table 6: Application control description**

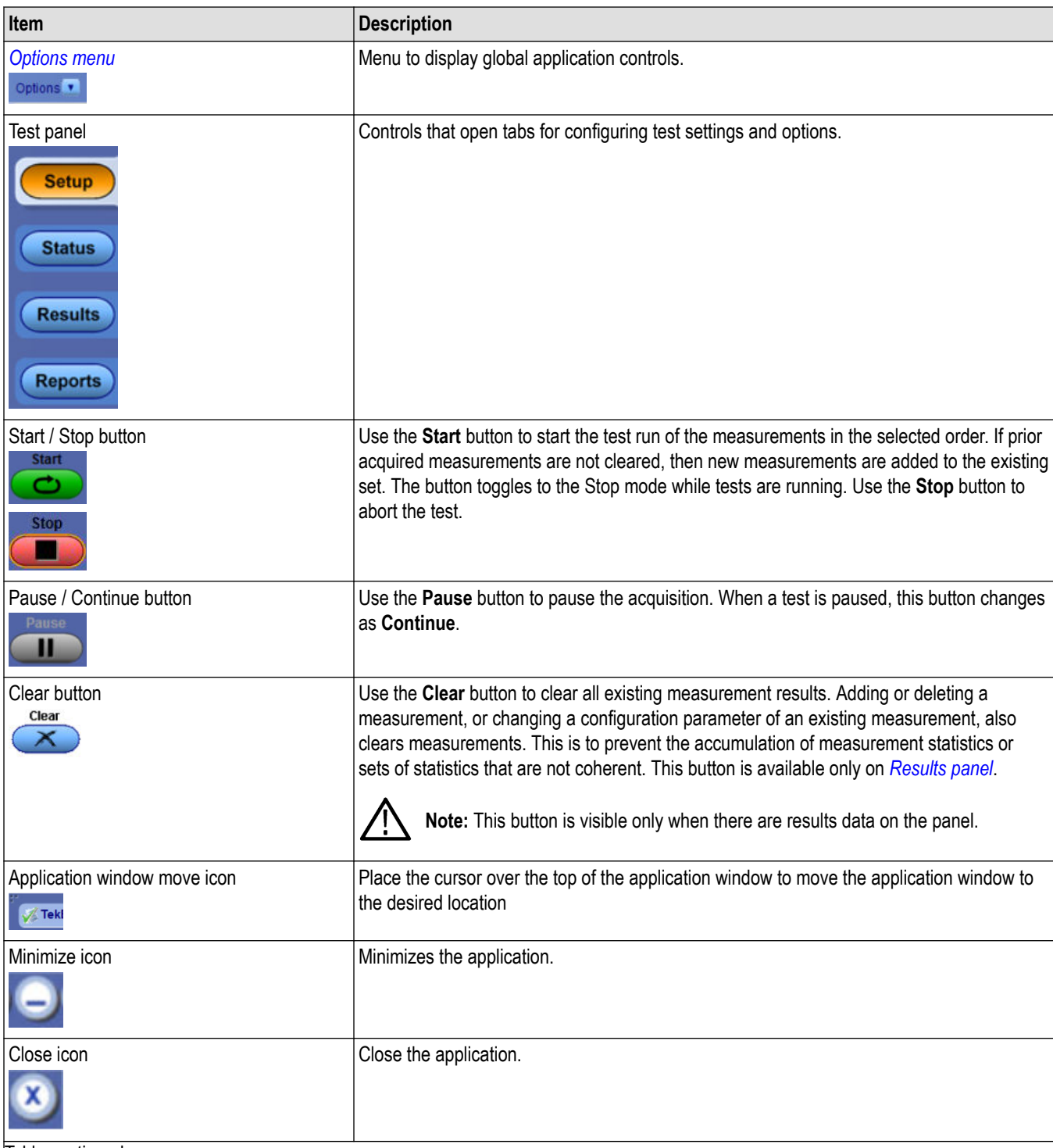

Table continued…

<span id="page-20-0"></span>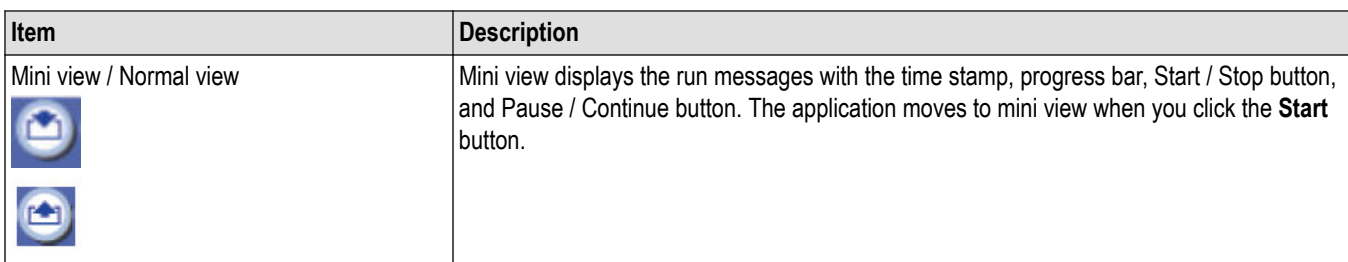

# **Options menu functions**

To access the **Options** menu, click **I** in the upper-right corner of the application. It has the following selections:

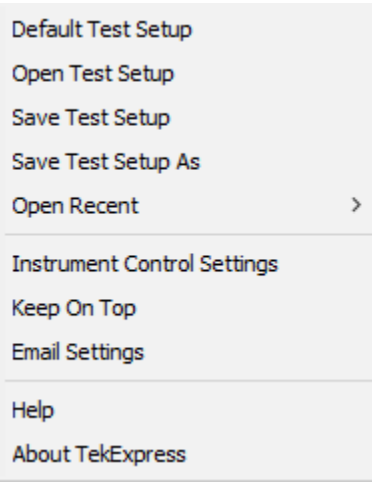

#### **Table 7: Options menu settings**

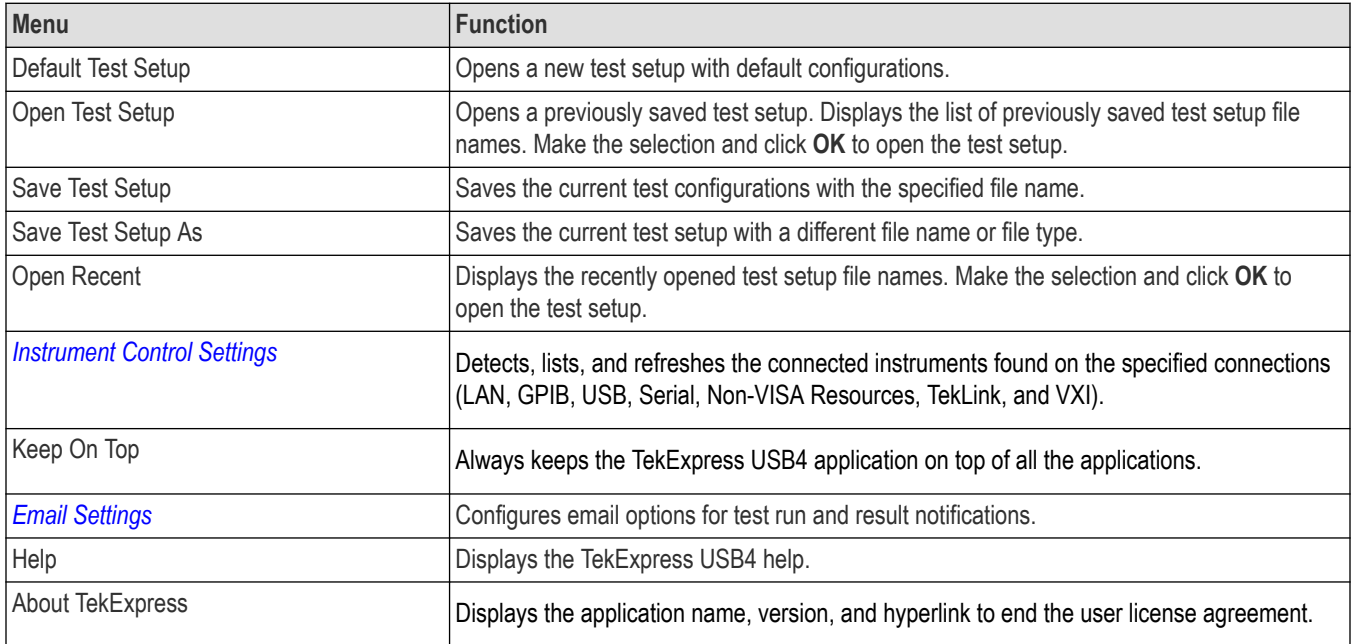

## <span id="page-21-0"></span>**Configure email settings**

Use the **Email Settings** utility to get notified by email when a measurement completes or produces any error condition. Follow the steps to configure email settings:

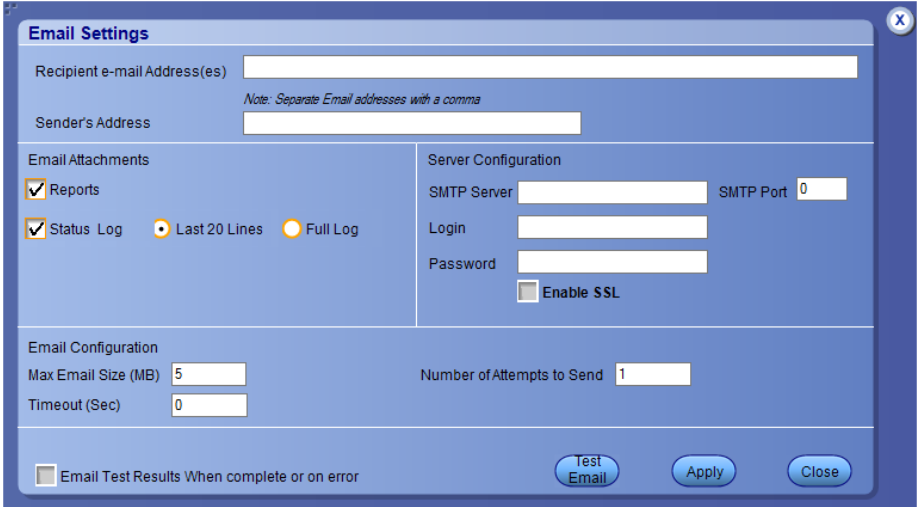

#### *Figure 2: Email settings window*

- **1.** Select **Options > Email Settings** to open the Email Settings dialog box.
- **2.** (Required) For **Recipient email Address(es)**, enter one or more recipient email addresses. To include multiple addresses, separate the addresses with commas.
- **3.** (Required) For **Sender's Address**, enter the email address used by the instrument. This address consists of the instrument name, followed by an underscore, followed by the instrument serial number, then the @ symbol, and the email server ID. For example: user@yourcompany.com.
- **4.** (Required) In the **Server Configuration** section, type the SMTP Server address of the Mail server configured at the client location, and the SMTP Port number, in the corresponding fields.

If this server requires password authentication, enter a valid login name, password, and host name in the corresponding fields.

**Note:** If any of the above required fields are left blank, the settings will not be saved, and email notifications will not be sent.

- **5.** In the **Email Attachments** section, select from the following options:
	- **Reports**: Select to receive the test report with the notification email.
	- **Status Log**: Select to receive the test status log with the notification email. If you select this option, then also select whether you want to receive the full log or just the last 20 lines.
- **6.** In the **Email Configuration** section:
	- Enter a maximum file size for the email message. Messages with attachments larger than this limit will not be sent. The default is 5 MB.
	- Enter the number in the Number of Attempts to Send field, to limit the number of attempts that the system makes to send a notification. The default is 1. You can also specify a timeout period.
- **7.** Select the **Email Test Results When complete or on error** check box. Use this check box to quickly enable or disable email notifications.
- **8.** To test your email settings, click **Test Email**.
- **9.** To apply your settings, click **Apply**.
- **10.** Click **Close** when finished.

# <span id="page-22-0"></span>**TekExpress instrument control settings**

Use the **TekExpress Instrument Control Settings** dialog box to search the instruments (resources) connected to the application. You can use the **Search Criteria** options to search the connected instruments depending on the connection type. The details of the connected instrument is displayed in the Retrieved Instruments window.

To access, click **Options** > **Instrument Control Settings**. Select **GPIB** as search criteria for TekExpress application and click **Refresh**. The connected instruments displayed in the Retrieved Instruments window and can be selected for use under Global Settings in the test configuration section.

*Figure 3: TekExpress Instrument Control Settings window*  $\overline{\mathbf{x}}$ **TekExpress Instrument Control Settings Search Criteria**  $\Box$  LAN GPIB Serial Non - VISA Resources TekLink USB  $\Box$  vxi **TekVISA** 300 s **Refresh Timeout** Retrieved Instruments (1) **Serial No** Options Resource Addr... Connection Resource ▶ VISA-GPIB DPO73304S OLIO0005 **10XL PTL SHAHINSTR** Last Updated August 22, 2021 22:53:17 Close

#### **See also**

*[Options menu functions](#page-20-0)* on page 21

# <span id="page-23-0"></span>**Setup panel: Configure the test setup**

The Setup panel contains sequentially ordered tabs that help you guide through the test setup and execution process.

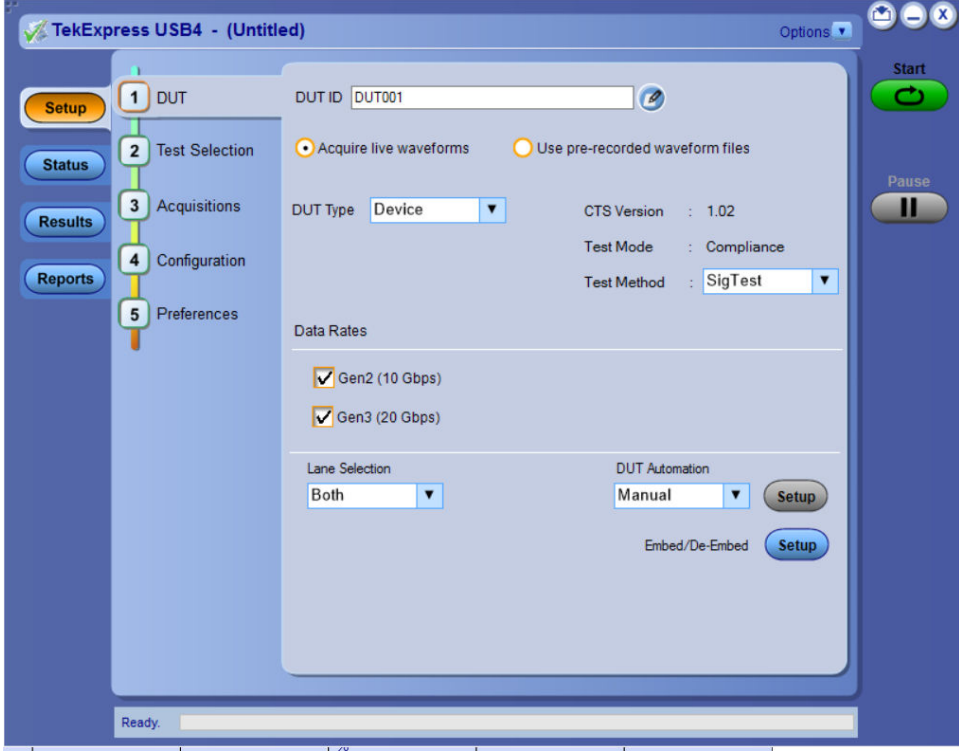

# <span id="page-24-0"></span>**DUT: Set DUT settings**

Use the DUT tab to select parameters for the device under test. These settings are global and apply to all tests of current session. DUT settings also affect the list of available tests in the Test Selection tab.

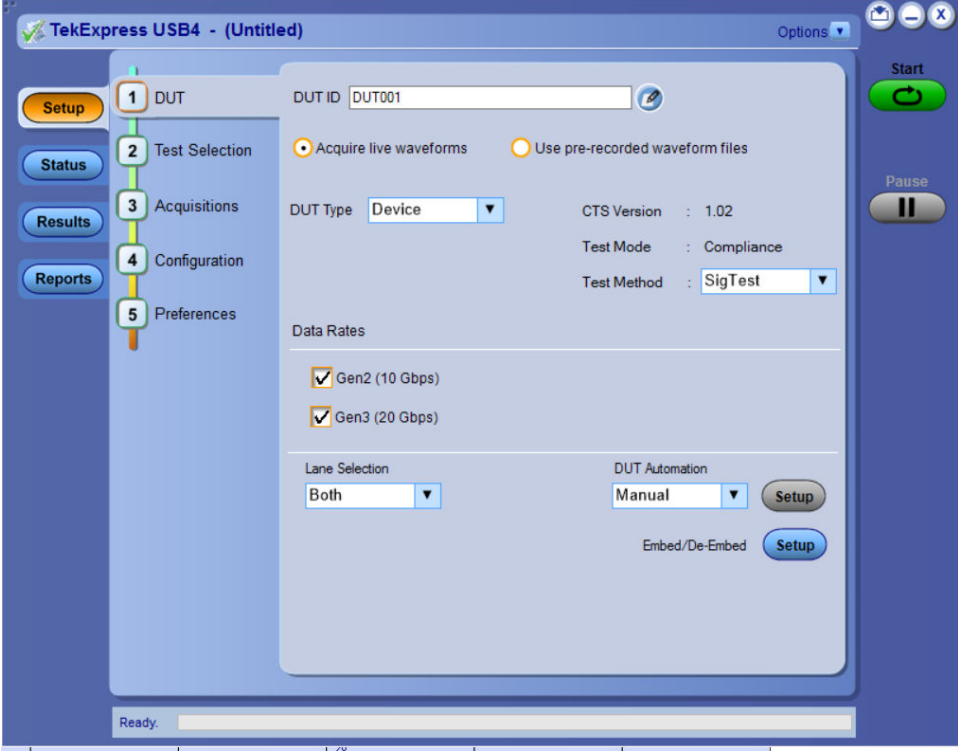

#### *Figure 4: DUT tab*

Click **Setup** > **DUT** to access the DUT parameters:

#### **Table 8: DUT tab configuration**

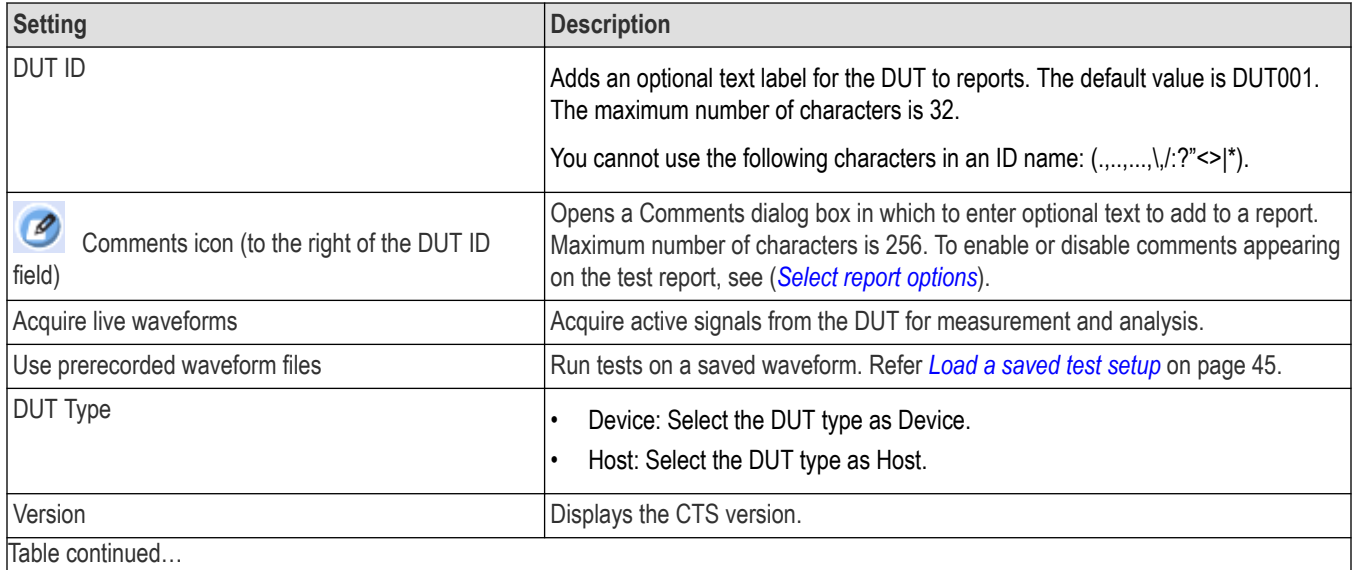

Table continued…

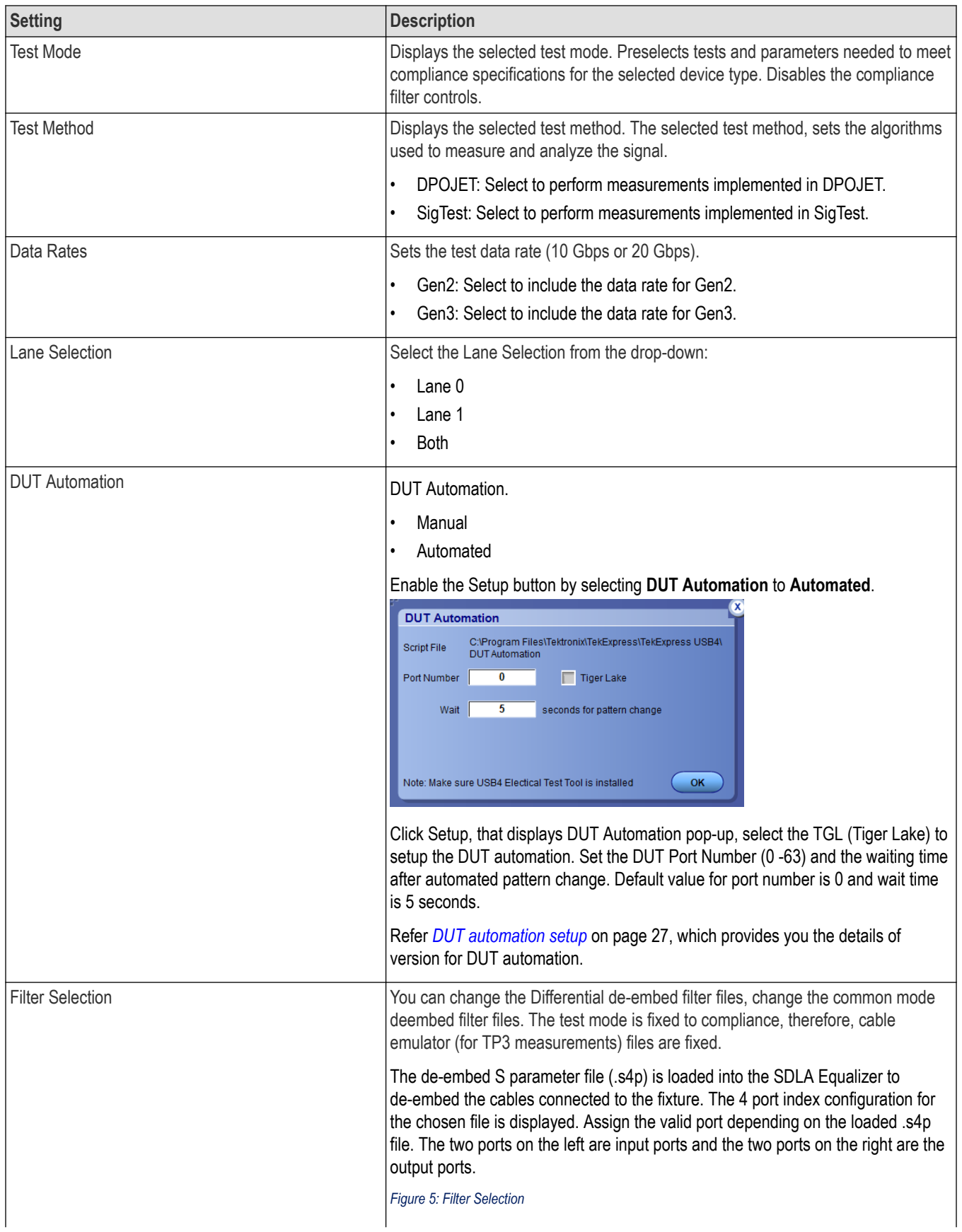

<span id="page-26-0"></span>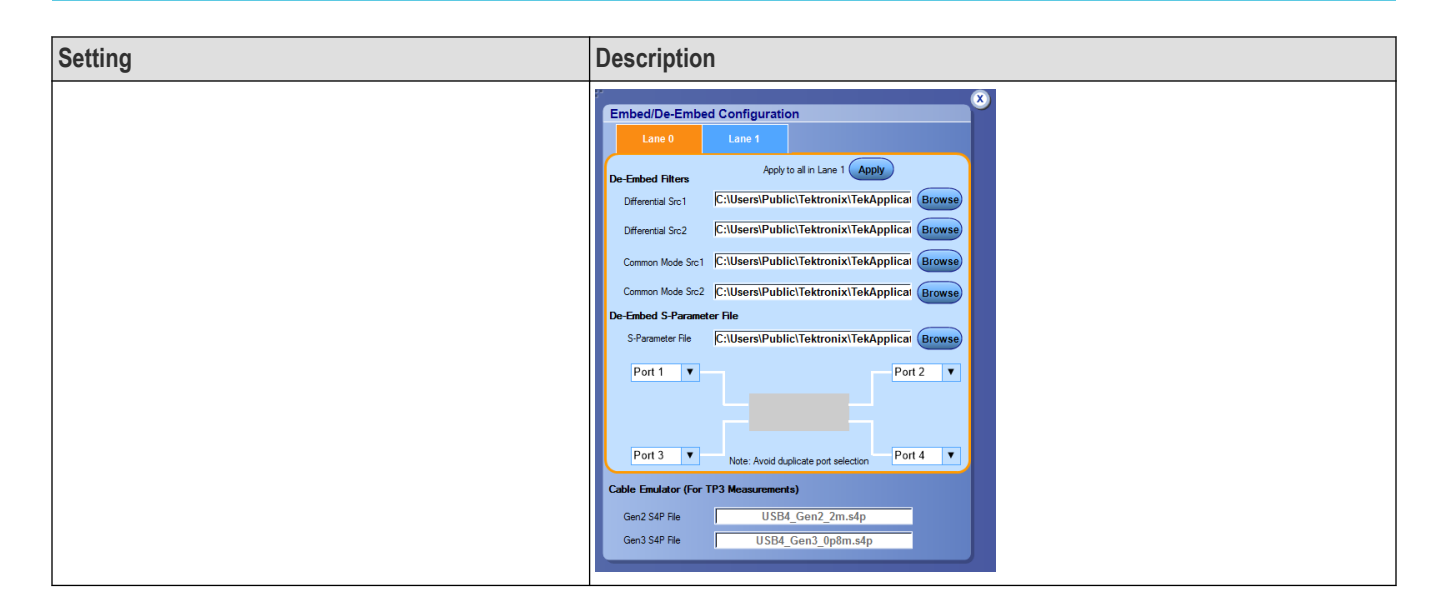

## **DUT automation setup**

Refer to the manuals provided by Wider and USB-IF to configure the micro-controller and Electrical Test Tool respectively.

#### **Prerequisites for running USBETT tool**

- Download the USBETT tool from USB-IF forum.
- Copy the Electrical Test Tool in the file path  $C: \big\backslash \text{UBB4ETT}$

#### **Install Wilder software**

- Copy the contents of the included flash drive in the Wilder hardware kit to the oscilloscope.
- Copy Wilder Controller executable in  $C:\Upsilon$ SB4ETT.
- Ensure that the Wilder Controller executable and C: \USB4ETT are associated appropriately in the system environment variable.

# <span id="page-27-0"></span>**Test Selection: Select the tests**

Use the Test Selection tab to select the tests. The test measurements available depends on the settings selected in the DUT tab.

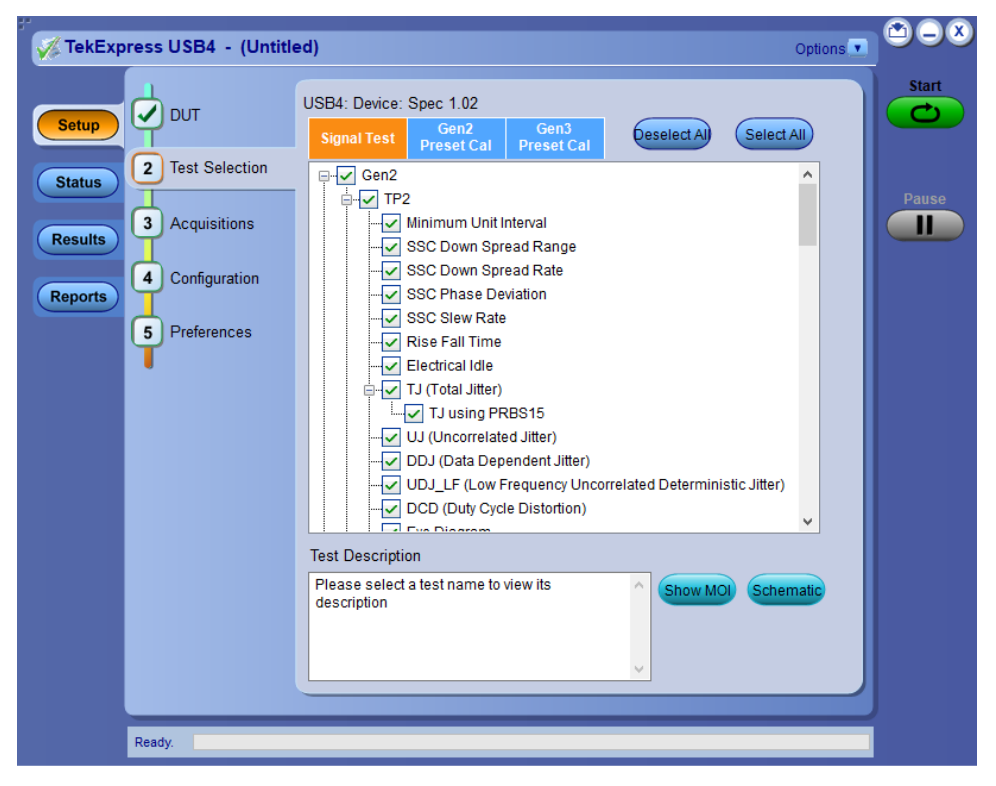

*Figure 6: Test selection tab*

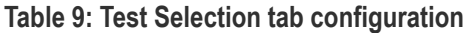

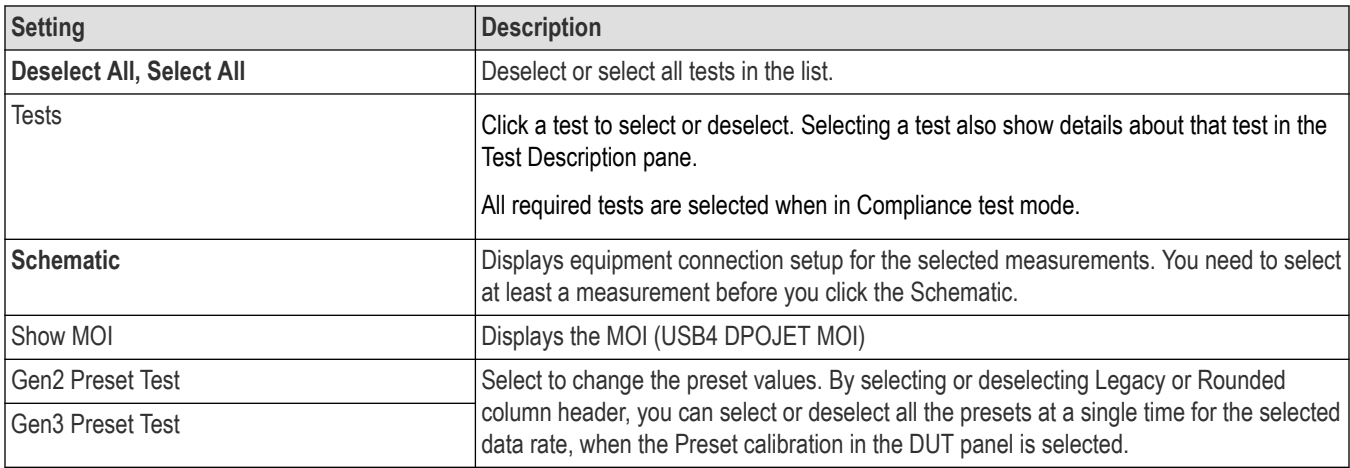

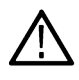

**Note:** All tests are selected by default (except TJ using SQ2 when Test method is set to DPOJET).

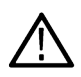

**Note:** The application does not show the oscilloscope cursor1 and 2 for each burst. The application runs an analysis on the first five bursts of an acquisition and displays the result statistics.

**Note:** TJ using SQ2 measurement is not available when Test Method is set to SigTest in the DUT panel.

# <span id="page-29-0"></span>**Acquisitions: Set waveform acquisition settings**

Use Acquisitions tab to view the test acquisition parameters. The contents displayed on this tab depends on the DUT type and the tests selected.

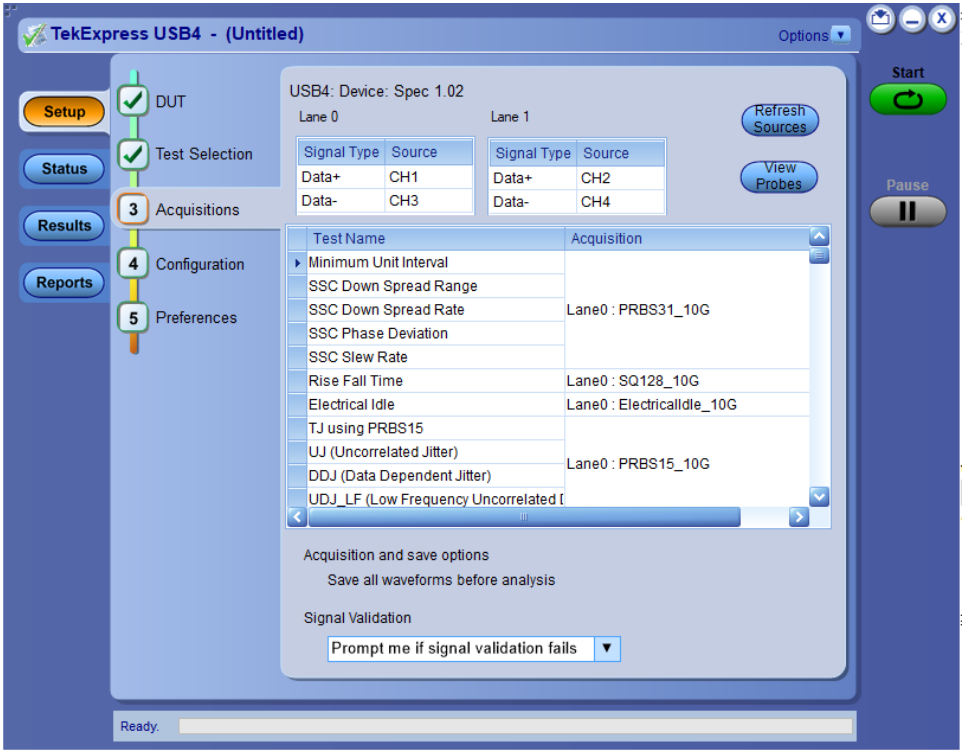

#### *Figure 7: Acquisition tab*

**Note:** USB4 acquires all waveforms required by each test group and generation being tested (Gen1, Gen2) before performing analysis.

## **Table 10: Acquisitions tab configuration**

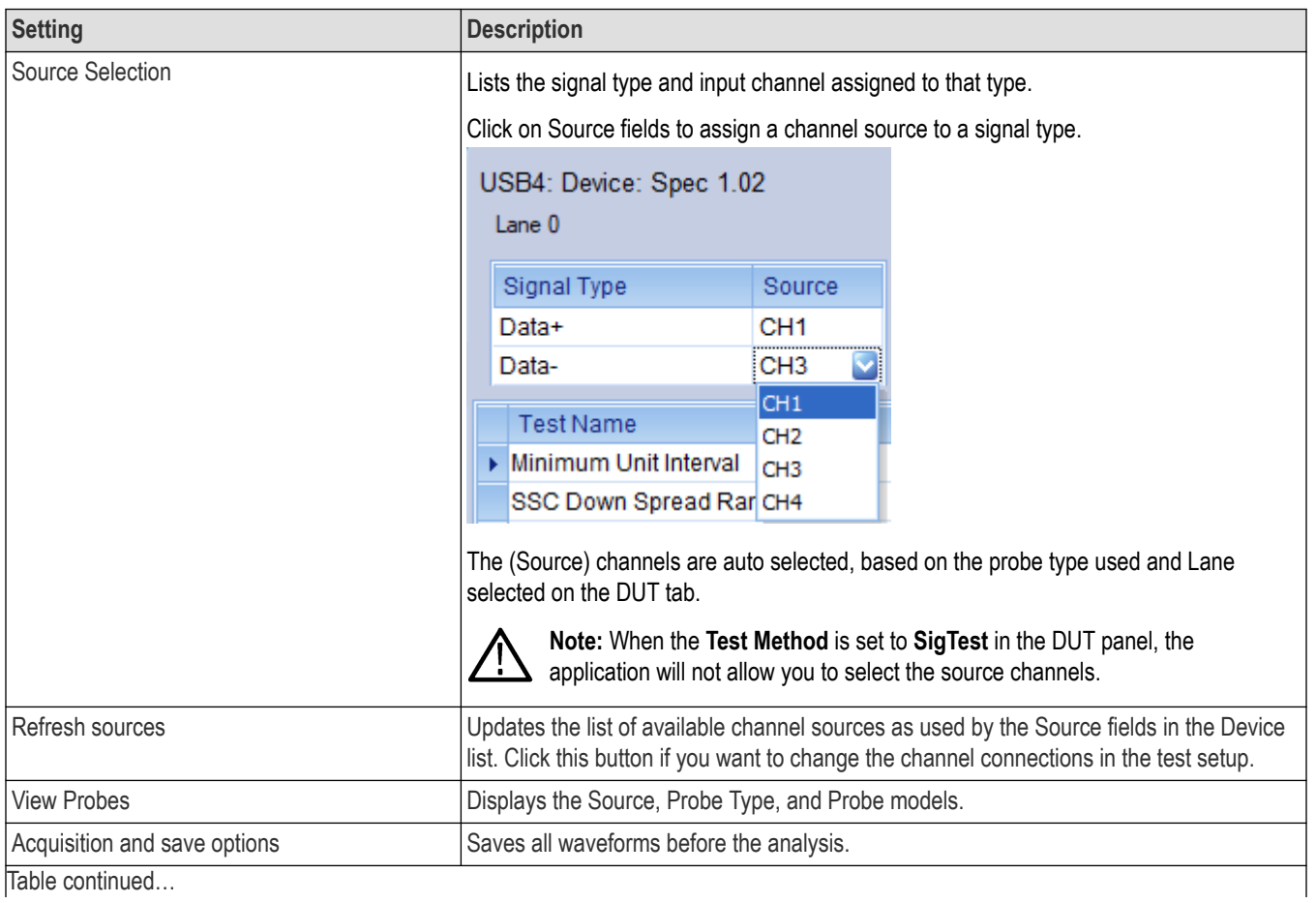

TekExpress® USB4 Automated Test Solution Software Application Help 31

<span id="page-31-0"></span>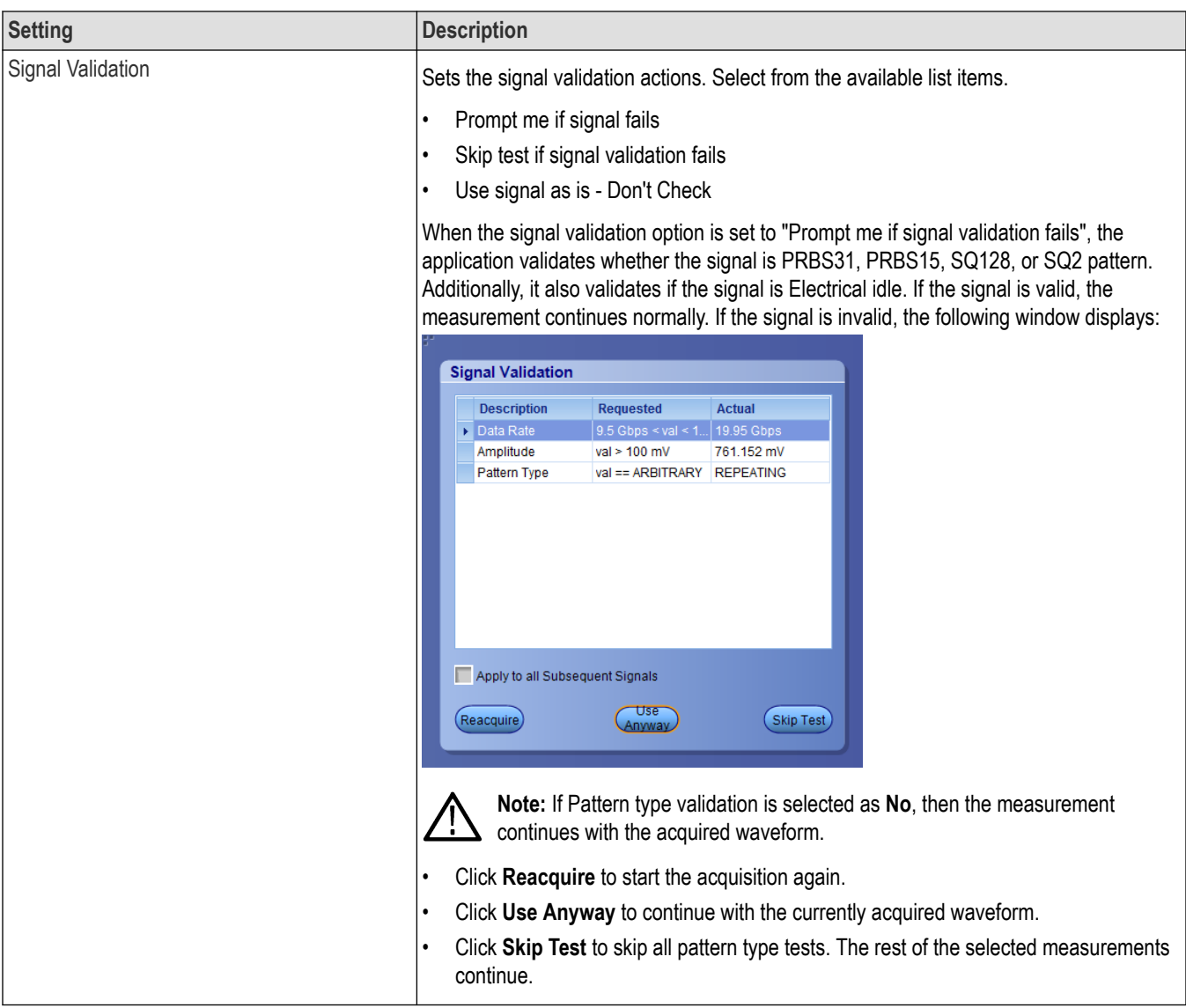

TekExpress USB4 application saves all acquisition waveforms to files by default. Waveforms are saved in a unique folder for each session (a session is started when you click the Start button). The folder path is  $X: \The$   $\forall$ rekExpress USB4\Untitled Session\<dutid>\<date> <time>. Images created for each analysis, XML files with result values, reports, and other information specific to that particular execution are also saved in this folder.

Saving a session moves the session file contents from the Untitled Session folder to the specified folder name and changes the session name to the specified name.

## **Running tests on prerecorded (saved) waveforms**

To load a saved waveform file:

- **1.** Click **DUT**.
- **2.** Click **Use pre-recorded waveform files**.
- **3.** Click **Acquisitions**. The Waveform File Name column now shows browse buttons.

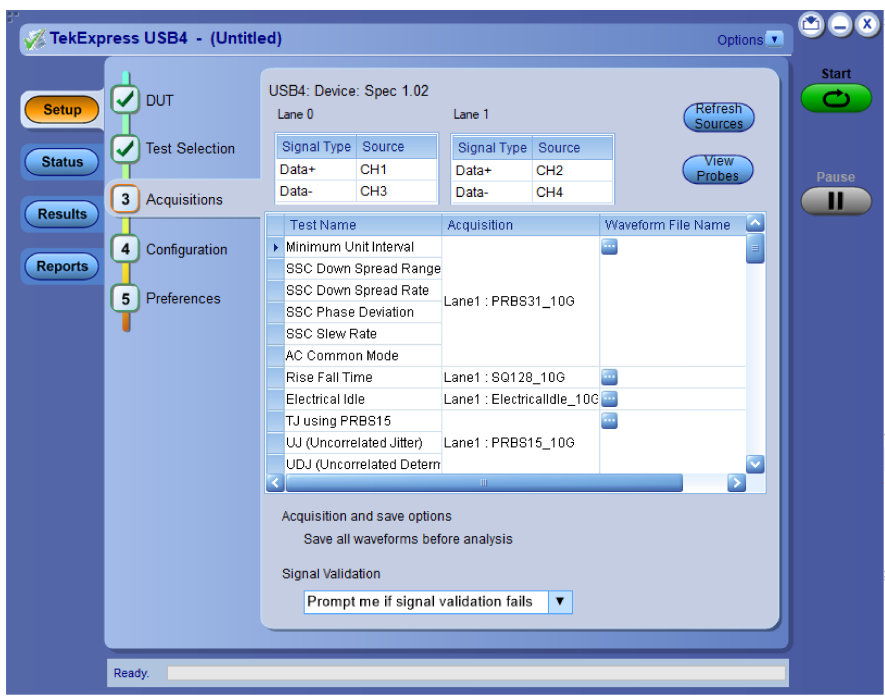

- **4.** Click the browse button (**b)** for each test acquisition type PRBS15, PRBS31, SQ128, and SQ2.
- **5.** Navigate to and select the appropriate waveform file(s). You must select all waveforms required for the acquisition type.
- **6.** To change, remove, or add a file to the list, click the browse button next to the file name to change, and use the menu items to replace, remove (delete) or add a file in the list.
- **7.** Click **Start**.

# <span id="page-33-0"></span>**Configuration: Set measurement limits for tests**

Use Configuration tab to view and configure the Global Settings and the measurement configurations. The measurement specific configurations available in this tab depends on the selections made in the DUT panel and Test Selection panel.

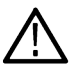

**Note:** You cannot change test parameters that are grayed out.

#### **Table 11: Configuration tab: Common parameters**

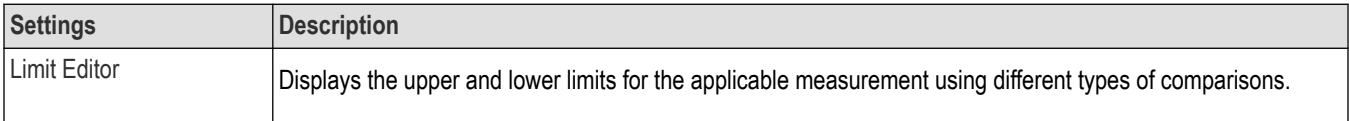

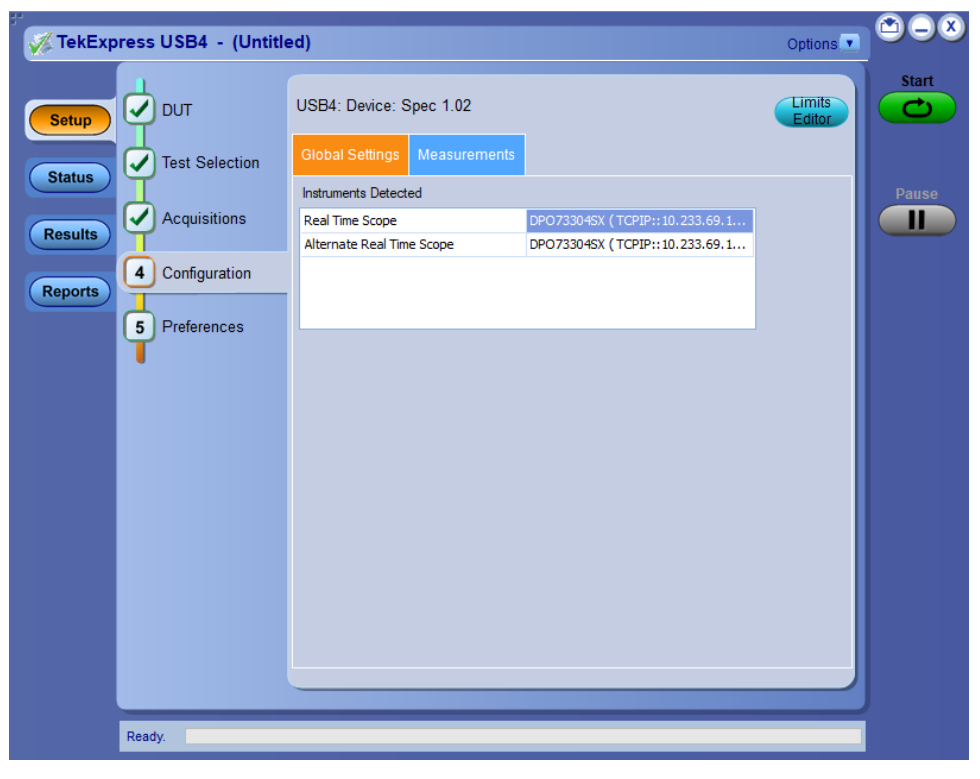

*Figure 8: Configuration tab: Global Settings*

#### **Table 12: Configuration tab: Global Settings configuration**

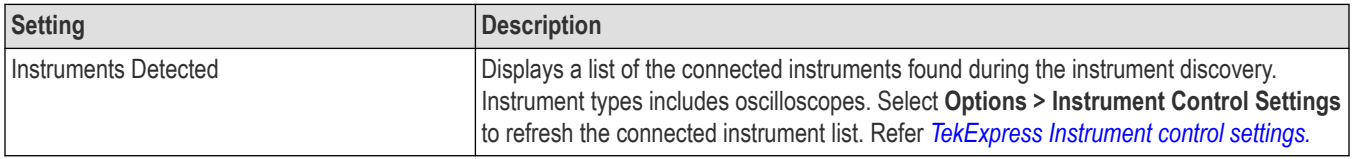

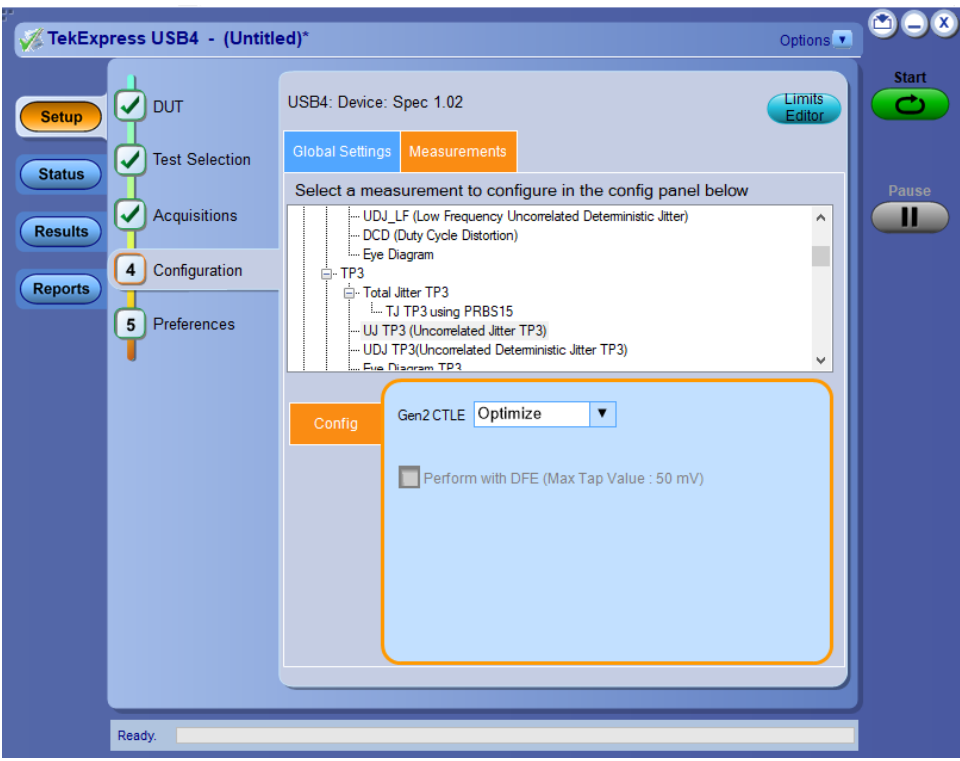

*Figure 9: Configuration tab: Measurement*

#### **Table 13: Configuration tab: Measurements configuration**

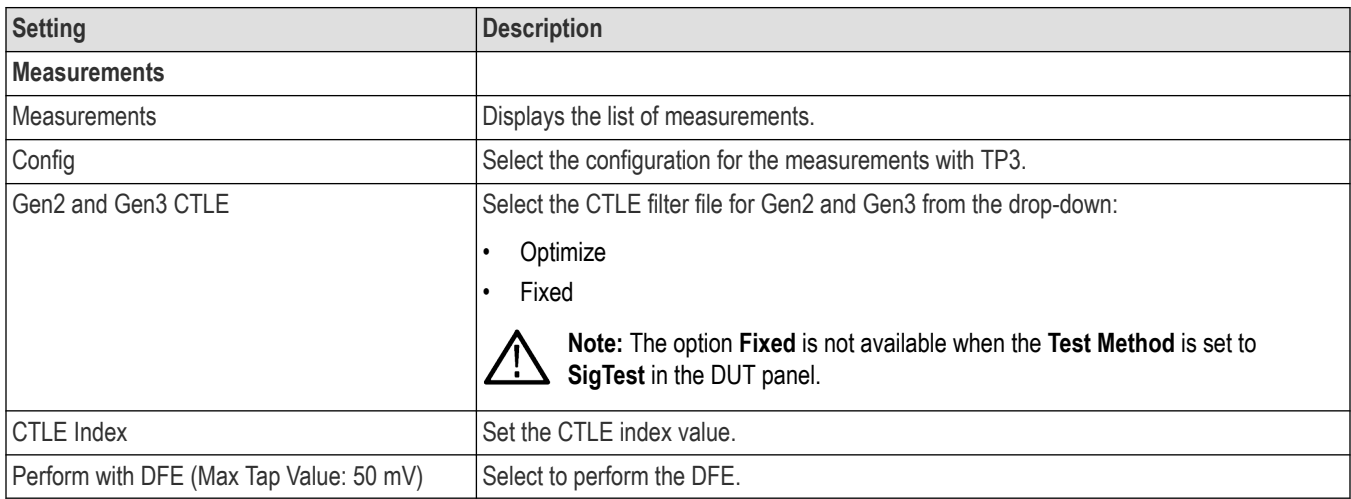

## <span id="page-35-0"></span>**Preferences: Set the test run preferences**

Use **Preferences** tab to set the application action on completion of a measurement. The **Preferences** tab has the feature to enable or disable certain options related to the measurement execution.

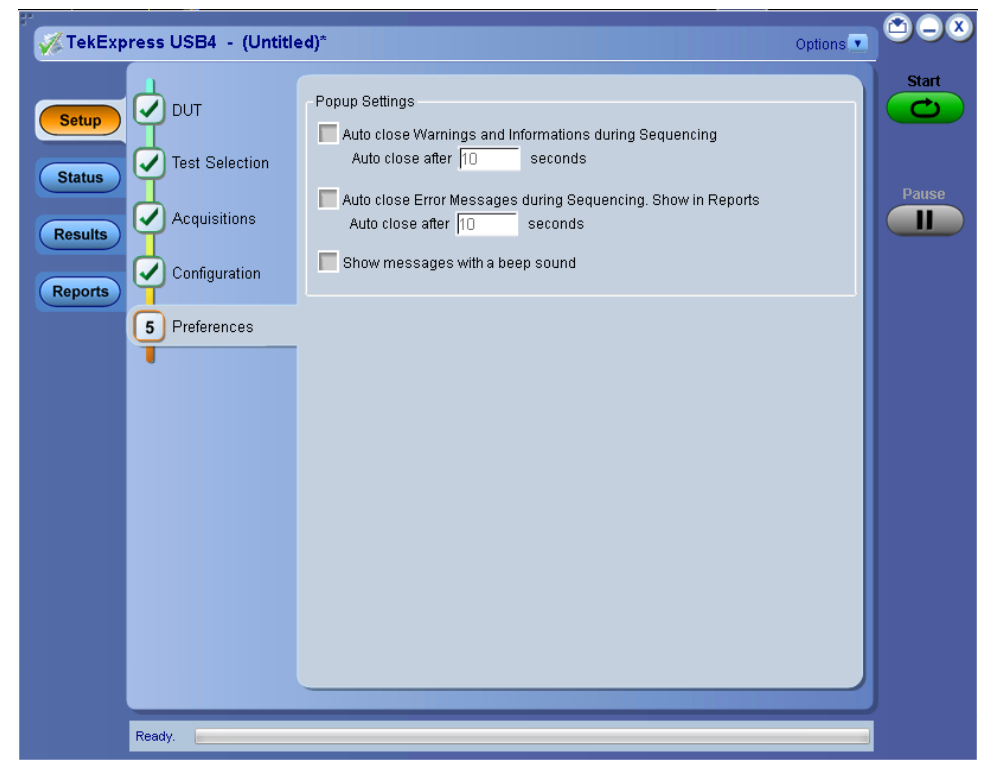

*Figure 10: Preferences tab*

Refer the below table for the options available in the **Preferences** tab:

#### **Table 14: Preferences tab settings**

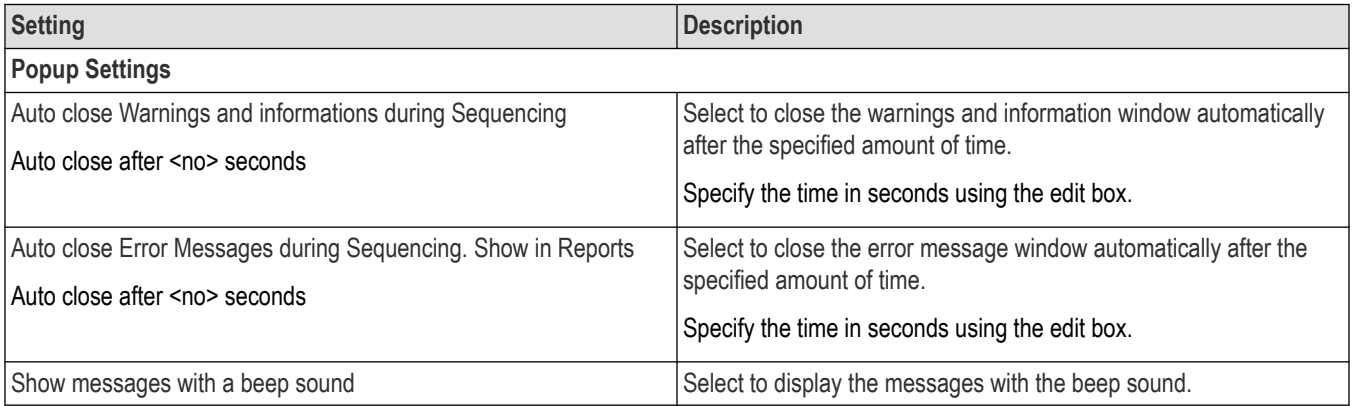
# **Status panel: View the test execution status**

The Status panel contains the **Test Status** and **Log View** tabs, which provides status on the test acquisition and analysis (Test Status) and listing of test tasks performed (Log View tab). The application opens the **Test Status** tab when you start to execute the test. Select the **Test Status** or the **Log View** tab to view these items while the test execution is in progress.

### **View test execution status**

The tests are grouped and displayed based on the Clock and Data lane. It displays the tests along with the acquisition type, acquire, and analysis status of the tests. In pre-recorded mode, **Acquire Status** is not valid.

The **Test Status** tab presents a collapsible table with information about each test as it is running. Use the symbols to expand ( $\pm$ ) and collapse  $($   $\Box$ ) the table rows.

| <b>TekExpress USB4 - (Untitled)</b>                         |                    |                       | Options v      |
|-------------------------------------------------------------|--------------------|-----------------------|----------------|
| <b>Test Status</b><br><b>Log View</b>                       |                    |                       |                |
| <b>Test Name</b>                                            | Acquisition        | <b>Acquire Status</b> | Analysis Statu |
| $=$ Lane0                                                   |                    |                       |                |
| Minimum Unit Interval                                       | PRBS31_10G         | To be started         | To be started  |
| <b>SSC Down Spread Range</b>                                | PRBS31_10G         | To be started         | To be started  |
| <b>SSC Down Spread Rate</b>                                 | <b>PRBS31 10G</b>  | To be started         | To be started  |
| <b>SSC Phase Deviation</b>                                  | <b>PRBS31 10G</b>  | To be started         | To be started  |
| <b>SSC Slew Rate</b>                                        | <b>PRBS31 10G</b>  | To be started         | To be started  |
| <b>AC Common Mode</b>                                       | <b>PRBS31 10G</b>  | To be started         | To be started  |
| <b>Rise Fall Time</b>                                       | SQ128_10G          | To be started         | To be started  |
| <b>Electrical Idle</b>                                      | ElectricalIdle_10G | To be started         | To be started  |
| TJ using PRBS15                                             | <b>PRBS15 10G</b>  | To be started         | To be started  |
| UJ (Uncorrelated Jitter)                                    | PRBS15_10G         | To be started         | To be started  |
| UDJ (Uncorrelated Deterministic Jitter)                     | <b>PRBS15 10G</b>  | To be started         | To be started  |
| DDJ (Data Dependent Jitter)                                 | <b>PRBS15 10G</b>  | To be started         | To be started  |
| UDJ LF (Low Frequency Uncorrelated<br>Deterministic Jitter) | <b>PRBS15 10G</b>  | To be started         | To be started  |
| DCD (Duty Cycle Distortion)                                 | <b>PRBS15 10G</b>  | To be started         | To be started  |
| TJ using SQ2                                                | SQ2 10G            | To be started         | To be started  |
| <b>Eye Diagram</b>                                          | PRBS31_10G_TP2_EYE | To be started         | To be started  |
| TJ TP3 using PRBS15                                         | PRBS15_10G_TP3     | To be started         | To be started  |
| UJ TP3 (Uncorrelated Jitter TP3)                            | PRBS15 10G TP3     | To be started         | To be started  |
| UDJ TP3(Uncorrelated Deterministic Jitter                   | PRBS15 10G TP3     | To be started         | To be started  |
| TJ TP3 using SQ2                                            | SQ2 10G TP3        | To be started         | To be started  |
| Eye Diagram TP3                                             | PRBS31_10G_TP3_EYE | To be started         | To be started  |
|                                                             | $\mathbf{m}$       |                       |                |

*Figure 11: Test execution status view in Status panel*

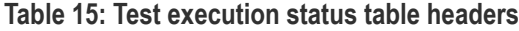

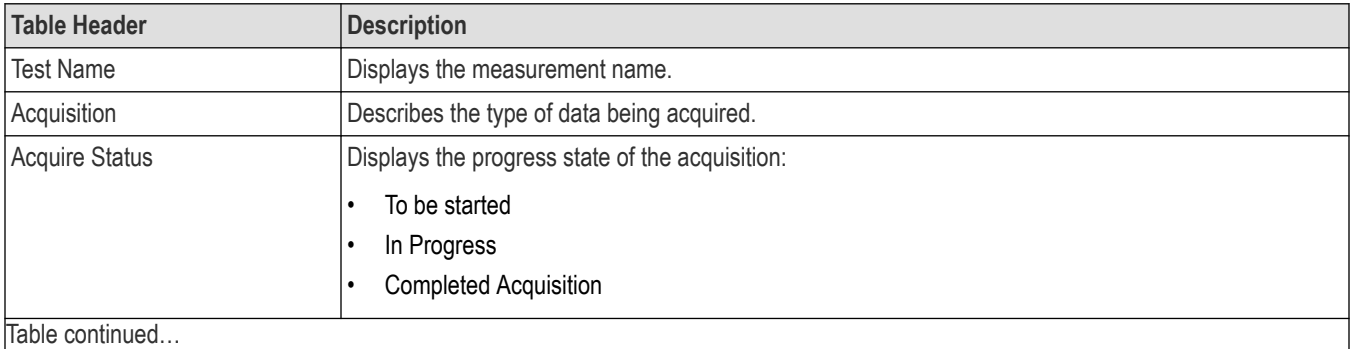

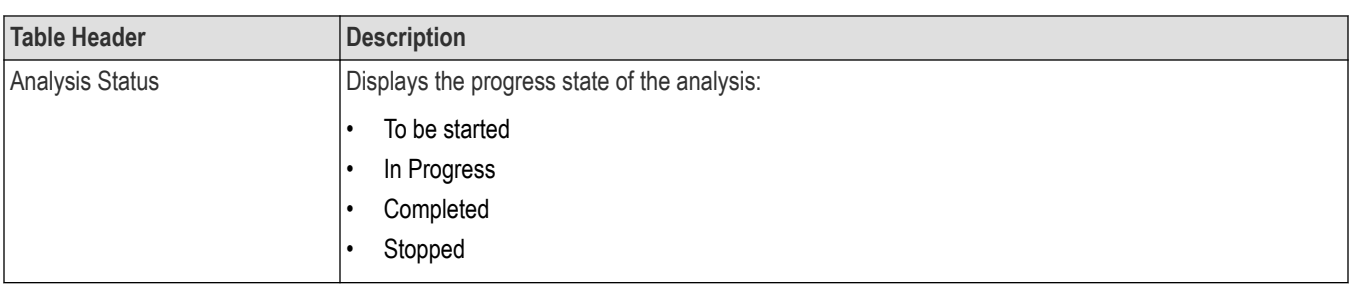

# **View test execution logs**

The Test Status tab displays the detailed execution status of the tests. Also, displays each and every execution step in detail with its timestamp information. The log details can be used to troubleshoot and resolve any issue/bug which is blocking the test execution process.

|                                                   | TekExpress USB4 - (Session 1)                                                                                                    | Options v               | $\bullet\bullet\bullet$ |
|---------------------------------------------------|----------------------------------------------------------------------------------------------------|-------------------------|-------------------------|
|                                                   | <b>Test Status</b><br><b>Log View</b>                                                                                                    |                         | <b>Start</b>            |
| <b>Setup</b>                                      | Message History                                                                                                    |                         |                         |
| <b>Status</b><br><b>Results</b><br><b>Reports</b> | Initializing run time environment. This might take some time.<br>9/16/2020 1:03:22 PM : Performing acquisition for: PRBS31 10G. (1 of 12 acquisitions)<br>9/16/2020 1:03:57 PM : Configuring instruments<br>9/16/2020 1:03:57 PM : Configuring horizontal settings<br>9/16/2020 1:03:58 PM : Configuring sources<br>9/16/2020 1:03:58 PM : Configuring vertical settings<br>9/16/2020 1:03:58 PM : Performing Autoset<br>9/16/2020 1:04:50 PM : Instrument Configuration completed<br>9/16/2020 1:04:51 PM : Acquiring required signal(s)<br>9/16/2020 1:04:59 PM : Performing signal validation<br>9/16/2020 1:05:07 PM : Saving required waveform(s)<br>9/16/2020 1:05:07 PM : Acquisition completed for: PRBS31 10G<br>9/16/2020 1:05:07 PM : Performing acquisition for: PRBS31 10G TP2 EYE. (2 of 12 acquisitions)<br>9/16/2020 1:05:10 PM : Configuring instruments<br>9/16/2020 1:05:10 PM : Configuring horizontal settings<br>9/16/2020 1:05:11 PM : Configuring sources<br>9/16/2020 1:05:11 PM : Configuring vertical settings<br>9/16/2020 1:05:11 PM : Performing Autoset<br>9/16/2020 1:05:27 PM : Instrument Configuration completed<br>9/16/2020 1:05:27 PM : Acquiring required signal(s)<br>9/16/2020 1:05:29 PM : Performing signal validation<br>9/16/2020 1:05:33 PM : Saving required waveform(s)<br>9/16/2020 1:05:33 PM : Acquisition completed for: PRBS31 10G TP2 EYE<br>9/16/2020 1:05:33 PM : Performing acquisition for: PRBS31 20G. (3 of 12 acquisitions)<br>9/16/2020 1:06:04 PM : Configuring instruments<br>9/16/2020 1:06:04 PM : Configuring horizontal settings<br>9/16/2020 1:06:05 PM : Configuring sources<br>9/16/2020 1:06:05 PM : Configuring vertical settings<br>9/16/2020 1:06:06 PM · Performing Autoset<br>≺ | ۸<br>v<br>$\rightarrow$ | <b>Pause</b><br>Ш       |
|                                                   | <b>V</b> Auto Scroll<br>Clear Log                                                                                                    | Save -                  |                         |
|                                                   | Ready.                                                                                                    |                         |                         |

*Figure 12: Log view in Status panel*

#### **Table 16: Status panel settings**

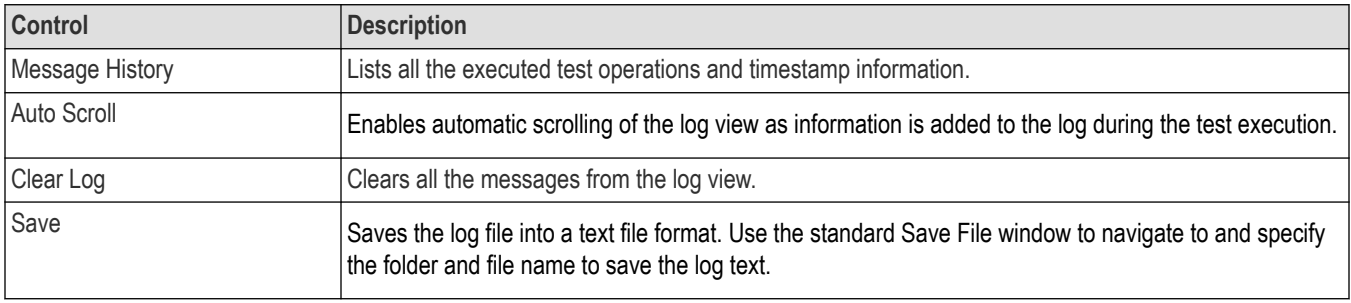

# **Results panel: View summary of test results**

When a test execution is complete, the application automatically opens the **Results** panel to display a summary of test results.

In the Results table, each test result occupies a row. By default, results are displayed in summary format with the measurement details collapsed and with the Pass/Fail column visible.

| Overall Test Result (C) Pass                                                                                               |                 |                                       |             |                                | Preferences v   |          |
|----------------------------------------------------------------------------------------------------|-----------------|---------------------------------------|-------------|--------------------------------|-----------------|----------|
| <b>Test Name</b>                                                                                                    | Pass/Fail       | <b>Details</b>                        | Value       | Margin                         | Data Rates      |          |
| $\blacktriangleright$ $\blacksquare$ Lane 1                                                                                | $\sqrt{ }$ Pass |                                       |             |                                |                 |          |
| Minimum Unit<br>$\mathbf{F}$<br>Interval                                                                                   | <b>O</b> Pass   | MinimumUnitln 99.999 ps<br>terval Min |             | LL: 28.533 fs.<br>HL:          | 10G             |          |
| <b>Minimum Unit</b><br>Ð<br>Interval                                                                                       | <b>O</b> Pass   | MinimumUnitln 99.999 ps<br>terval Max |             | LL: HL:<br>31.034 fs           | 10 <sub>G</sub> |          |
| <b>SSC Down Spread</b><br>$\left( \frac{1}{2} \right)$<br>Rate                                                             | <b>O</b> Pass   | SSCDownSpre 31.988 kHz<br>adRate Min  |             | LL: 1.988 kHz.<br>HL:          | 10G             | $\equiv$ |
| <b>SSC Down Spread</b><br>$\left( \mathrm{+}\right)$<br>Rate                                                               | <b>O</b> Pass   | SSCDownSpre 32.014 kHz<br>adRate Max  |             | LL: HL:<br>985.642 Hz          | 10 <sub>G</sub> |          |
| <b>SSC Phase</b><br>$\left( \mathrm{+}\right)$<br>Deviation                                                                | <b>C</b> Pass   | SSCPhaseDev 20.141 ns<br>iation p-p   |             | LL: 17.641 ns.<br>HL: 1.859 ns | 10 <sub>G</sub> |          |
| <b>SSC Slew Rate</b><br>$\bigoplus$                                                                                        | <b>O</b> Pass   | SSCSlewRate 434.094<br>Max            | ppm/us      | LL: HL:<br>815.906<br>ppm/us   | 10 <sub>G</sub> |          |
| TJ using PRBS15<br>Œ)                                                                                                    | <b>O</b> Pass   | TJ PRBS15<br>Max                      | 128.523 mUI | LL: HL:<br>251 477 mUl         | 10 <sub>G</sub> |          |
| <b>El TJ using PRBS15</b>                                                                                                  | Informative     | DJ Max                                | 51.706 mUI  | LL: NA, HL: NA                 | <b>10G</b>      |          |
| UJ (Uncorrelated<br>Ð<br>Jitter)                                                                                           | <b>O</b> Pass   | UJ Max                                | 73.174 mUI  | LL: HL:<br>236.826 mUI         | 10G             |          |
| <b>UDJ</b> (Uncorrelated<br>$\left( \begin{matrix} 4 \\ 1 \end{matrix} \right)$<br>Deterministic Jitter)                   | <b>O</b> Pass   | <b>UDJ Max</b>                        | 14.526 mUI  | LL: HL:<br>155.474 mUI         | 10 <sub>G</sub> |          |
| DDJ (Data<br>$\left( \text{+}\right)$<br>Dependent Jitter)                                                                 | <b>C</b> Pass   | DDJ Max                               | 55.348 mUI  | LL: HL:<br>94.652 mUI          | 10 <sub>G</sub> |          |
| <b>UDJ LF (Low</b><br>Frequency<br>$\left( \begin{matrix} 4 \end{matrix} \right)$<br>Uncorrelated<br>Deterministic Jitter) | <b>O</b> Pass   | <b>UDJ LF Max</b>                     | 14.407 mUI  | LL:, HL:<br>25.593 mUI         | 10 <sub>G</sub> |          |

*Figure 13: Results panel with measurement results*

Click  $\pm$  icon on each measurement in the row to expand and to display the minimum and maximum parameter values of the measurement.

### **Filter the test results**

Each column in the result table can be customized and displayed by enabling or disabling any column as per your requirement. You can change the view in the following ways:

- To remove or restore the Pass/Fail column, select **Preferences** > **Show Pass/Fail**.
- To collapse all expanded tests, select **Preferences** > **View Results Summary**.
- To expand all the listed tests, select **View Results Details** from the **Preferences menu** in the upper right corner.
- To enable or disable the wordwrap feature, select **Preferences** > **Enable Wordwrap**.
- To view the results grouped by lane or test, select the corresponding item from the **Preferences** menu.
- To expand the width of a column, place the cursor over the vertical line that separates the column from the column to the right. When the cursor changes to a double-ended arrow, hold down the mouse button and drag the column to the desired width.
- To clear all test results displayed, click **Clear**.

# **Reports panel: Configure report generation settings**

Click **Reports** panel to configure the report generation settings and select the test result information to include in the report. You can use the Reports panel to configure report generation settings, select test content to include in reports, generate the report, view the report, browse for reports, name and save reports, and select report viewing options.

# **Report configuration settings**

The Configuration tab describes the report generation settings to configure the Reports panel. Select report settings before running a test or when creating and saving test setups. Report settings configured are included in saved test setups.

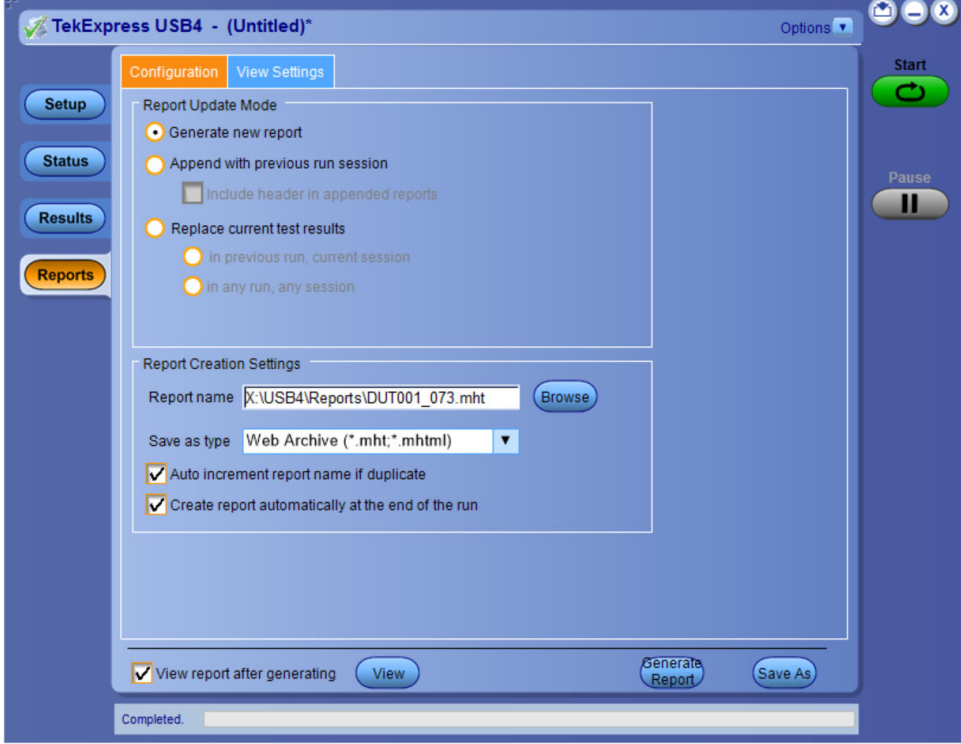

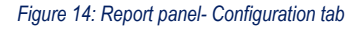

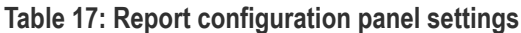

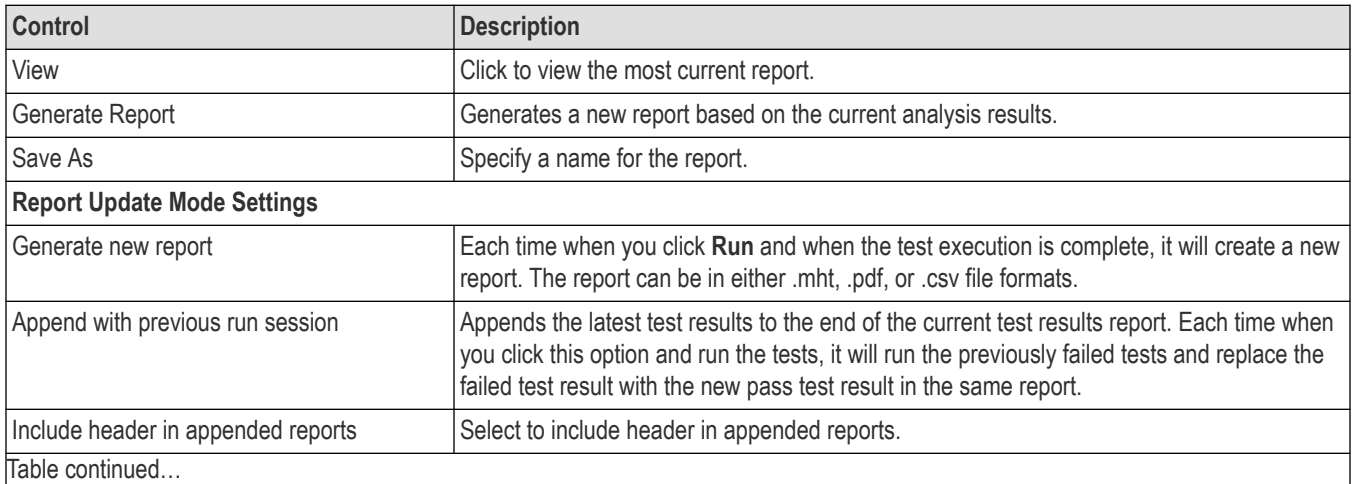

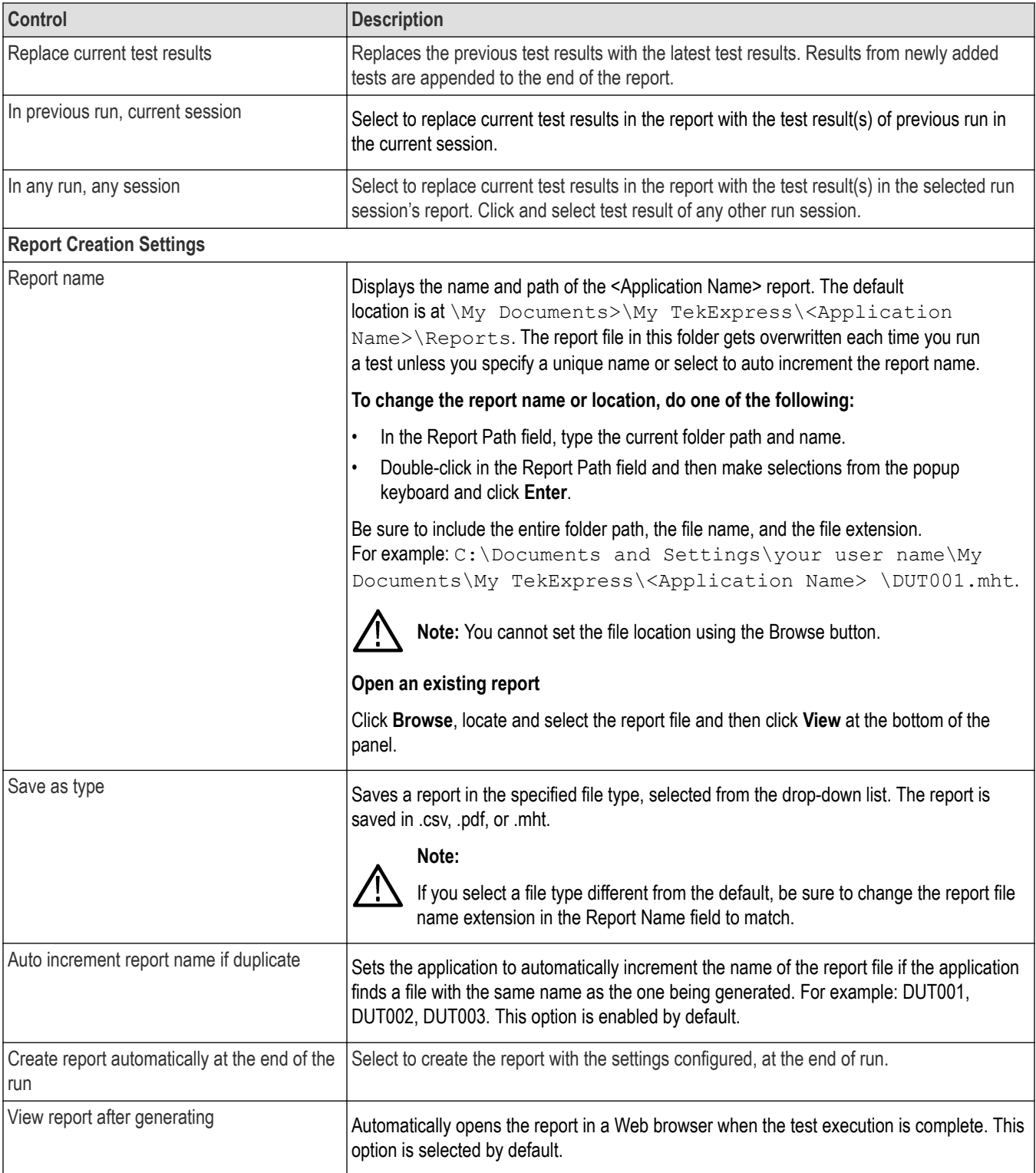

# **Configure report view settings**

The **View Settings** tab describes the report view settings to configure the Reports panel. Select report view settings before running a test or when creating and saving test setups. Report settings configured are included in saved test setups.

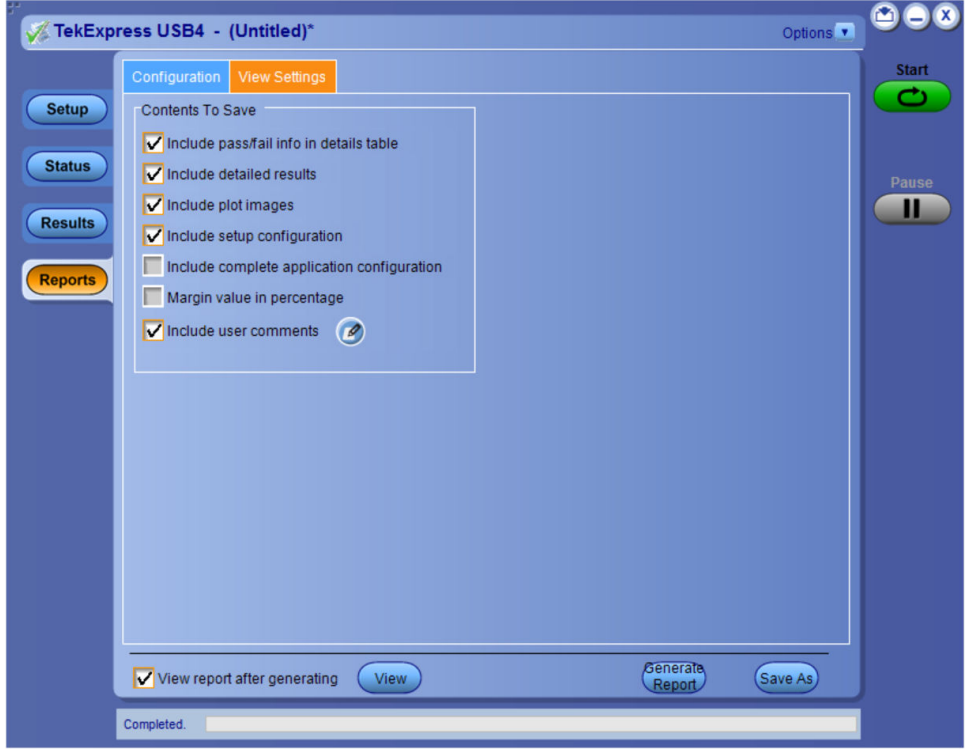

*Figure 15: Report panel-View settings tab*

#### **Table 18: Report panel view settings**

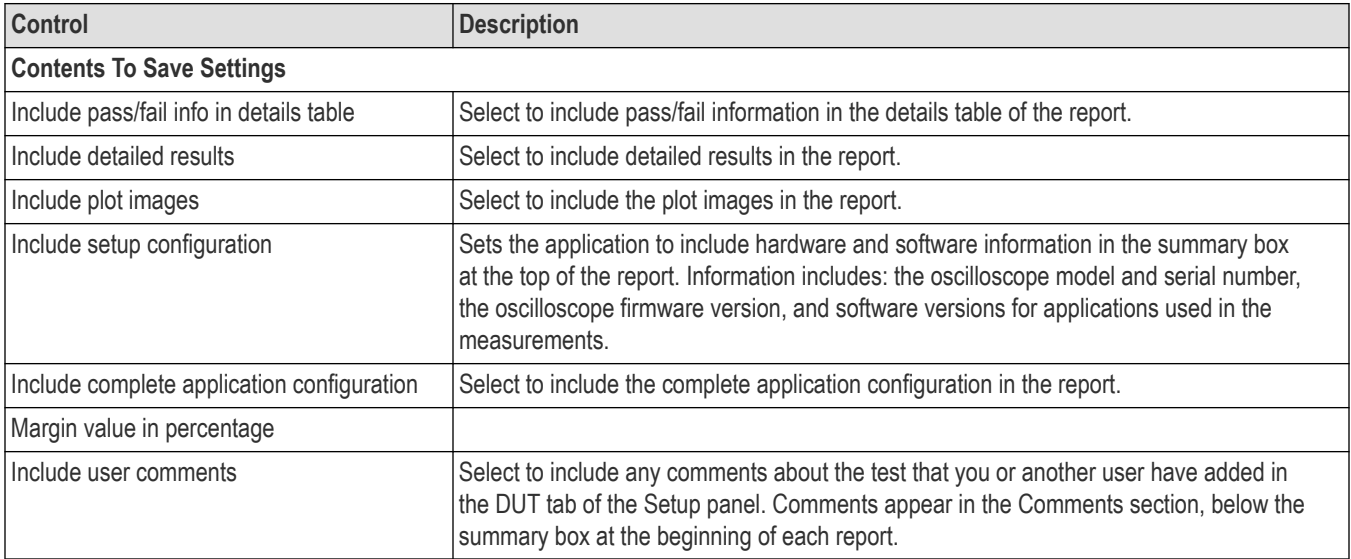

# **View a generated report**

#### **Sample report and its contents**

A report shows detailed results and plots, as set in the Reports panel.

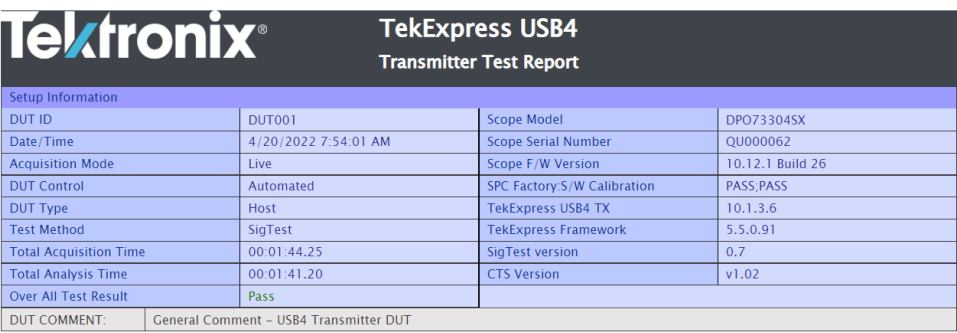

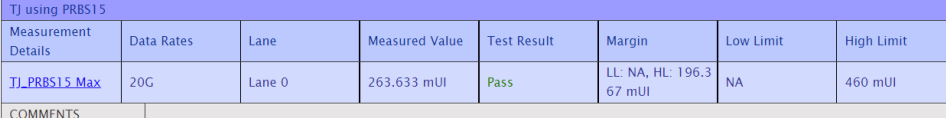

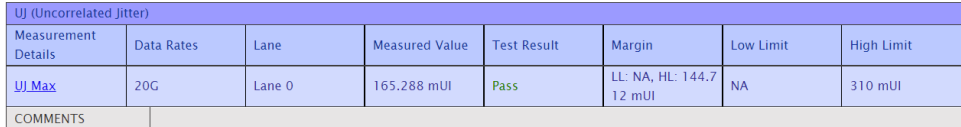

UDJ (Uncorrelated Deterministic Jitter)

### *Figure 16: Report* **Setup Information** The summary box at the beginning of the report lists setup configuration information. This information includes the oscilloscope model and serial number, optical module model and serial number, and software version numbers of all associated applications. **Test Name Summary Table** The test summary table lists all the tests which are executed with its result status. **Measurement** The measurement table displays the measurement related details with its parameter value. **User comments** If you had selected to include comments in the test report, any comments you added in the DUT tab are shown at the top of the report.

# **Saving and recalling test setup**

### **Overview**

You can save the test setup and recall it later for further analysis. Saved setup includes the selected oscilloscope, general parameters, acquisition parameters, measurement limits, waveforms (if applicable), and other configuration settings. The setup files are saved under the setup name at **X:\TekExpress USB4**

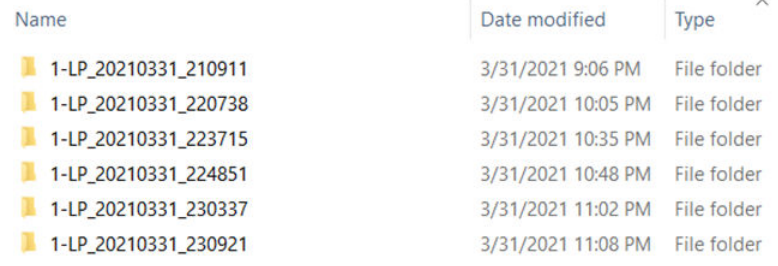

#### *Figure 17: Example of Test Setup File*

Use test setups to:

- Recall a saved configuration.
- Run a new session or acquire live waveforms.
- Create a new test setup using an existing one.
- View all the information associated with a saved test, including the log file, the history of the test status as it executed, and the results summary.
- Run a saved test using saved waveforms.

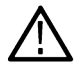

**Note:** Images that are shown in this Saving and recalling test setup chapter are for illustration purpose only and it may vary depending on the TekExpress application.

### **Save the configured test setup**

You can save a test setup before or after running a test. You can create a test setup from already created test setup or using a default test setup. When you save a setup, all the parameters, measurement limits, waveform files (if applicable), test selections, and other configuration settings are saved under the setup name. When you select the default test setup, the parameters are set to the application's default value.

• Select **Options > Save Test Setup** to save the opened setup.

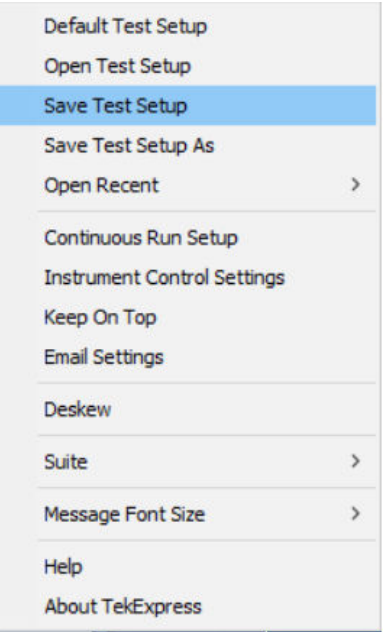

• Select **Options > Save Test Setup As** to save the setup with different name.

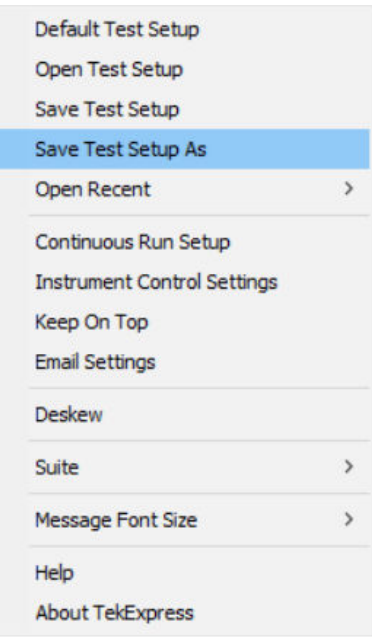

### **Load a saved test setup**

To open (load) a saved test setup, do the following:

• Select **Options > Open Test Setup**.

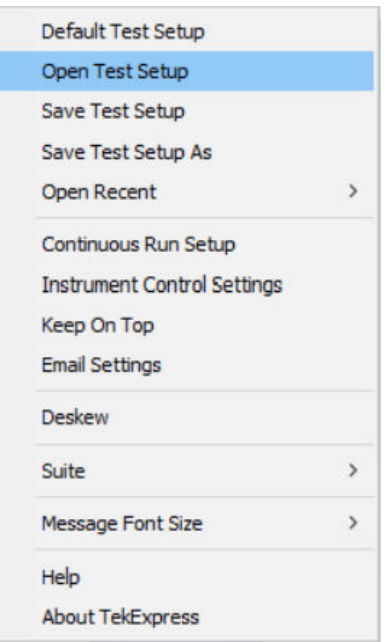

• From the **File Open** menu, select the setup file name from the list and click **Open**.

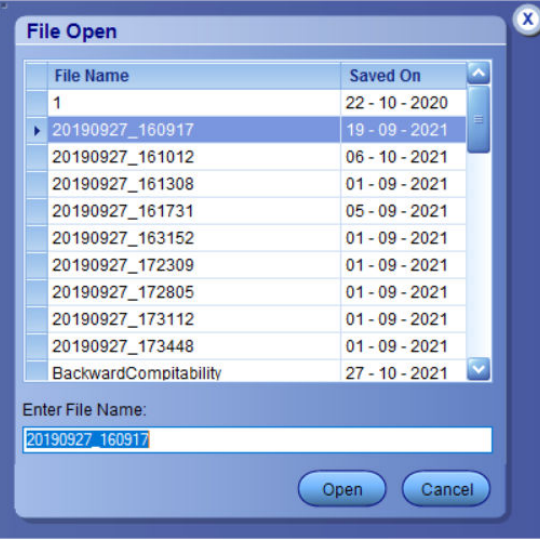

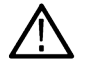

**Note:** Parameters that are set for the respective test setup will enable after opening the file.

# **Perform a test using pre-run session files**

Complete the following steps to load a test setup from a pre-run session:

**1.** Select **Options > Open Test Setup**.

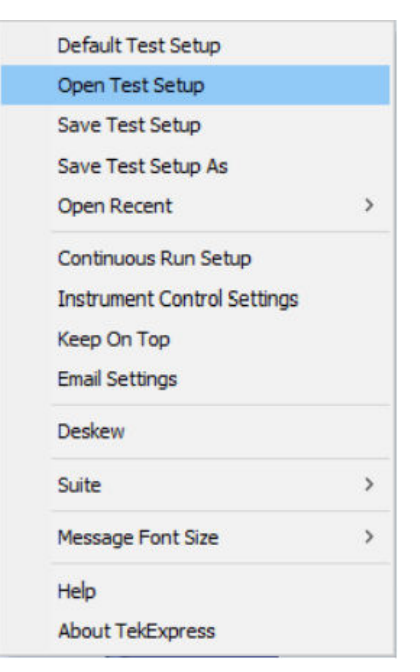

**2.** From the **File Open** menu, select a setup from the list and then click **Open**.

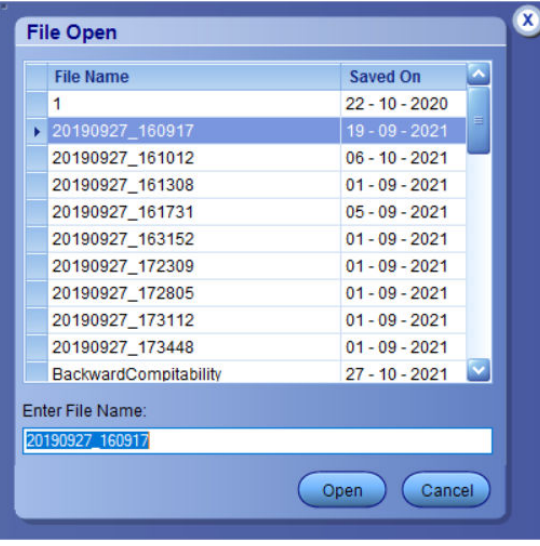

**Note:** Parameters that are set for the respective test setup will enable after opening the file.

**3.** Switch the mode to **Use Pre-recorded waveform files** in the DUT panel.

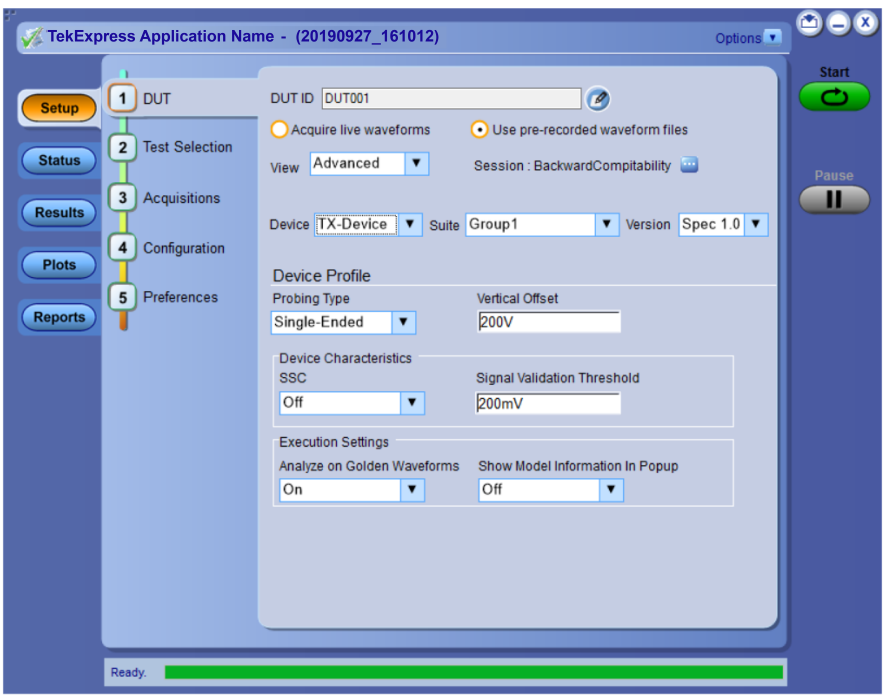

**4.** Select the required waveforms from the selected setup in the **Acquisitions** tab and click **Start**.

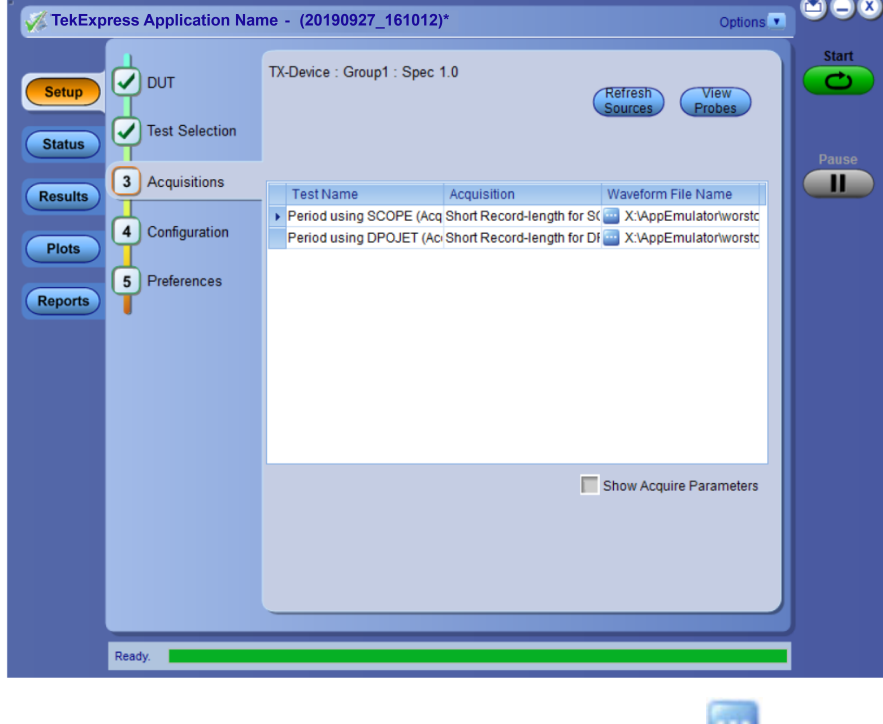

**5.** The selected waveform file can be removed/replaced by clicking on the ( ) icon.

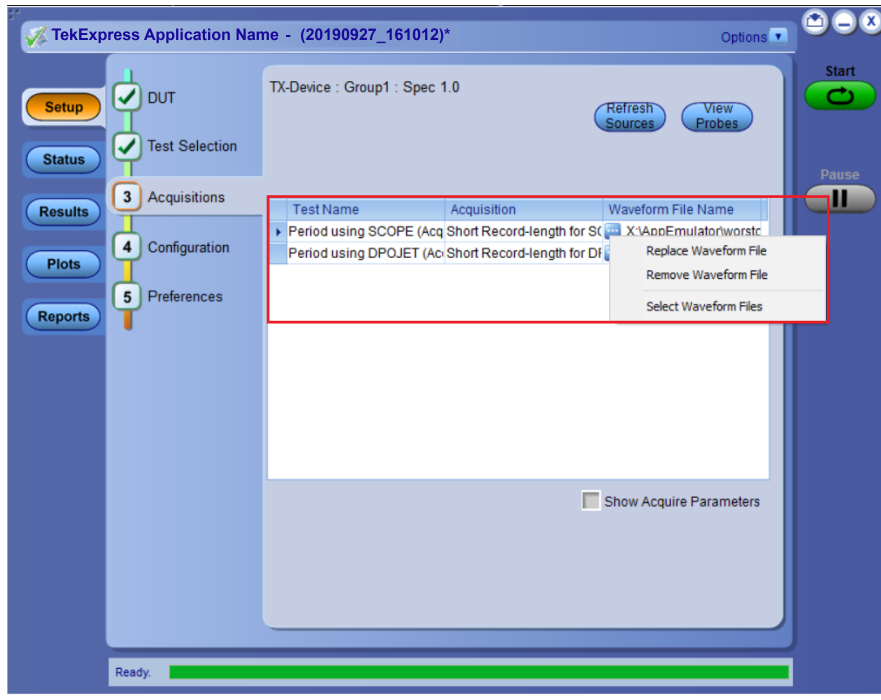

**6.** After successful completion of the test, the waveform report files are stored at  $x:\Xarrow{\text{Application} \ Name}\Re{$ 

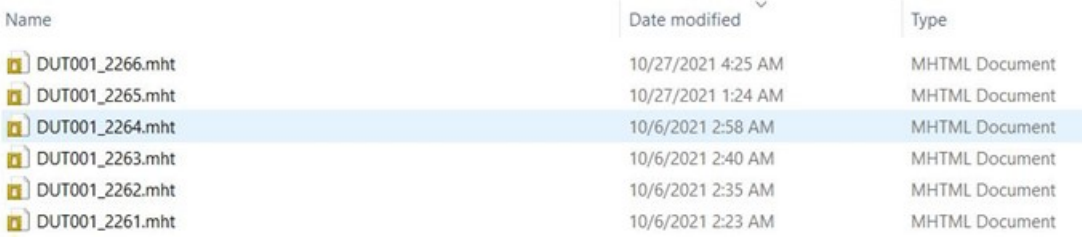

**7.** The overall test result status after completion of the test execution is displayed in the Results Panel.

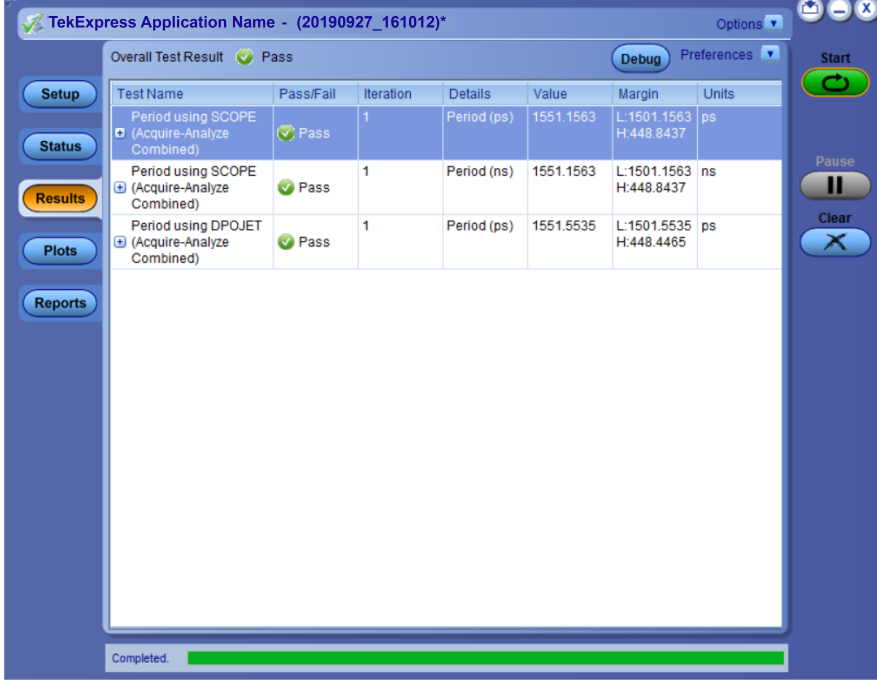

### **Save the test setup with a different name**

To save a test setup with a different name, follow the steps:

**1.** Select **Options > Save Test Setup As**.

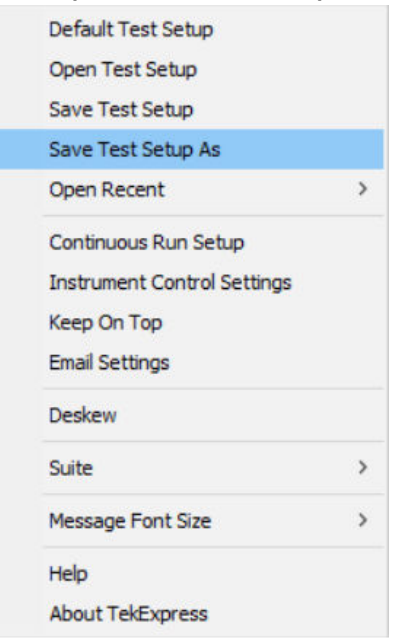

**2.** Enter the new test setup name and click **Save**.

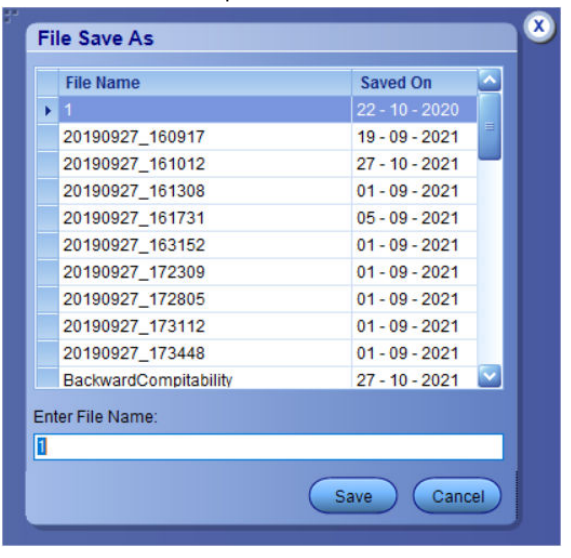

# **SCPI Commands**

### **About SCPI command**

You can use the Standard Commands for Programmable Instruments (SCPI) to communicate remotely with the TekExpress application. Complete the TCPIP socket configuration and the TekVISA configuration in the oscilloscope or in the device where you are executing the script.

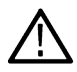

**Note:** If you are using an external PC to execute the remote interface commands, then install TekVISA in the PC to make the configurations.

# **Socket configuration for SCPI commands**

This section describes the steps to configure the TCPIP socket configuration in your script execution device and the steps to configure the TekVISA configuration in the oscilloscope to execute the SCPI commands.

### **TCPIP socket configuration**

**1.** Click **Start** > **Control Panel** > **System and Security** > **Windows Firewall** > **Advanced settings**.

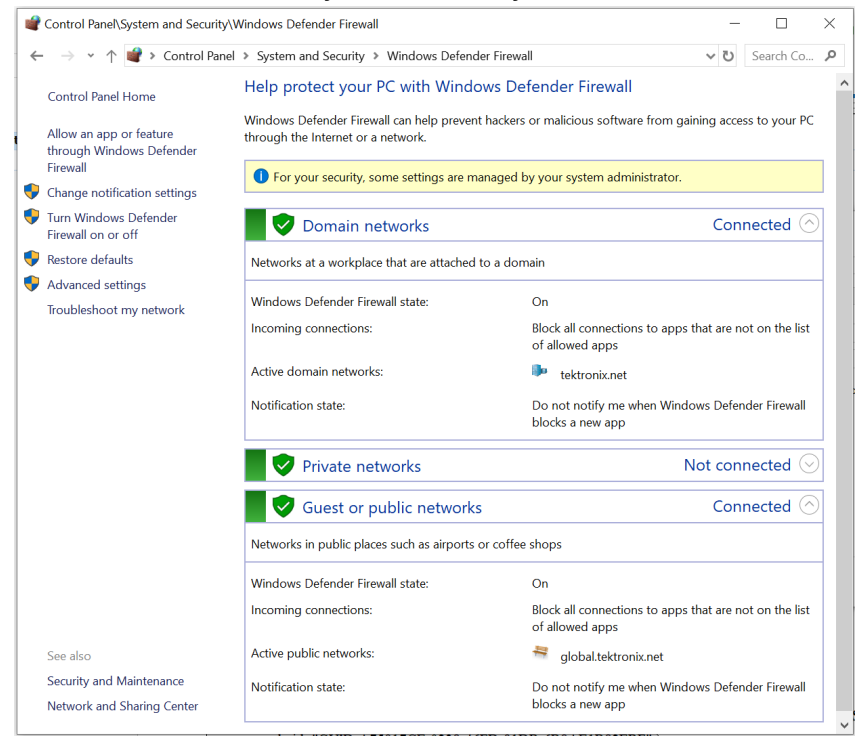

**2.** In Windows Firewall with Advanced Security menu, select **Windows Firewall with Advanced Security on Local Computer** > **Inbound Rules** and click **New Rule…**

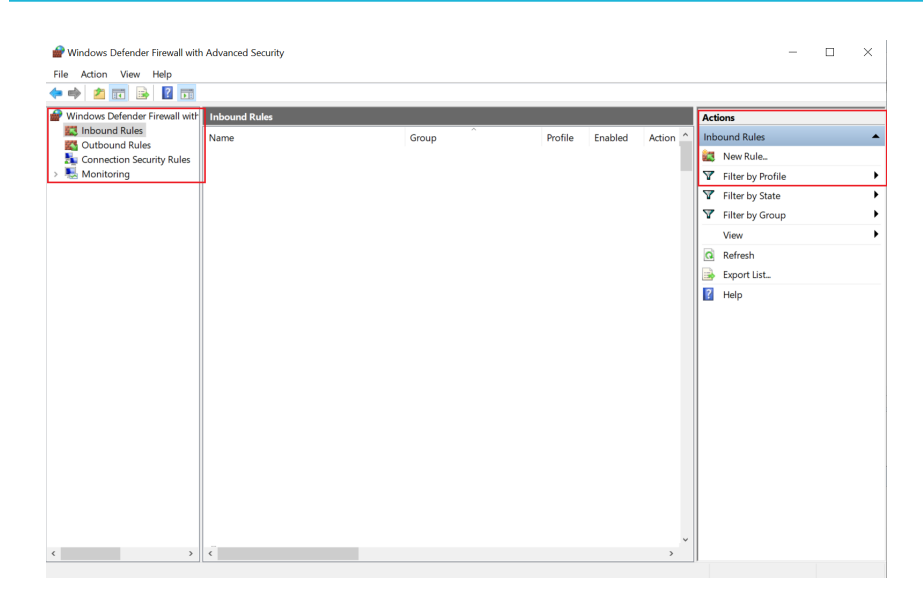

#### **3.** In **New Inbound Rule Wizard** menu

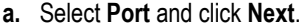

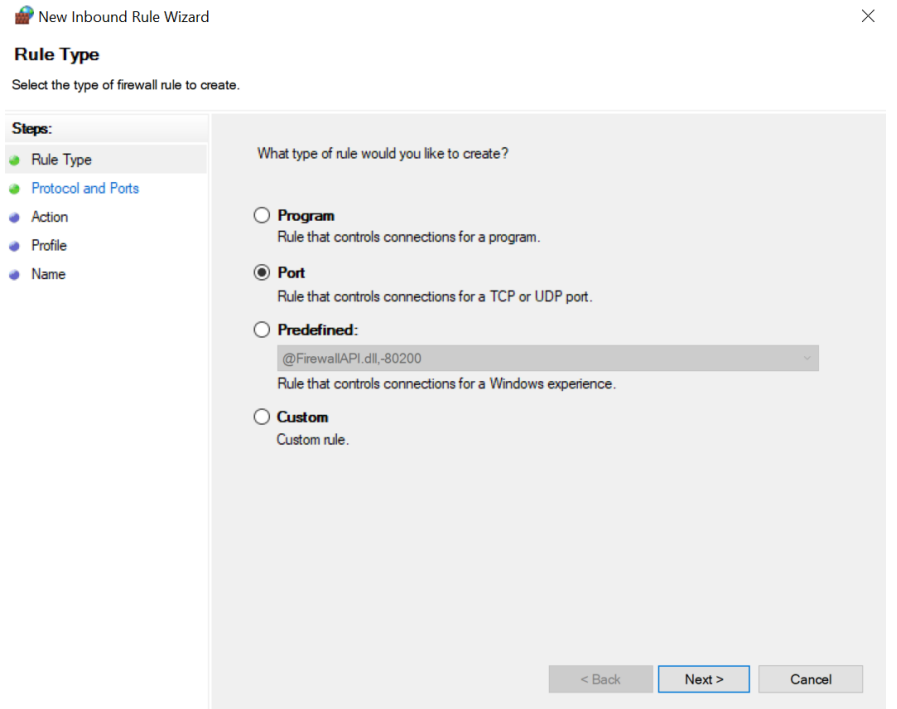

**b.** Select **TCP** as rule apply, enter 5000 for **Specific local ports** and click **Next**.

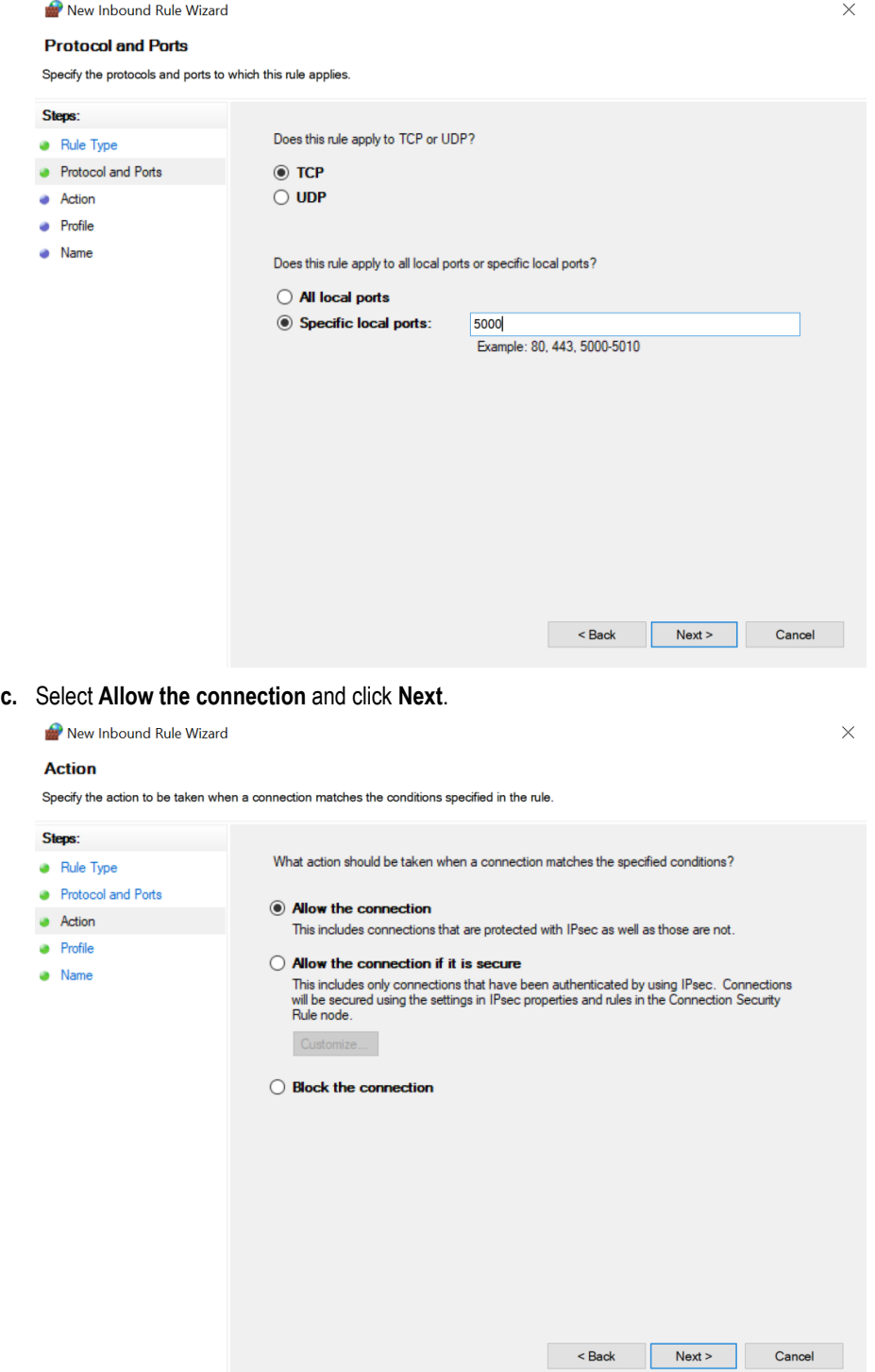

**d.** Select **Domain, Private, Public** checkbox and click **Next**.

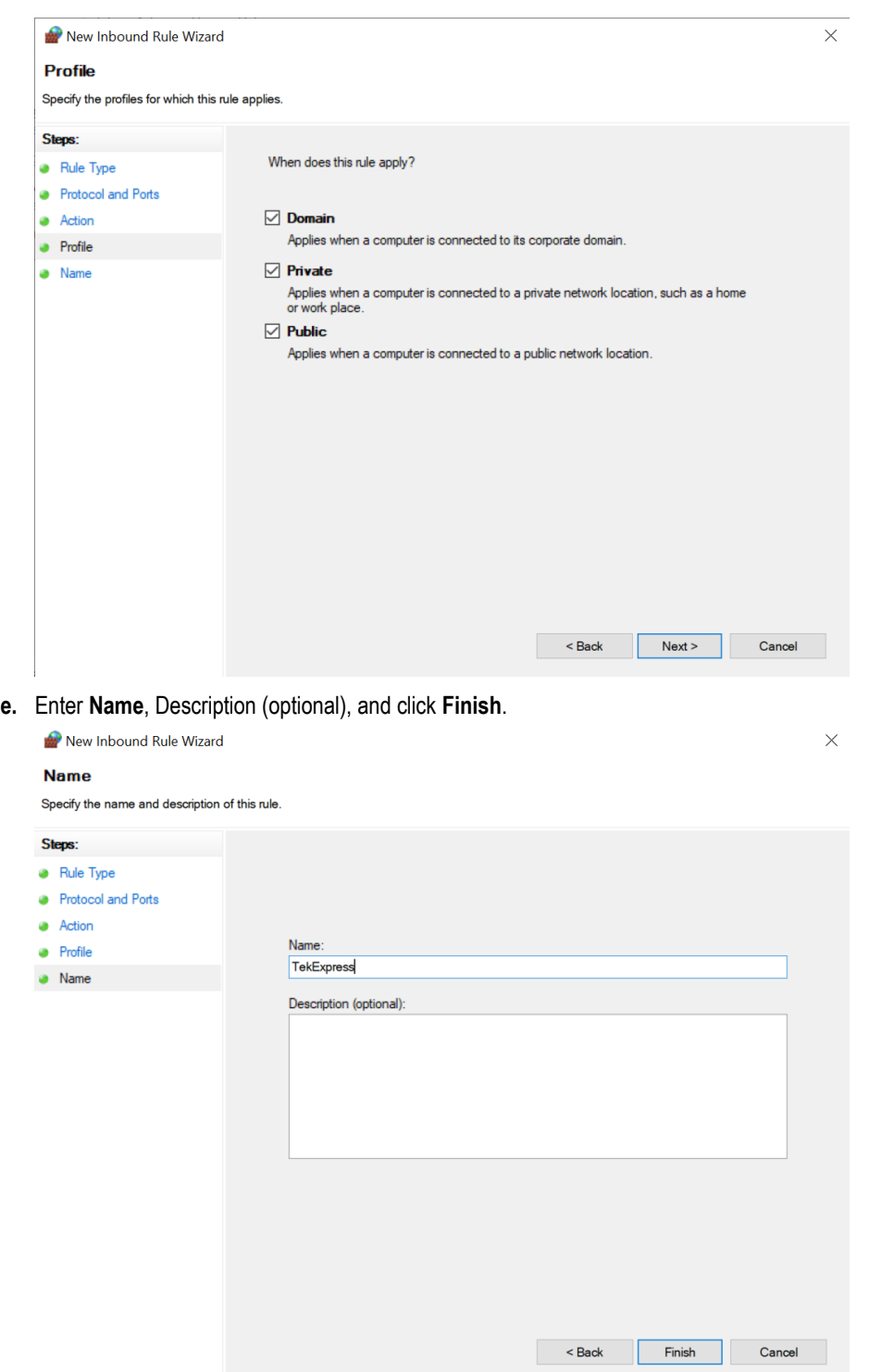

**4.** Check whether the Rule name is displayed in **Windows Firewall with Advanced Security menu** > **Inbound Rules**.

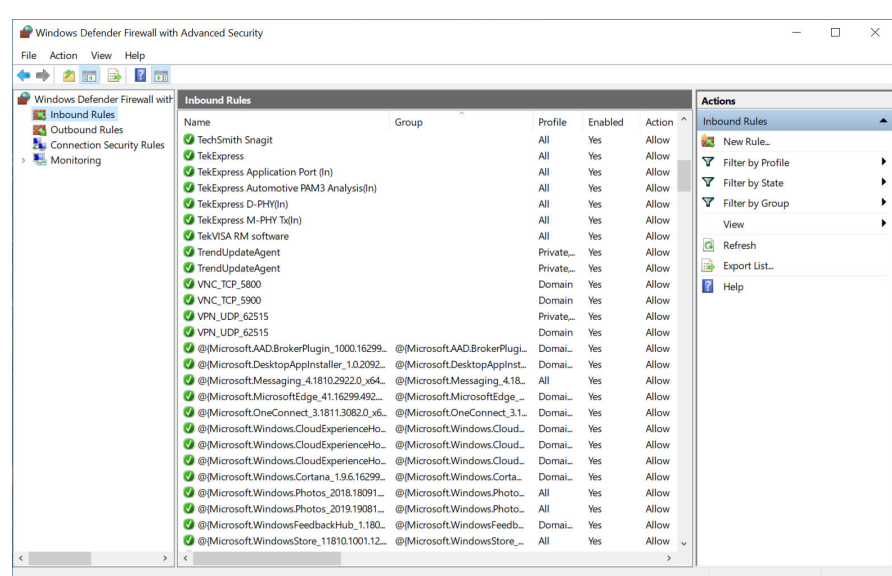

### **TekVISA configuration**

**1.** Click **Start** > **All Programs** > **TekVISA** > **OpenChoice Instrument Manager**.

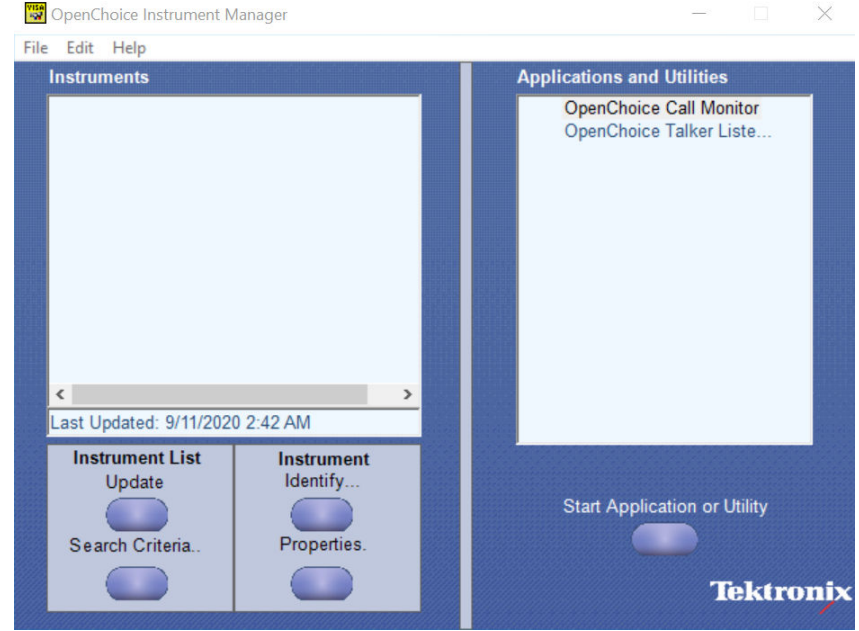

**2.** Click **Search Criteria**. In **Search Criteria** menu, click **LAN** to Turn-on. Select **Socket** from the drop-down list, enter the IP address of

the TekExpress device in **Hostname** and type **Port** as 5000. Click to configure the IP address with Port.

Enter the Hostname as 127.0.0.1 if the TekVISA and TekExpress application are in the same system, else enter the IP address of the oscilloscope where the TekExpress application is running.

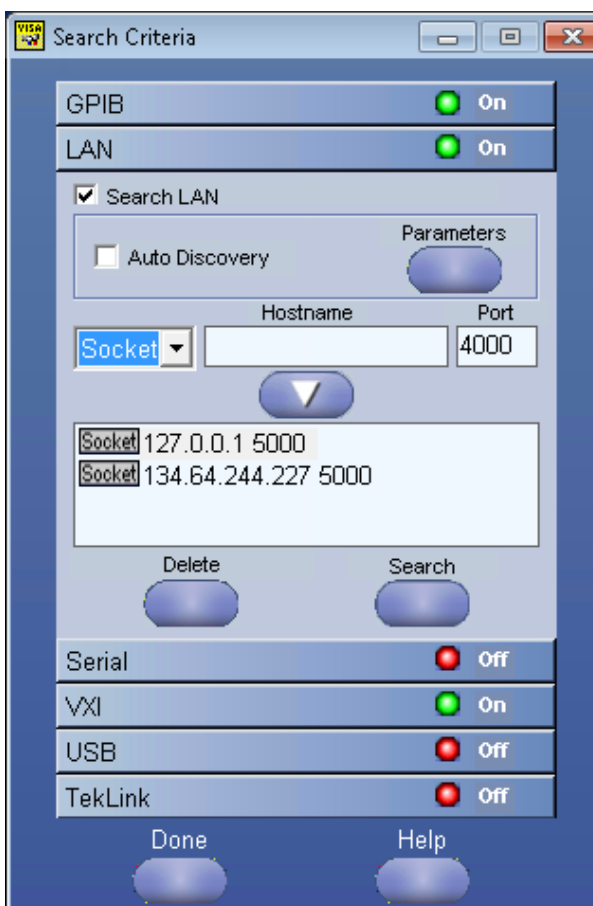

**3.** Click **Search** to setup the TCPIP connection with the host. Check whether the TCPIP host name is displayed in **OpenChoice Instrument Manager** > **Instruments**.

j

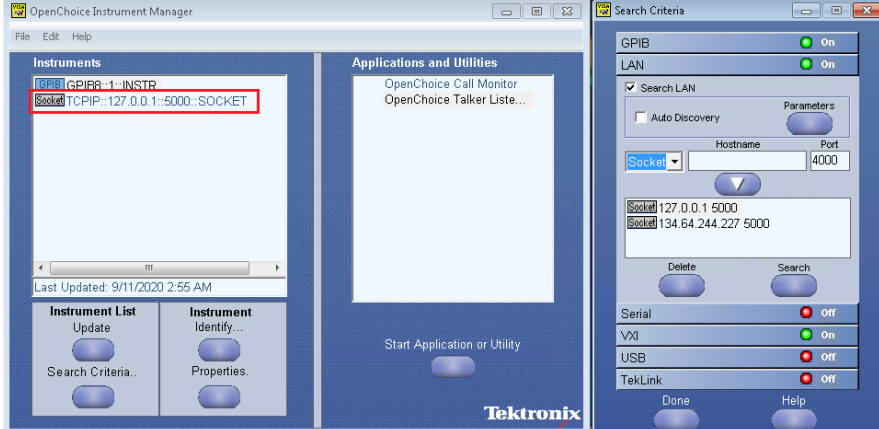

**4.** Double-click **OpenChoice Talker Listener** and enter the Command \*IDN? in command entry field and click **Query**. Check that the Operation is successful and Talker Listener Readout displays the Command / Data.

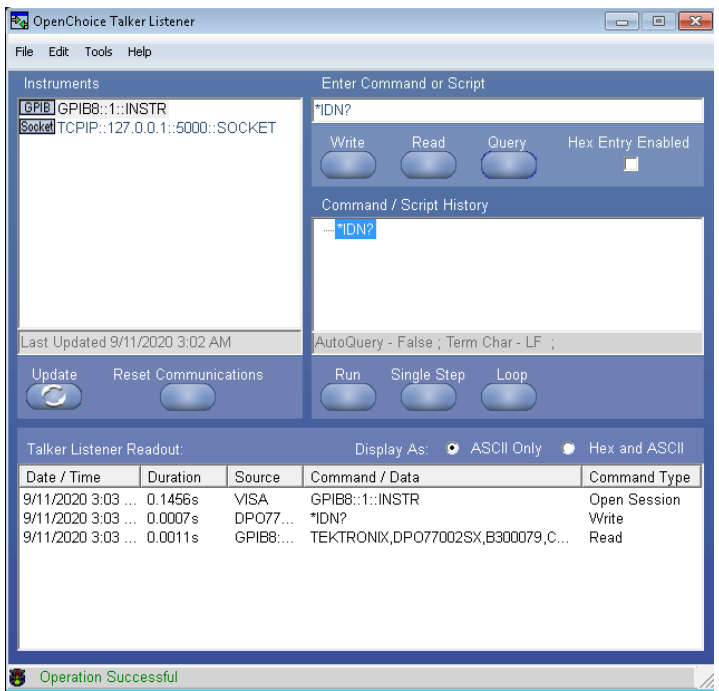

# **TEKEXP:\*IDN?**

This command queries the active TekExpress application name running on the oscilloscope.

#### **Syntax**

TEKEXP:\*IDN?\n

#### **Inputs**

NA

### **Outputs**

Returns active TekExpress application name running on the oscilloscope.

# **TEKEXP:\*OPC?**

This command queries the execution status of the last executed command.

### **Syntax**

TEKEXP:\*OPC?\n

#### **Inputs**

NA

### **Outputs**

- 0 last command execution is not complete
- 1 last command execution is complete

# **TEKEXP:ACQUIRE\_MODE**

This command sets the acquire mode as live or pre-recorded.

### **Syntax**

TEKEXP:ACQUIRE\_MODE {LIVE | PRE-RECORDED}\n

### **Inputs**

{LIVE | PRE-RECORDED}

#### **Outputs**

NA

## **TEKEXP:ACQUIRE\_MODE?**

This command queries the acquire mode type.

### **Syntax**

TEKEXP:ACQUIRE\_MODE?\n

#### **Inputs**

NA

### **Outputs**

{LIVE | PRE-RECORDED}

# **TEKEXP:EXPORT**

This command returns all the bytes of data to the specified file.

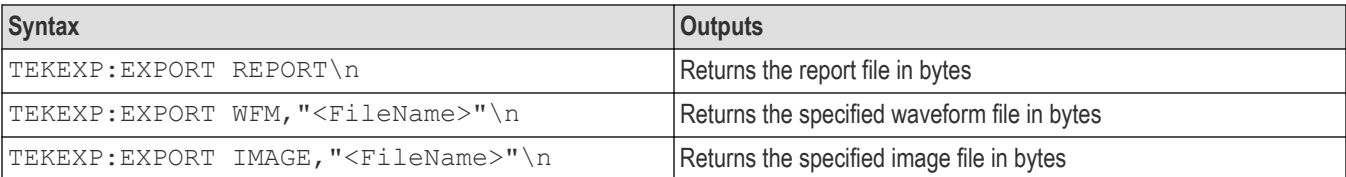

### **Inputs**

FileName - Specifies the file name

### **TEKEXP:INFO?**

This command queries the information about the file(s).

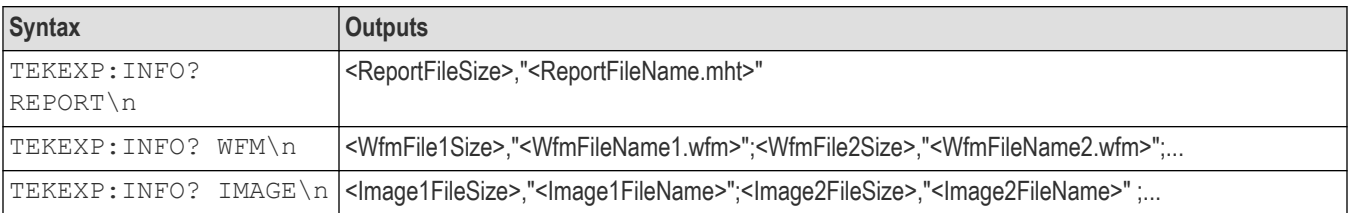

## **TEKEXP:INSTRUMENT**

This command sets the value for the selected instrument type.

### **Syntax**

TEKEXP:INSTRUMENT "<InstrumentType>",<Value>"\n

### **Inputs**

InstrumentType

Value

**Tip:** Check *Command parameters list* section for InstrumentType and Value parameters.

### **Outputs**

NA

# **TEKEXP:INSTRUMENT?**

This command queries the instrument selected for the specified instrument type.

### **Syntax**

TEKEXP:INSTRUMENT? "<InstrumentType>"\n

### **Inputs**

InstrumentType

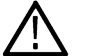

**Tip:** Check *Command parameters list* section for InstrumentType parameters.

### **Outputs**

Returns the instrument selected for the specified instrument type

# **TEKEXP:LASTERROR?**

This command queries the last error string occurred for the current TCP session. If there are no errors since startup, or since the last call to TEKEXP:LASTERROR?\n, this command returns an empty string.

### **Syntax**

TEKEXP:LASTERROR?\n

**Inputs**

NA

### **Outputs**

<string>

### **TEKEXP:LIST?**

This command queries the list of available device, suite, test, version or instrument.

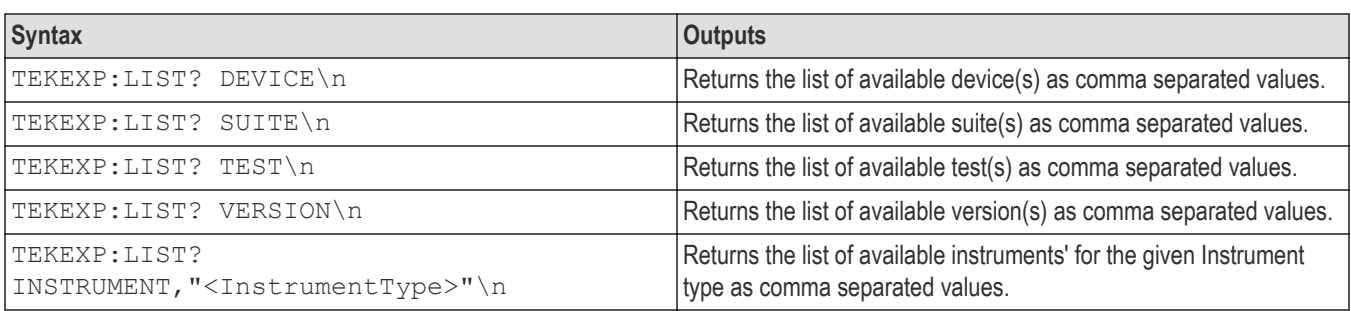

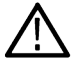

**Note:** This command returns the list of items within double quotes (""). Iterate the receive procedure until the list ends with double quotes otherwise the next query commands won't work as expected.

### **Inputs**

InstrumentType

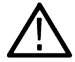

**Tip:** Check *Command parameters list* section for InstrumentType parameters.

# **TEKEXP:POPUP**

This command sets the response to the active popup shown in the application.

### **Syntax**

```
TEKEXP:POPUP "<PopupResponse>"\n
```
#### **Inputs**

PopupResponse

#### **Outputs**

NA

### **TEKEXP:POPUP?**

This command queries the active popup information shown in the application.

### **Syntax**

TEKEXP:POPUP?\n

#### **Inputs**

NA

### **Outputs**

Returns the active popup information in the application.

### **TEKEXP:REPORT**

This command generates the report for the current session.

### **Syntax**

TEKEXP:REPORT GENERATE\n

#### **Inputs**

GENERATE

#### **Outputs**

NA

# **TEKEXP:REPORT?**

This command queries the queried header field value in the report.

### **Syntax**

TEKEXP:REPORT? "<HeaderField>"\n

### **Inputs**

HeaderField - Specifies to return the measured value for the indicated test.

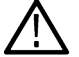

**Tip:** Check **Report** for HeaderField parameters.

### **Outputs**

Returns the queried header field value in the report

# **TEKEXP:RESULT?**

This command queries the result available in report summary/details table.

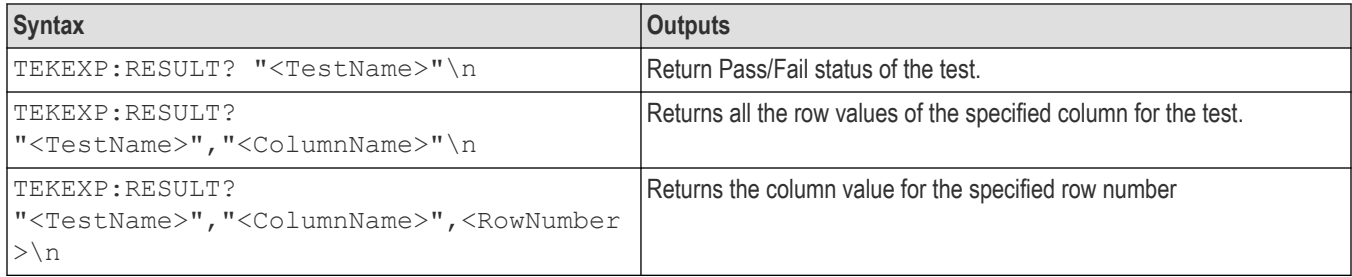

### **Inputs**

TestName - Specifies the name of the test for which to obtain the test result value.

ColumnName - Specifies the column name for the measurement

RowNumber - Specifies the row number of the measurement

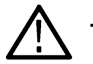

**Tip:** Check **Results** panel for TestName, ColumnName, and RowNumber parameters.

# **TEKEXP:SELECT**

This command selects the device, suite, version, or test.

### **Syntax**

TEKEXP:SELECT <string1>,<string2>,<string4>\n

TEKEXP:SELECT TEST,<string3>,<string4>\n

#### **Inputs**

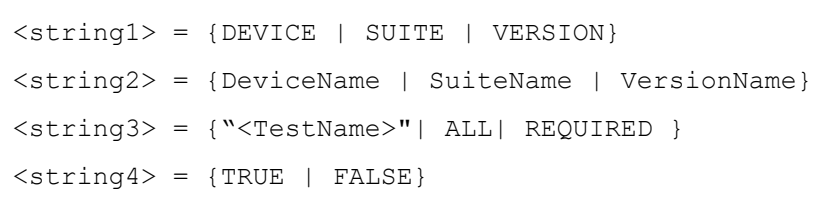

**Tip:** Check *Command parameters list* section for DeviceName, SuiteName, VersionName, and TestName parameters.

### **Outputs**

NA

## **TEKEXP:SELECT?**

This command queries the name of the selected device, suite, version, or test.

#### **Syntax**

TEKEXP:SELECT? {DEVICE | SUITE | TEST | VERSION}\n

#### **Inputs**

{DEVICE | SUITE | TEST | VERSION}

#### **Outputs**

Returns the name of the selected device, suite, version, or test.

### **TEKEXP:SETUP**

This command sets the value of the current setup.

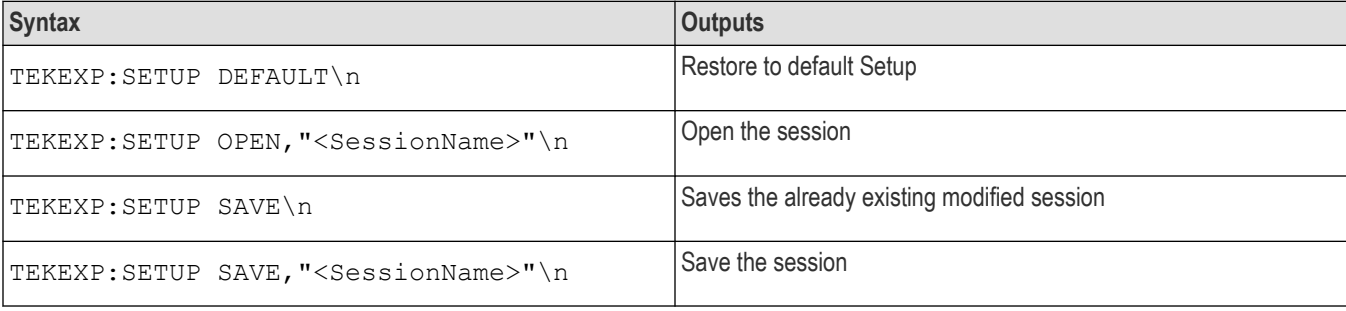

### **Inputs**

SessionName - The name of the session

# **TEKEXP:STATE**

This command sets the execution state of the application.

#### **Syntax**

TEKEXP:STATE {RUN | STOP | PAUSE | RESUME}\n

#### **Inputs**

{RUN | STOP | PAUSE | RESUME}

#### **Outputs**

NA

### **TEKEXP:STATE?**

This command queries the current setup state.

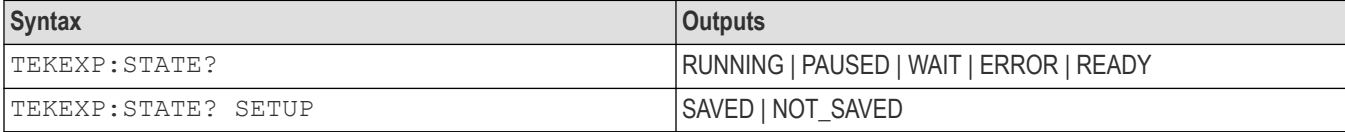

### **TEKEXP:VALUE**

This command sets the value of parameters of type General, Acquire, Analyze, or DUTID.

#### **Syntax**

```
TEKEXP:VALUE GENERAL,"<ParameterName>","<Value>"\n
TEKEXP:VALUE ACQUIRE,"<TestName>","<AcquireType>", "<ParameterName>","<Value>"\n
TEKEXP:VALUE ANALYZE,"<TestName>","<ParameterName>"."<Value>"\n
TEKEXP:VALUE DUTID,"<Value>"\n
TEKEXP:VALUE VERBOSE,{TRUE | FALSE}\n
TEKEXP:VALUE WFMFILE,<Test Name>,<Aquire Type>,<FilesName1$FileName2>\n
```
#### **Inputs**

ParameterName - Specifies the parameter name

TestName - Specifies the test name

AcquireType - Specifies the acquire type

Value - Specifes the value to set

FilesName1\$FileName2 - Specifies the waveform file name

TRUE - Pop-ups are enabled

FALSE - Pop-ups are disabled

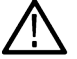

**Tip:** Check *Command parameters list* section for ParameterName, AcquireType, and Value parameters.

#### **Outputs**

NA

# **TEKEXP:VALUE?**

This command queries the value of the parameter for type General, Acquire, Analyze, or DUTID.

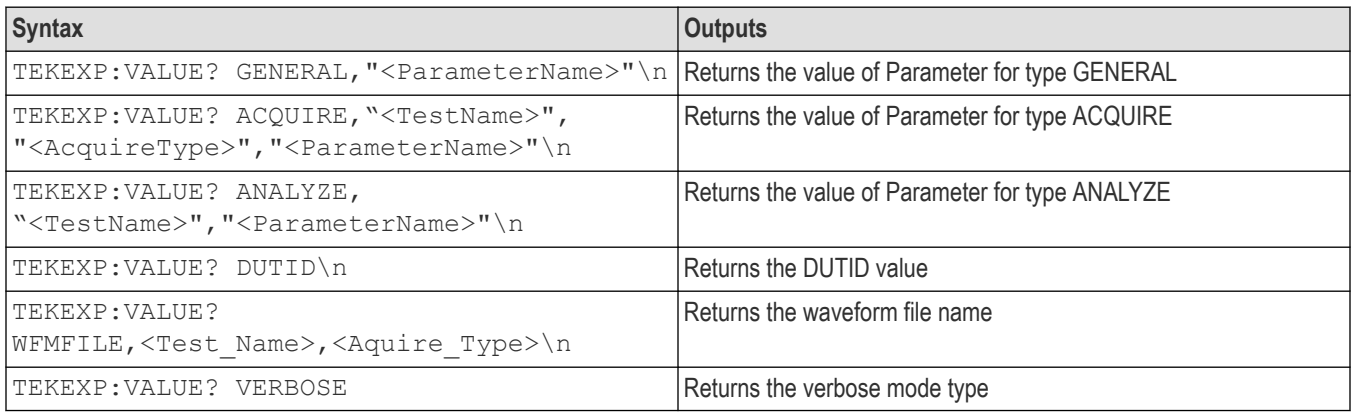

#### **Inputs**

ParameterName - Specifies the parameter name

TestName - Specifies the test name

AcquireType - Specifies the acquire type

TRUE - Pop-ups are enabled

FALSE - Pop-ups are disabled

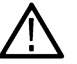

**Tip:** Check *Command parameters list* section for ParameterName and AcquireType parameters.

### **Outputs**

Returns the value of Parameter for type GENERAL | ACQUIRE | ANALYZE | DUTID.

### **Command parameters**

This section provides the parameters list for the SCPI commands.

#### **TekExpress USB4 command parameters**

### **ParameterName and Value for DUT, Test selection, Acquisition, Configuration, and Preferences tabs**

Specifies the ParameterName and Value for DUT, Test selection, Acquisition, Configuration, and Preferences tabs

#### **Table 19: ParameterName and Value for DUT tab**

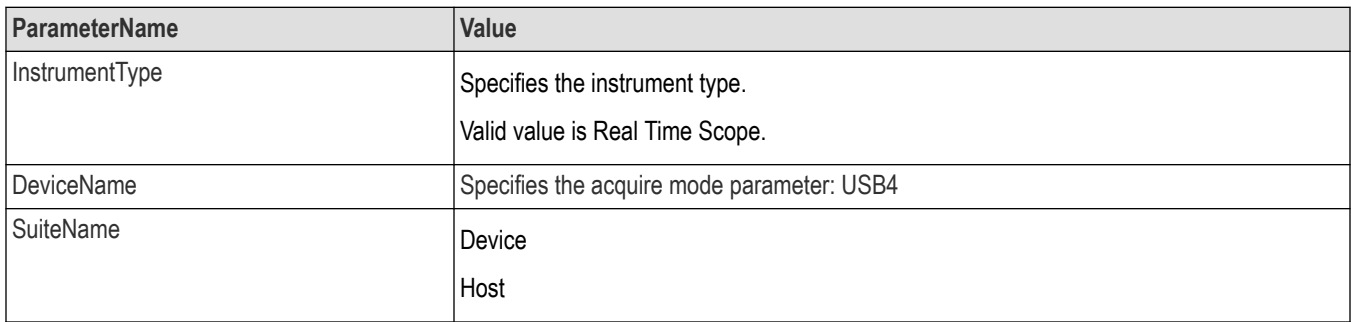

Table continued…

 $\overline{\phantom{a}}$ 

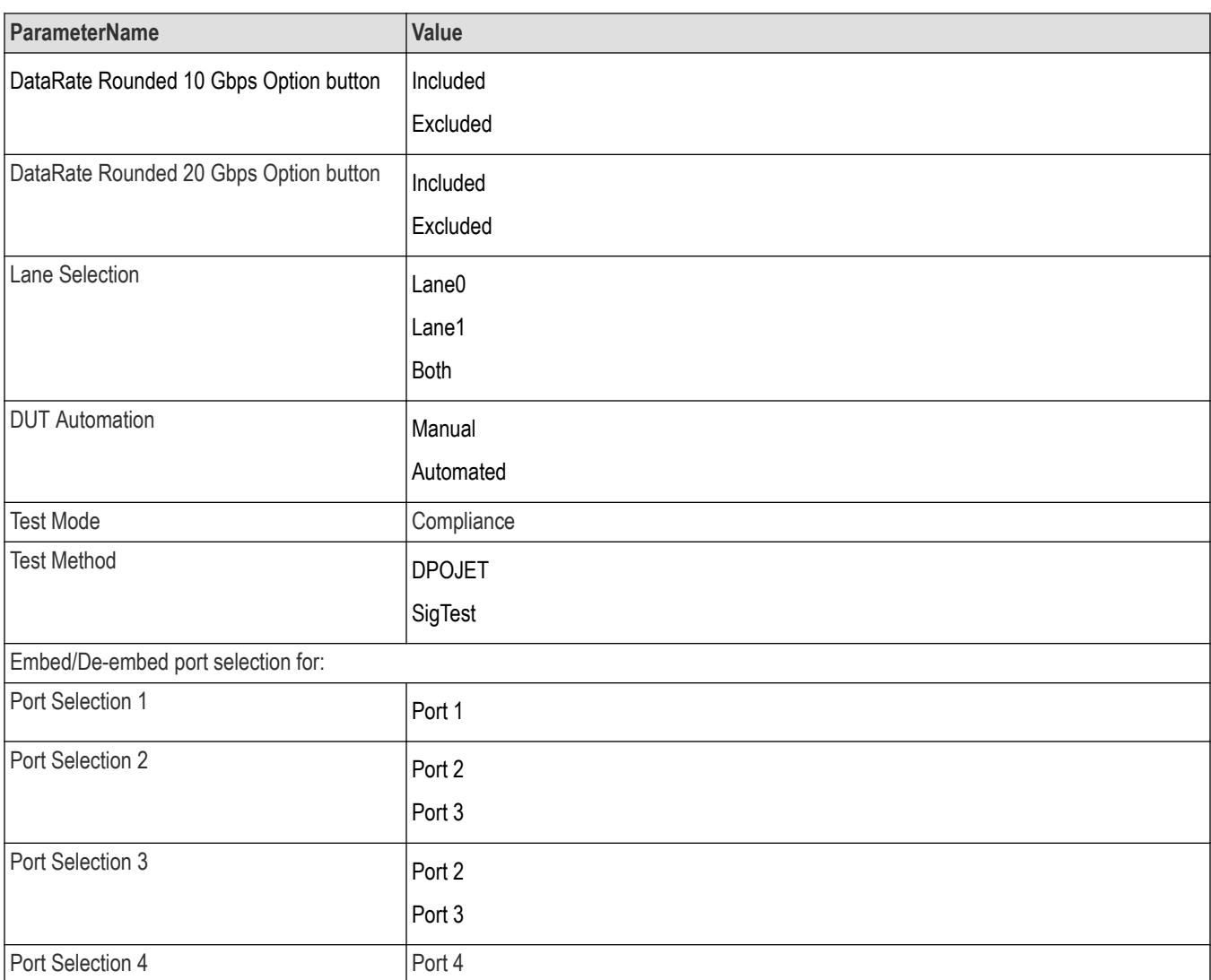

**Table 20: ParameterName and Value for Test Selection tab**

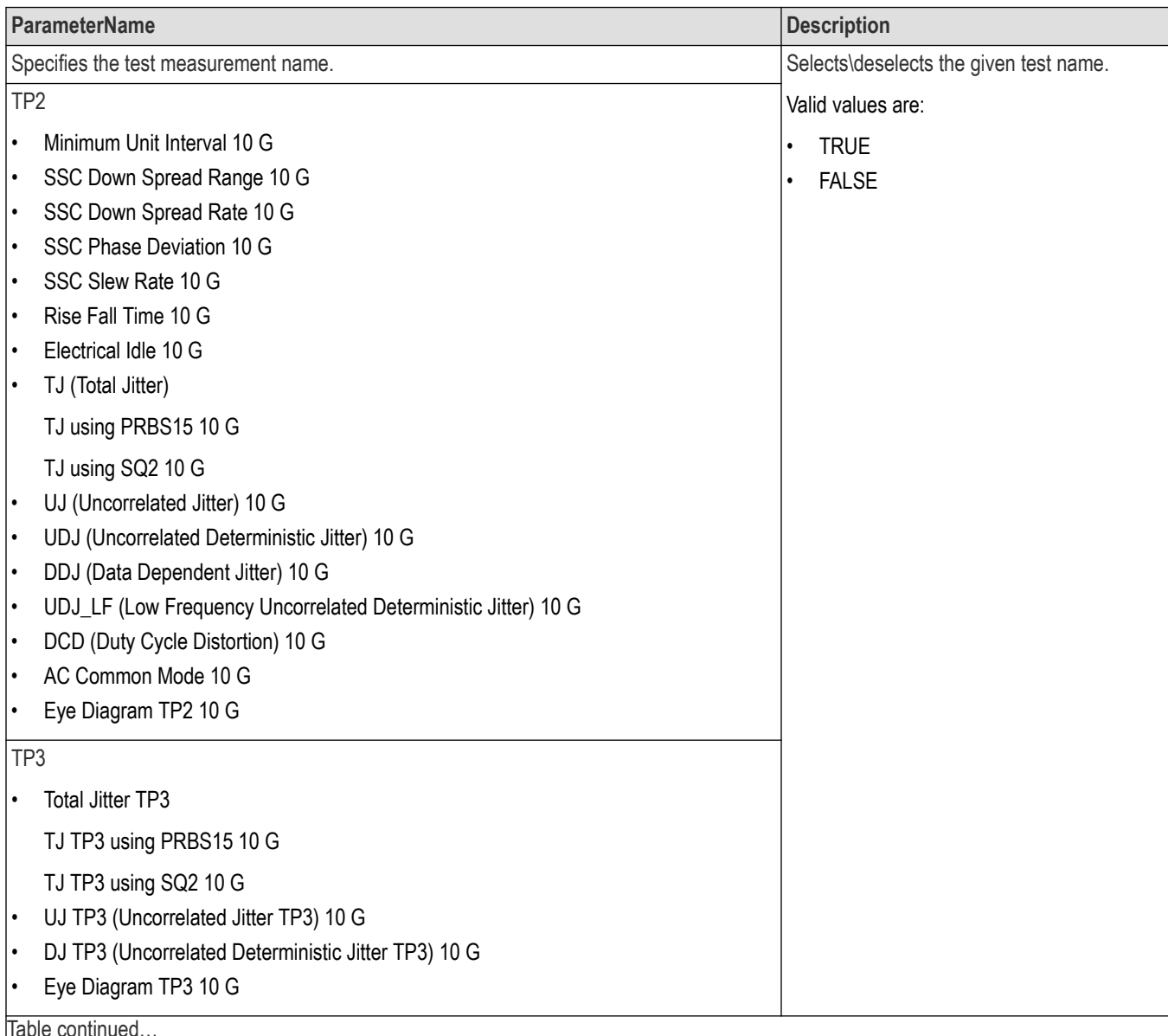

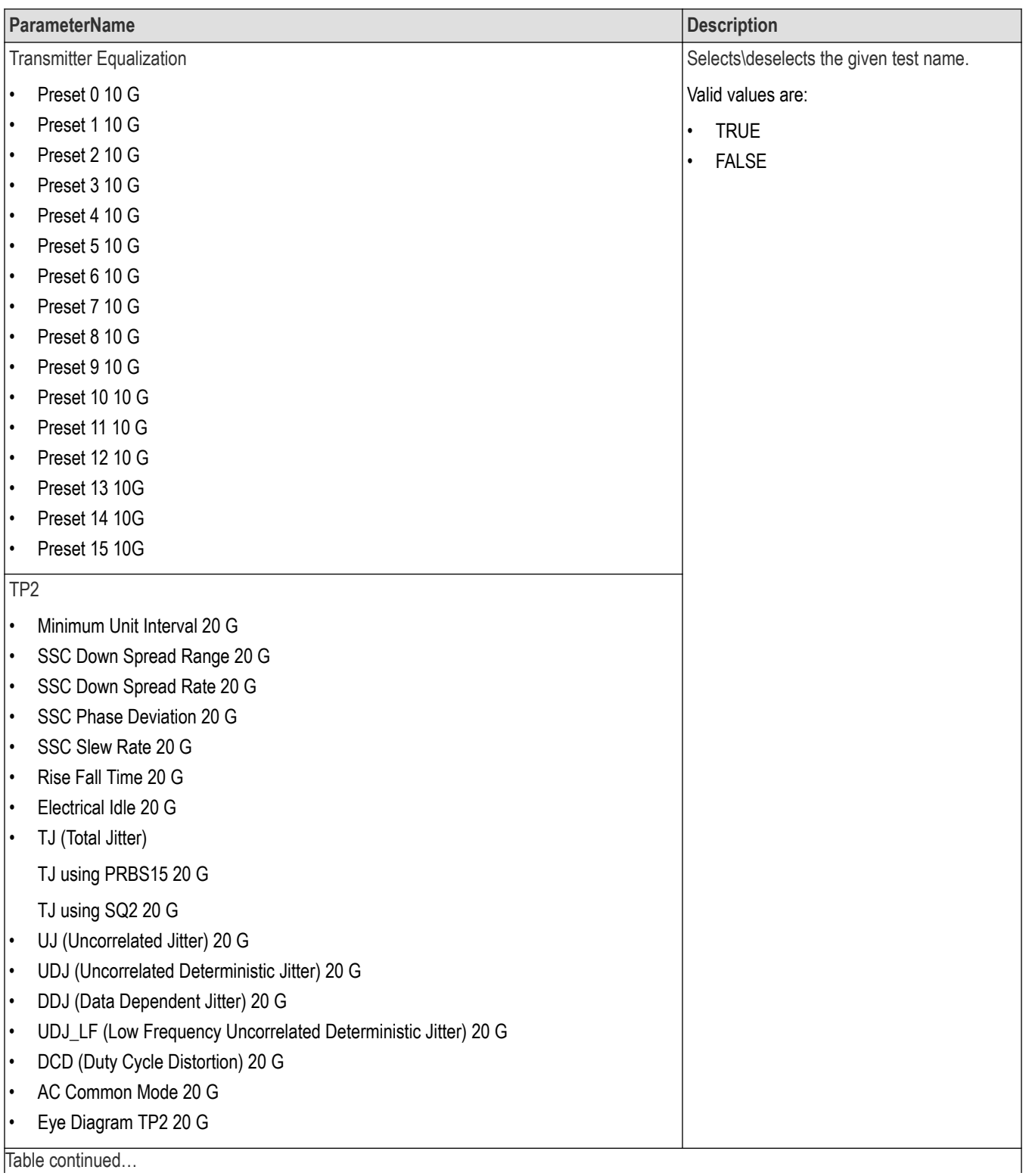

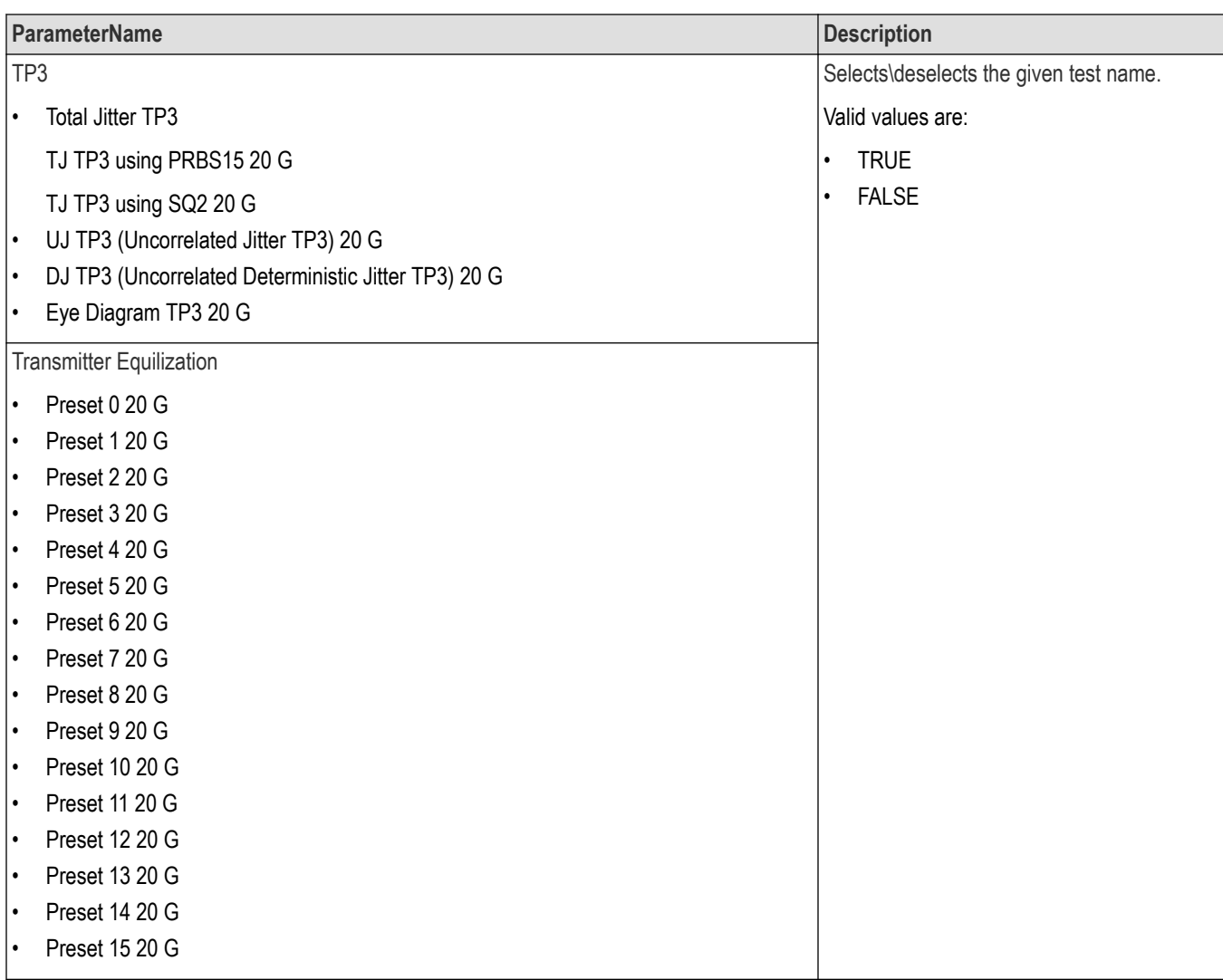

### **Table 21: ParameterName and Value for Acquisition tab**

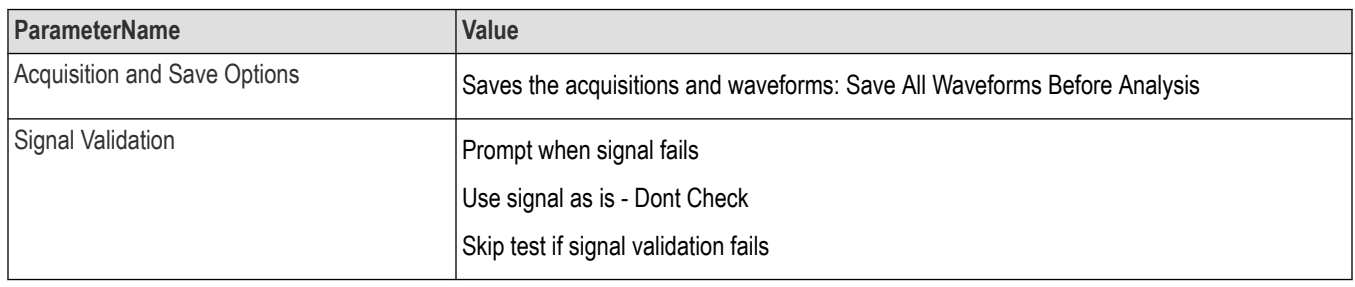

### **Table 22: ParameterName and Value for Configuration tab**

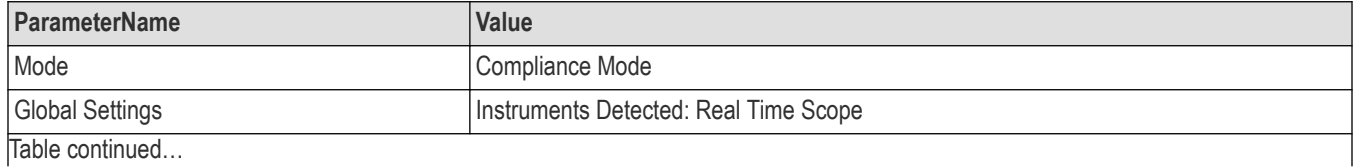

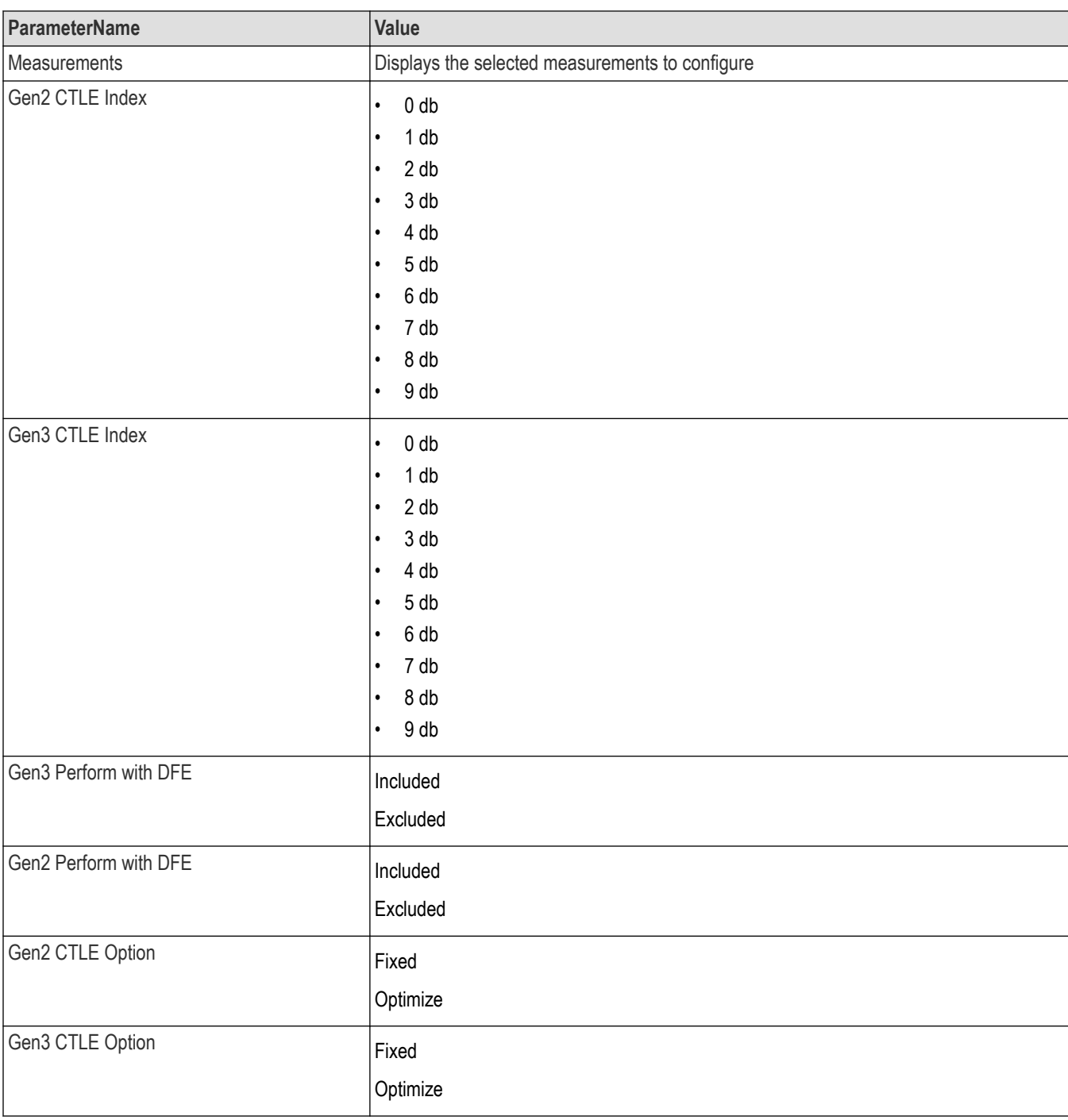

### **Table 23: ParameterName and Value for Preferences tab**

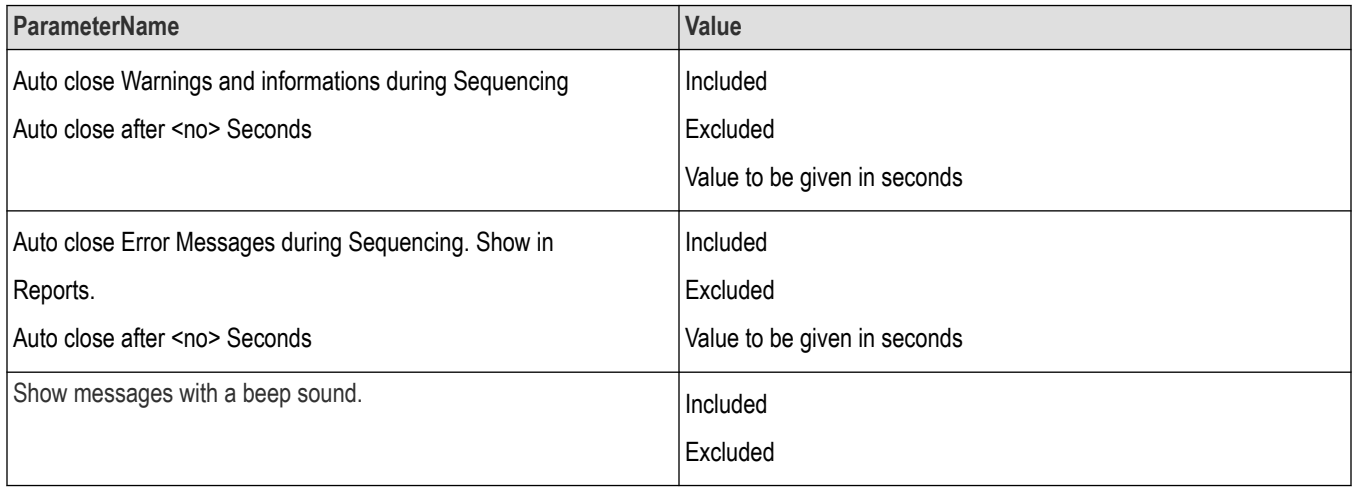

#### **Table 24: ParameterName and Value for General**

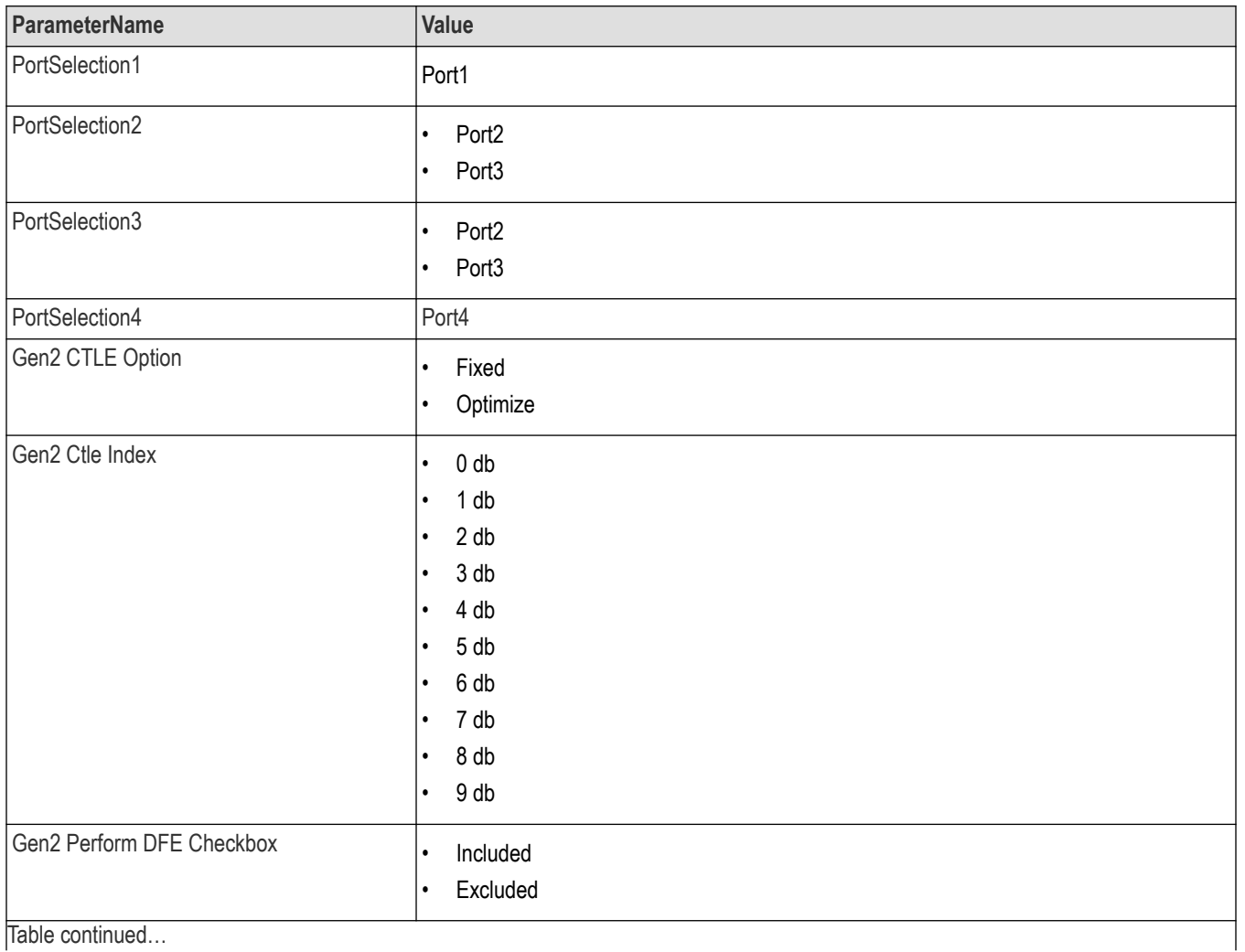

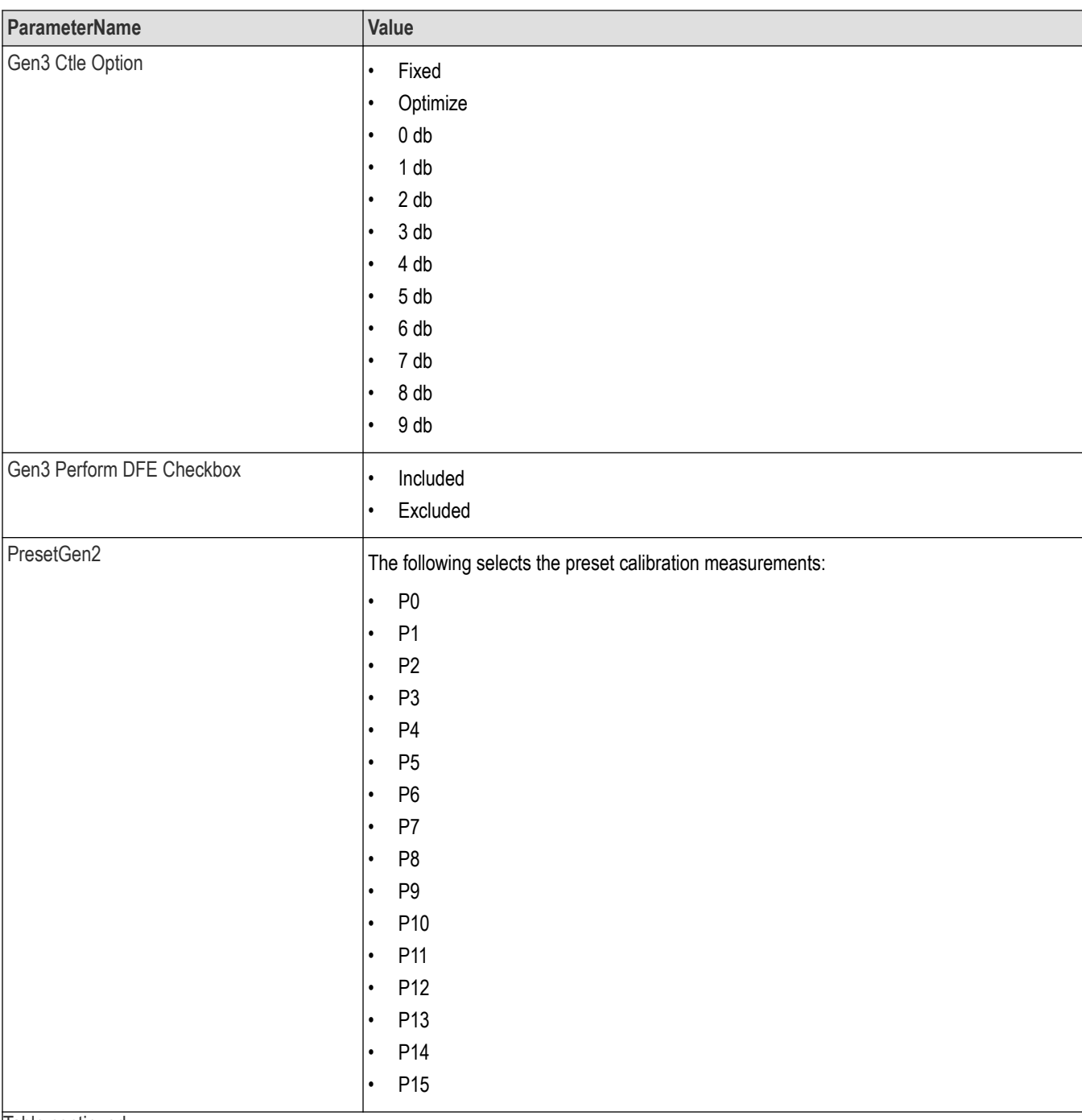

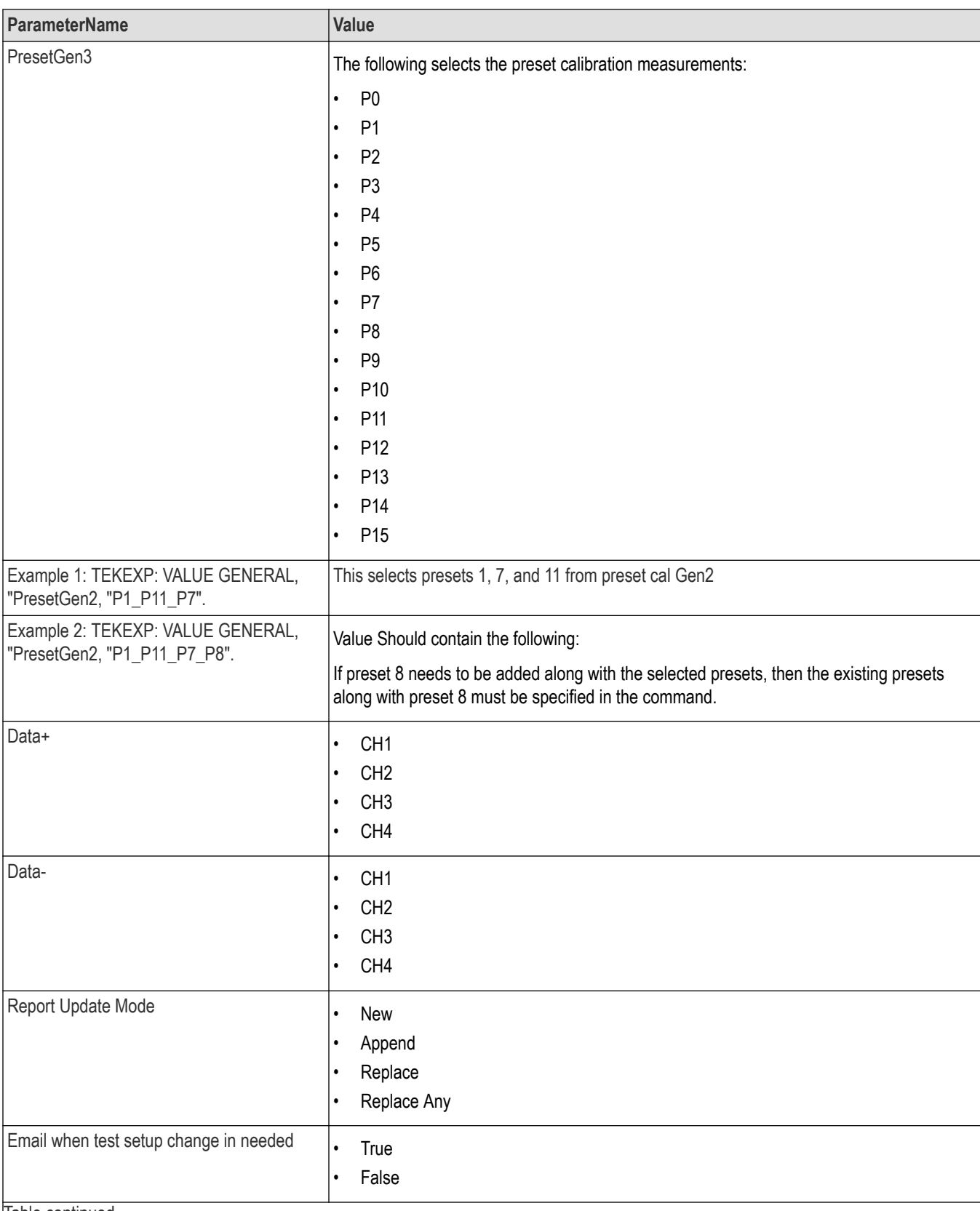

Table continued...
<span id="page-72-0"></span>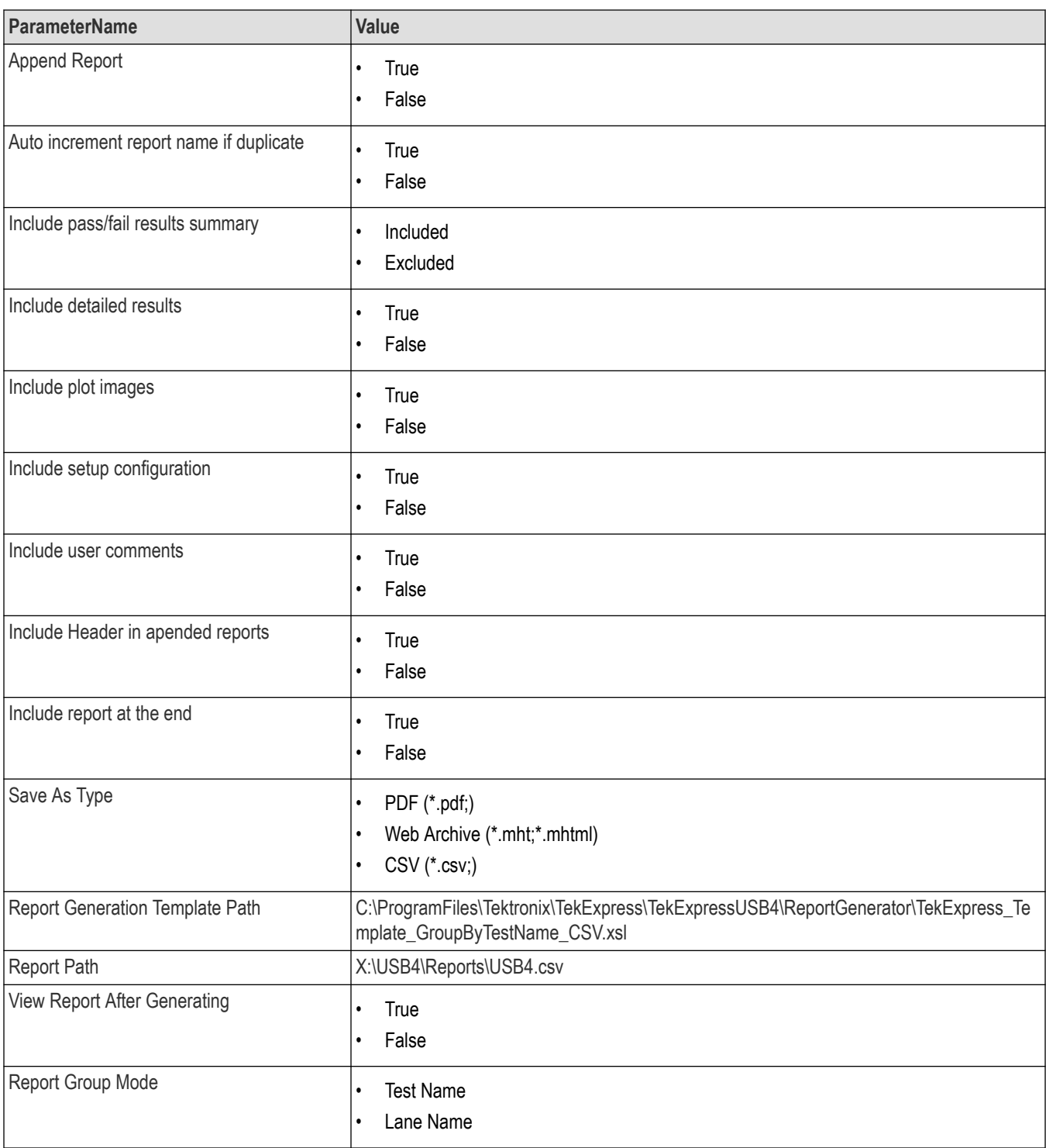

# **Examples**

This section provides the examples for the SCPI commands.

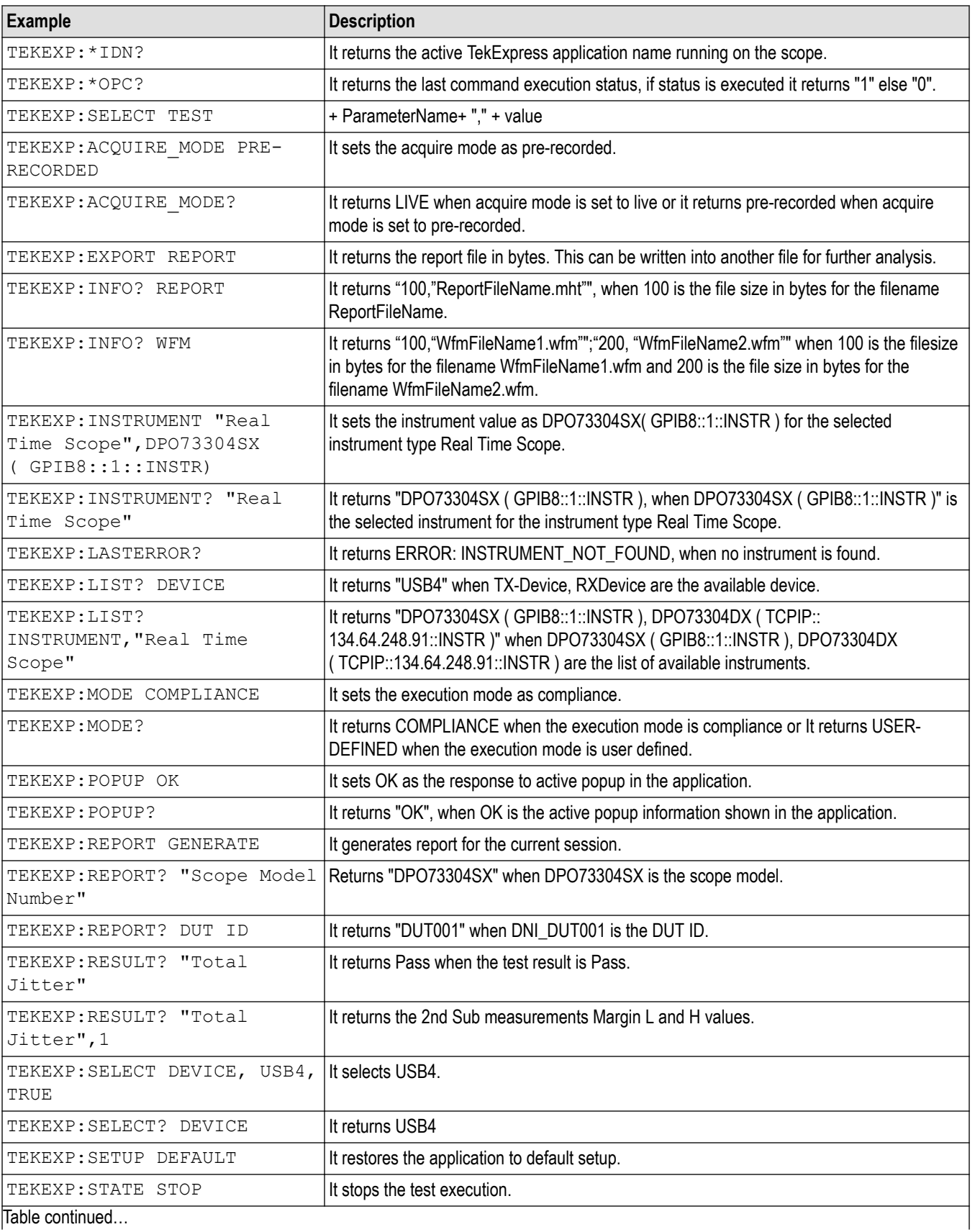

Table continued…

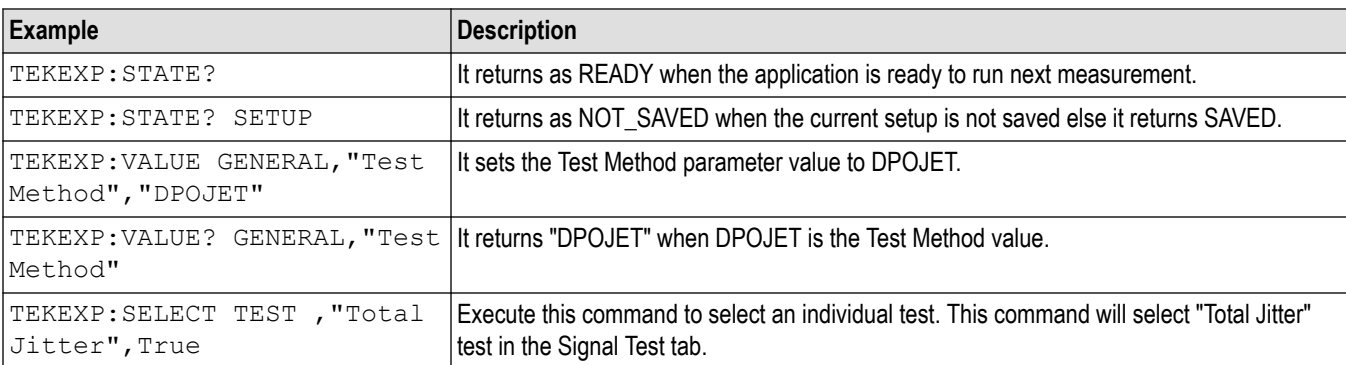

# <span id="page-75-0"></span>**References**

# **Application directories**

You can find the application files at *C:\Program Files\Tektronix\TekExpress USB4*. The application directory and associated files are organized as follows:

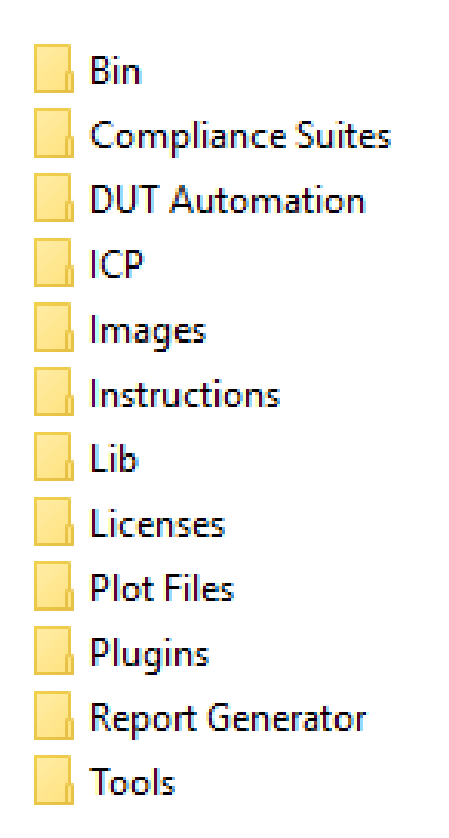

The following table lists the default directory names and their usage:

#### **Table 25: Application directories and usage**

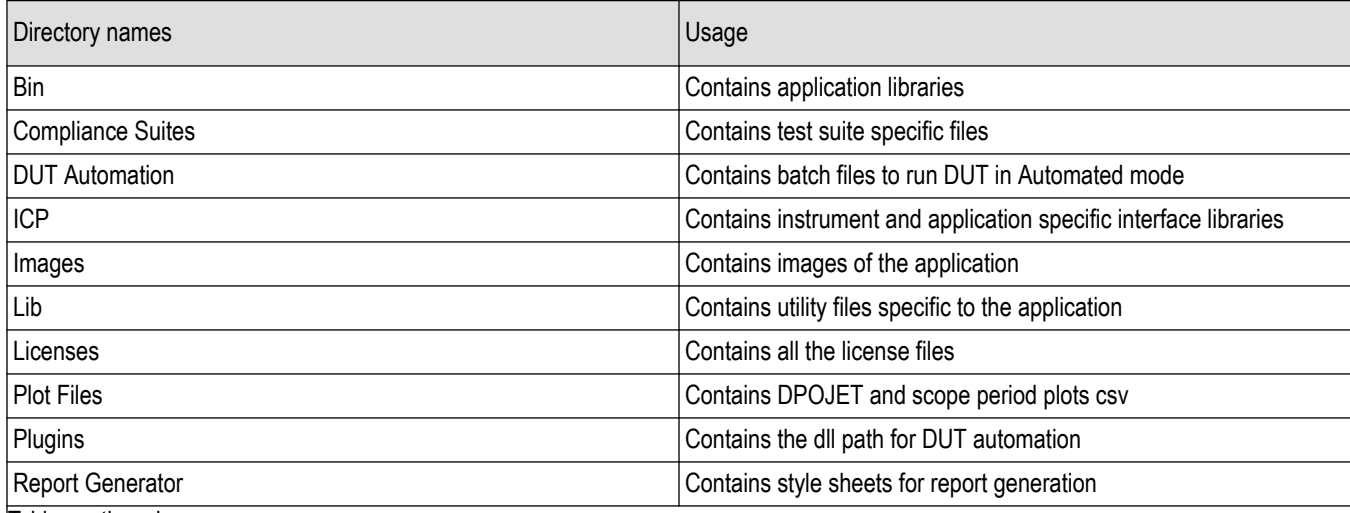

Table continued…

<span id="page-76-0"></span>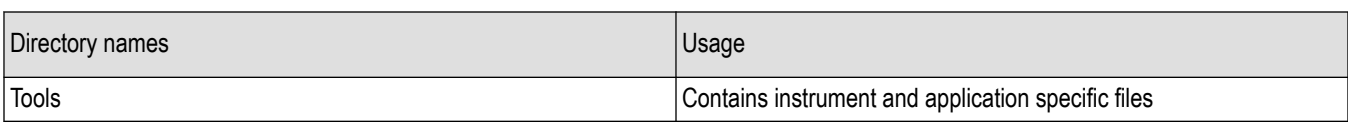

## **File name extensions**

The TekExpress USB4 software uses the following file name extensions:

#### **Table 26: File name extension**

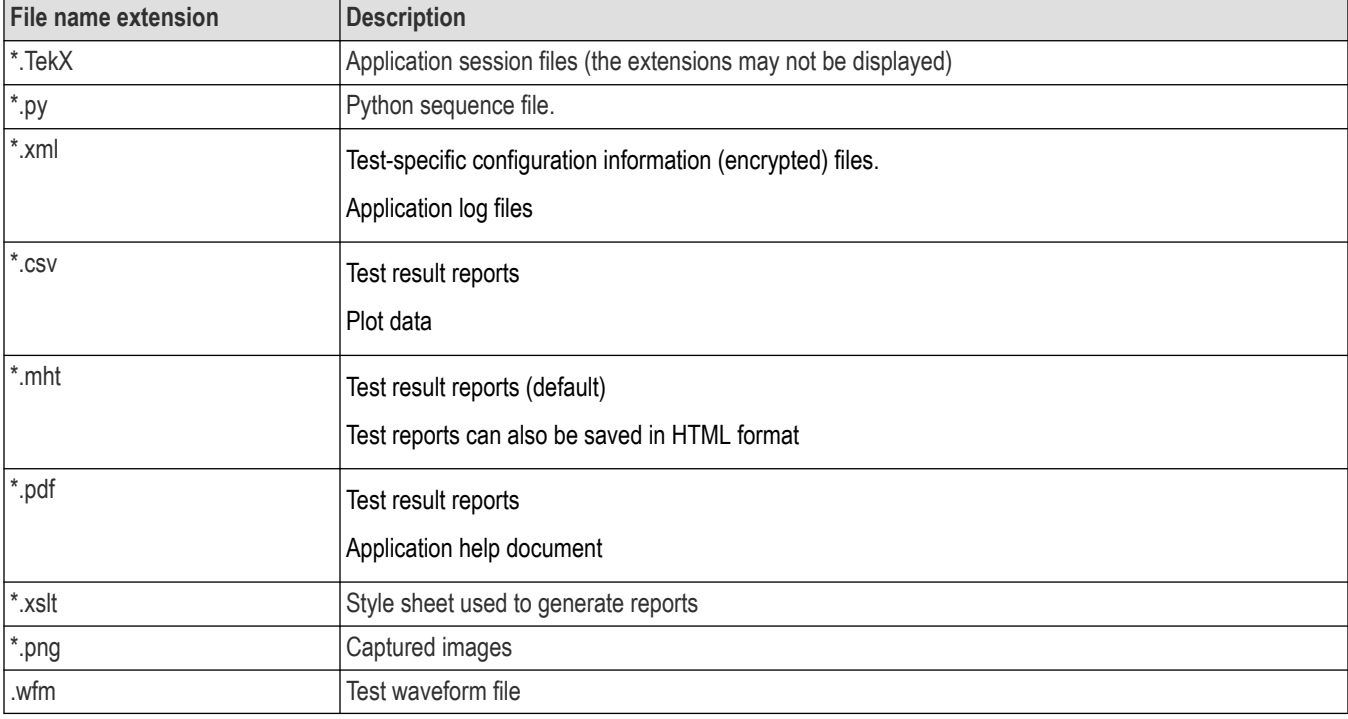

## **View test-related files**

Files related to tests are stored in My Documents\TekExpress USB4\Untitled session folder. Each test setup in this folder has both a test setup file and a test setup folder, both with the test setup name. The test setup file is preceded by the TekExpress icon.

Inside the test setup folder is another folder named for the DUT ID used in the test sessions. The default is DUT001.

Inside the DUT001 folder are the session folders and files. Each session also has a folder and file pair, both named for the test session using the naming convention (date)\_(time). Each session file is stored outside its matching session folder:

<span id="page-77-0"></span>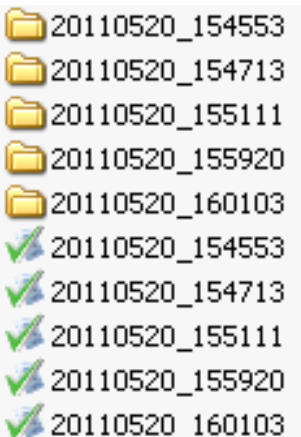

Each session folder contains image files of any plots generated from running the test session. If you selected to save all waveforms or ran tests using prerecorded waveform files, these are included here.

The first time you run a new, unsaved session, the session files are stored in the Untitled Session folder located at X:\TekExpress USB4. When you name and save the session, the files are placed in a folder with the name that you specify. A copy of the test files stay in the Untitled Session folder until you run a new test or until you close the application.

## **Handle error codes**

The return value of the remote automations at the server-end is OP\_STATUS, which changes to a string value depending on its code, and is returned to the client. The values of OP\_STATUS are as follows:

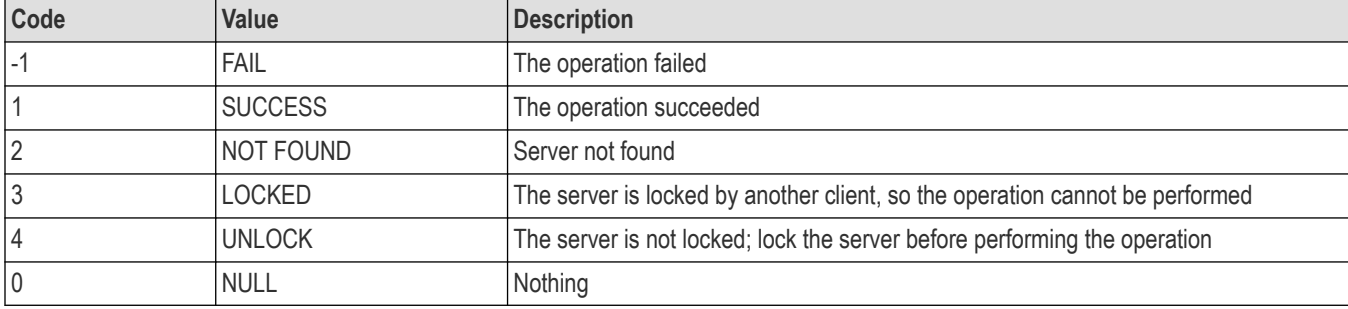

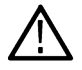

**Note:** The Fail condition for PI commands occurs in any of the following cases:

If the server is locked, the application displays "Server is locked by another client".

If the session is unlocked, the application displays "Lock session to execute the command".

If the server is not found, the application displays " Server not found-Disconnect!".

If the fail condition is not one of the above types, the application displays "Failed".

# **Index**

## **A**

About SCPI command *[51](#page-50-0)* Acquisition tab Acquisition *[30](#page-29-0)* Activate the license license *[11](#page-10-0)* Application controls Application controls menu *[20](#page-19-0)* Application directories *[76](#page-75-0)* application directory setup *[13](#page-12-0)*

## **B**

Before you click Start *[16](#page-15-0)*

## **C**

Command parameters *[64](#page-63-0)* Configuration tab Configuration *[34](#page-33-0)* Configure report view settings *[42](#page-41-0)* Configure the test setup *[24](#page-23-0)* Connected instruments searching for *[23](#page-22-0)* Connection requirements *[16](#page-15-0)* Contacting Tektronix *[9](#page-8-0)* Conventions *[8](#page-7-0)*

## **D**

Deskew real time oscilloscopes *[15](#page-14-0)* Device profile connections *[16](#page-15-0)* Downloading and installing the software Download the software Install the software *[11](#page-10-0)* DUT DUT tab *[25](#page-24-0)* DUT settings *[25](#page-24-0)*

### **E**

Email notification and setup *[22](#page-21-0)* Equipment setup *[16](#page-15-0)* Examples *[73](#page-72-0)*

#### **F**

File name extensions *[77](#page-76-0)* Filter the test results *[39](#page-38-0)*

## **G**

Getting help and support *[8](#page-7-0)* Getting started *[10](#page-9-0)* GPIB *[23](#page-22-0)*

### **H**

Hardware requirements Hardware *[10](#page-9-0)*

#### **I**

Icons used symbols *[8](#page-7-0)* Initial application directory setup *[13](#page-12-0)* Instrument Control Settings *[17](#page-16-0)* **Instruments** discovering connected *[23](#page-22-0)* Interface error codes *[78](#page-77-0)*

#### **L**

Launch the application *[18](#page-17-0)* license key *[12](#page-11-0)* load the saved test setup load the test setup *[45](#page-44-0)* Loading saved waveform files *[32](#page-31-0)* Log view *[38](#page-37-0)* Log View *[37](#page-36-0)*

## **M**

measurement limits for tests *[34](#page-33-0)* Minimum system requirements *[10](#page-9-0)* My TekExpress folder permissions *[13](#page-12-0)*

#### **N**

Non-VISA *[23](#page-22-0)*

### **O**

```
Options menu
Instrument control settings 23
 Options menu functions 21
```
#### **P**

Panels *[18](#page-17-0)* Preferences menu *[39](#page-38-0)* Preferences tab Preferences *[36](#page-35-0)* Prerecorded waveform files *[32](#page-31-0)* Prerun checklist *[16](#page-15-0)* Product documents TekExpress USB4 documents *[8](#page-7-0)*

## **R**

recalling test setup *[44](#page-43-0)* References *[76](#page-75-0)* Remote commands *[51](#page-50-0)* Report configuration settings *[40](#page-39-0)* report generation settings Configure report generation settings *[40](#page-39-0)* Reports receiving in email notifications *[22](#page-21-0)* Reports panel *[18](#page-17-0)*, *[40](#page-39-0)* Results panel *[39](#page-38-0)*

## **S**

|

Save the configured test setup Save the test setup *[44](#page-43-0)* Save the test setup *[50](#page-49-0)* Save the test setup with a different name *[50](#page-49-0)* Saving test setup *[44](#page-43-0)* SCPI command *[51](#page-50-0)* SCPI commands TEKEXP:\*IDN? *[57](#page-56-0)* TEKEXP:\*OPC? *[57](#page-56-0)* TEKEXP:ACQUIRE\_MODE *[58](#page-57-0)* TEKEXP:ACQUIRE\_MODE? *[58](#page-57-0)* TEKEXP:EXPORT *[58](#page-57-0)* TEKEXP:INFO? *[58](#page-57-0)* TEKEXP:INSTRUMENT *[59](#page-58-0)* TEKEXP:INSTRUMENT? *[59](#page-58-0)* TEKEXP:LASTERROR? *[59](#page-58-0)* TEKEXP:LIST? *[59](#page-58-0)* TEKEXP:POPUP *[60](#page-59-0)* TEKEXP:POPUP? *[60](#page-59-0)* TEKEXP:REPORT *[60](#page-59-0)* TEKEXP:REPORT? *[61](#page-60-0)* TEKEXP:RESULT? *[61](#page-60-0)* TEKEXP:SELECT *[61](#page-60-0)* TEKEXP:SELECT? *[62](#page-61-0)* TEKEXP:SETUP *[62](#page-61-0)* TEKEXP:STATE *[62](#page-61-0)* TEKEXP:STATE? *[63](#page-62-0)* TEKEXP:VALUE *[63](#page-62-0)* TEKEXP:VALUE? *[64](#page-63-0)* SCPI Commands SCPI *[51](#page-50-0)* Search instruments connected instruments connected to the application *[17](#page-16-0)* Select a loaded test setup *[46](#page-45-0)* Select a pre-run session loaded test setup *[46](#page-45-0)* Select the tests *[28](#page-27-0)* set My TekExpress folder permissions *[13](#page-12-0)* Setting up equipment *[16](#page-15-0)* Setting up tests *[15](#page-14-0)* Setting up the test environment test environment *[15](#page-14-0)* Setup panel *[18](#page-17-0)*, *[24](#page-23-0)* Signal Path Compensation (SPC) *[15](#page-14-0)* Socket configuration for SCPI commands Socket configuration *[51](#page-50-0)* Software requirements Softwares *[11](#page-10-0)* software version *[12](#page-11-0)* Start the application *[18](#page-17-0)* Status panel *[37](#page-36-0)* Support *[9](#page-8-0)* System requirements *[10](#page-9-0)*

## **T**

Technical support *[9](#page-8-0)* Tek Link *[23](#page-22-0)* test execution status *[37](#page-36-0)* Test results send by email *[22](#page-21-0)* test run preferences *[36](#page-35-0)* Test Selection Test Selection tab *[28](#page-27-0)* Test setup files overview Test setup files *[44](#page-43-0)* Test setup steps *[15](#page-14-0)* Test Status *[37](#page-36-0)* **Tests** running *[16](#page-15-0)*

## **V**

Verify application installation *[13](#page-12-0)* Version of DUT Automation *[27](#page-26-0)* View a report *[43](#page-42-0)* View summary of test results summary of test results *[39](#page-38-0)* View test execution logs *[38](#page-37-0)* View the test execution status *[37](#page-36-0)*

### **W**

waveform acquisition settings *[30](#page-29-0)* Windows 10 user account setting *[12](#page-11-0)*